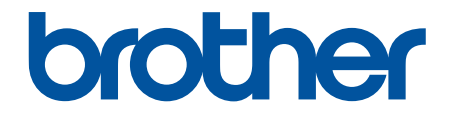

# **Manual do Utilizador**

**PT-E310BT PT-E510 PT-E560BT** 

# <span id="page-1-0"></span> $\triangle$  Página inicial > Índice

# Índice

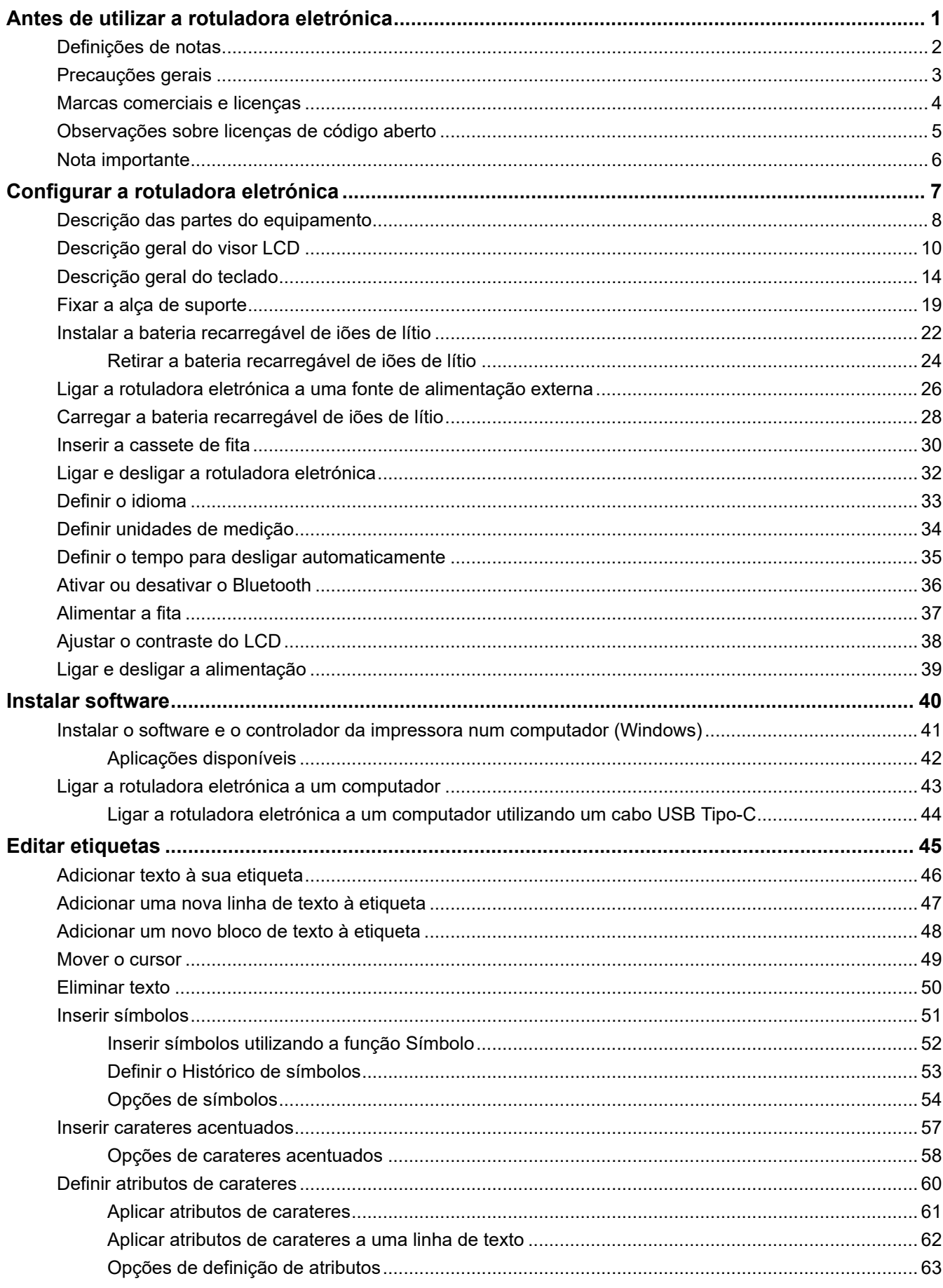

## ▲ Página inicial > Índice

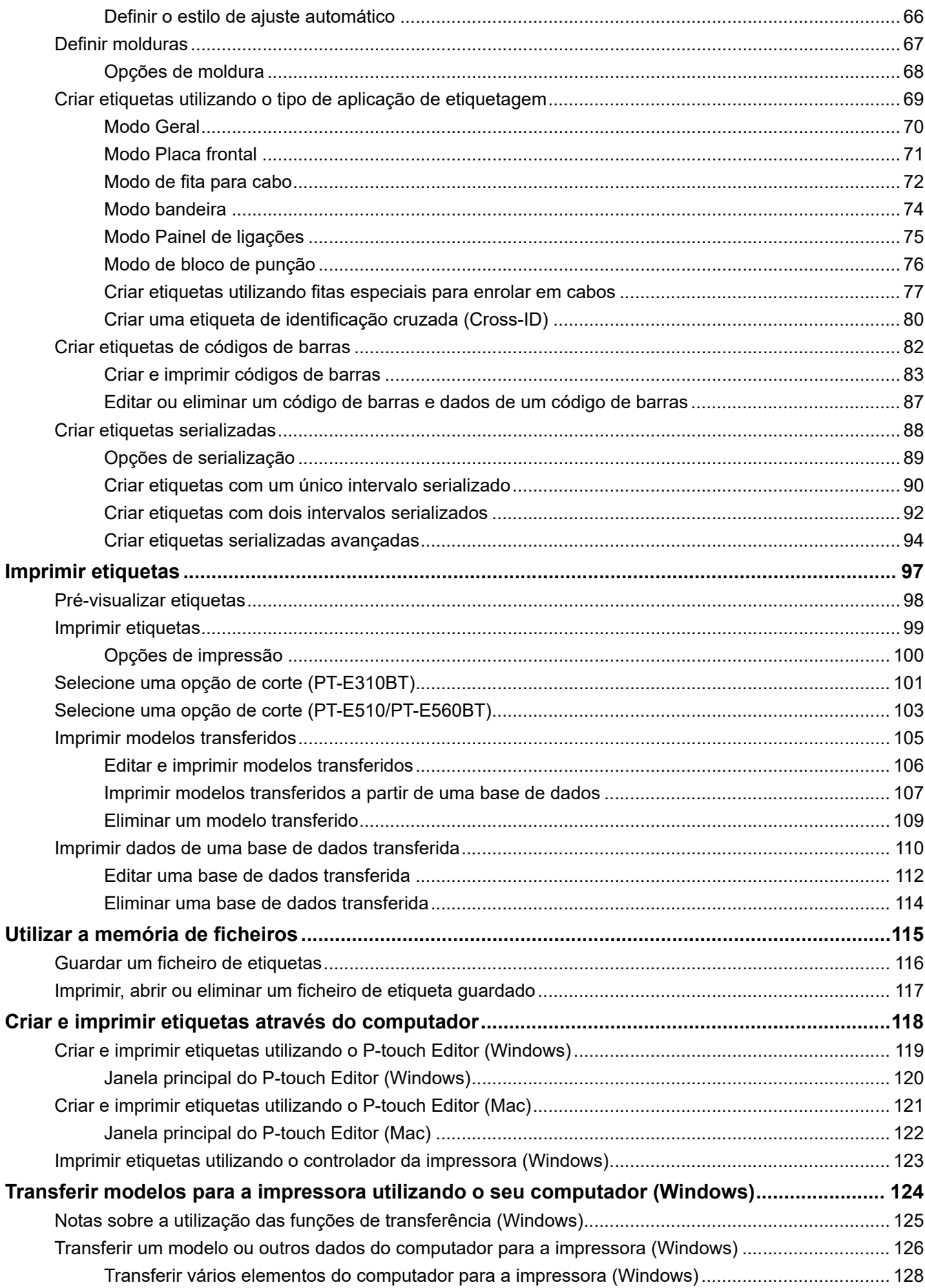

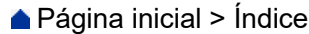

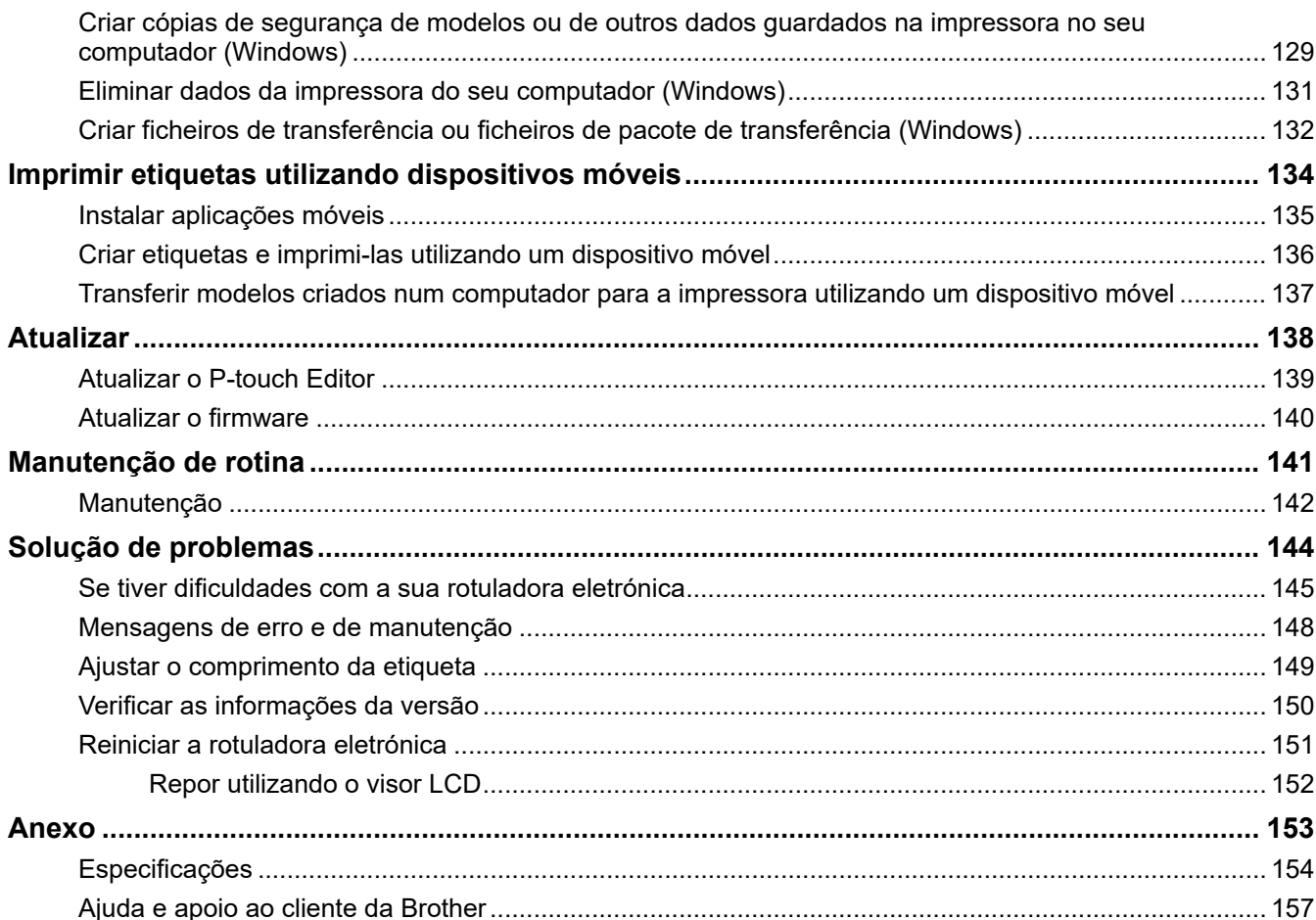

<span id="page-4-0"></span> [Página inicial](#page-1-0) > Antes de utilizar a rotuladora eletrónica

- [Definições de notas](#page-5-0)
- [Precauções gerais](#page-6-0)
- [Marcas comerciais e licenças](#page-7-0)
- [Observações sobre licenças de código aberto](#page-8-0)
- [Nota importante](#page-9-0)

<span id="page-5-0"></span> [Página inicial](#page-1-0) > [Antes de utilizar a rotuladora eletrónica](#page-4-0) > Definições de notas

# **Definições de notas**

Ao longo deste Manual do Utilizador, são utilizados os seguintes símbolos e convenções:

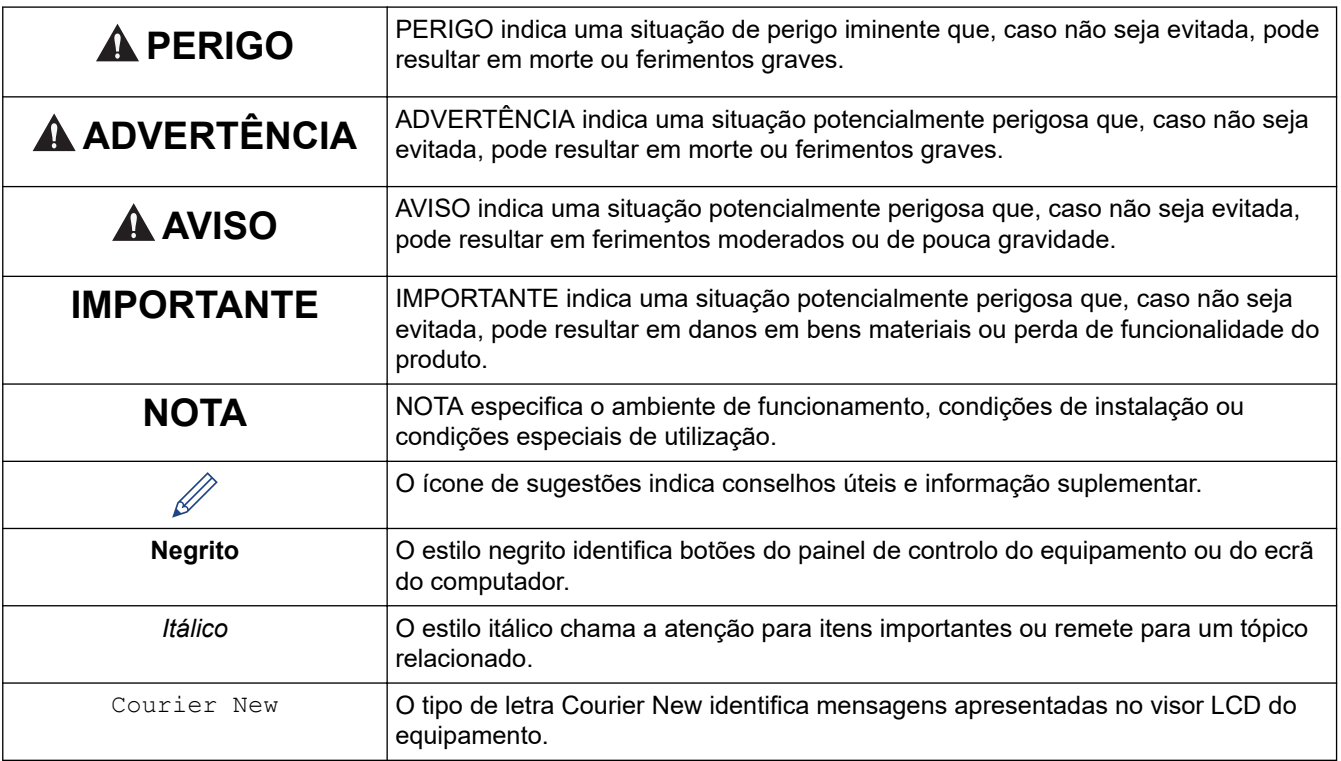

# **Informações relacionadas**

<span id="page-6-0"></span> [Página inicial](#page-1-0) > [Antes de utilizar a rotuladora eletrónica](#page-4-0) > Precauções gerais

# **Precauções gerais**

#### **Bateria recarregável de iões de lítio**

- Na altura da compra, a bateria recarregável de iões de lítio está ligeiramente carregada. Antes de utilizar a rotuladora eletrónica pela primeira vez, tem de carregar completamente a bateria recarregável de iões de lítio.
- Se não pretender utilizar a rotuladora eletrónica durante um período prolongado, retire a bateria e desligue os cabos antes de a guardar.
- Se detetar qualquer coisa de invulgar em relação à bateria recarregável de iões de lítio da primeira vez que for utilizada, por exemplo, sobreaquecimento ou ferrugem, interrompa imediatamente a utilização da bateria recarregável de iões de lítio. Contacte o Serviço de Apoio ao Cliente da Brother.

## **Rotuladora eletrónica**

- Dependendo da área, do material e das condições ambientais, a etiqueta pode descolar-se ou ficar permanentemente colada e a cor da etiqueta pode alterar-se ou ser transferida para outros objetos. Antes de colar a etiqueta, verifique as condições ambientais e o material. Teste a etiqueta colando uma pequena parte da mesma numa área discreta da superfície a que se destina.
- NÃO utilize o equipamento, componentes ou consumíveis de qualquer forma ou para qualquer finalidade que não as descritas neste manual. Fazê-lo pode resultar em acidentes ou danos.
- Utilize apenas fita TZe, fita HGe ou tubo HSe da Brother com esta rotuladora eletrónica. NÃO utilize fitas que não tenham o logótipo **TZO** / HGO / HSO. Para obter mais informações sobre o tubo termorretrátil, visite o seu website local da Brother. Não pode imprimir molduras ou utilizar algumas definições de tipo de letra quando utilizar tubo termorretrátil. Os carateres impressos também podem ficar mais pequenos do que quando utiliza fita TZe.
- (PT-E310BT) NÃO aplique pressão excessiva sobre a alavanca da unidade de corte da fita.
- Utilize um pano macio para limpar a cabeça de impressão; nunca toque na cabeça de impressão com as mãos.
- NÃO tente imprimir se a cassete estiver vazia, pois tal irá danificar a cabeça de impressão.
- NÃO puxe a fita durante a impressão ou alimentação da fita, pois tal irá danificar a fita e a rotuladora eletrónica.
- Quaisquer dados guardados na memória da impressora irão perder-se em caso de avaria, reparação da impressora ou se as baterias se descarregarem completamente.
- Os carateres impressos podem ter um aspeto diferente da pré-visualização, dado que o ecrã do dispositivo ou do computador pode ter uma resolução superior à da rotuladora eletrónica.
- O comprimento da etiqueta impressa pode diferir do comprimento da etiqueta apresentada.
- Não se esqueça de ler as instruções fornecidas com fitas de tecido de transferência a ferro, fitas adesivas extrafortes ou outras fitas especiais e respeite todas as precauções indicadas nas instruções.
- Uma película de proteção em plástico transparente é colocada sobre o visor LCD durante o fabrico e o envio. Retire esta película antes da utilização.
- NÃO deixe quaisquer produtos de borracha ou vinil sobre a rotuladora eletrónica durante um período prolongado. Caso contrário, poderão provocar marcas ou resíduos na rotuladora eletrónica.
- NÃO transporte a rotuladora eletrónica com um cabo USB Tipo-C ou o adaptador CA para USB Tipo-C ligado à porta USB. A porta poderá danificar-se.

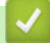

#### **Informações relacionadas**

<span id="page-7-0"></span> [Página inicial](#page-1-0) > [Antes de utilizar a rotuladora eletrónica](#page-4-0) > Marcas comerciais e licenças

## **Marcas comerciais e licenças**

- App Store, Mac, Macintosh, iPad, iPhone, iPod touch são marcas comerciais da Apple Inc., registadas nos EUA e noutros países.
- Android é uma marca comercial da Google LLC.
- A marca e os logótipos Bluetooth® são marcas registadas da Bluetooth SIG, Inc. e qualquer uso de tais marcas pela Brother Industries, Ltd. é feito sob licença. As outras marcas comerciais e designações comerciais pertencem aos respetivos proprietários.
- QR Code é uma marca registada da DENSO WAVE INCORPORATED.
- USB Type-C<sup>®</sup> é uma marca registada do USB Implementers Forum.
- Wi-Fi® é uma marca registada da Wi-Fi Alliance®.
- Adobe® e Reader® são marcas comerciais registadas ou marcas comerciais da Adobe Systems Incorporated nos Estados Unidos da América e/ou noutros países.
- BarStar Pro Encode Library (PDF417, Micro PDF417, DataMatrix, MaxiCode, AztecCode, GS1 Composite, GS1 Databar, Code93, MSI/Plessey, POSTNET, Intelligent Mail Barcode)

Direitos de autor © 2007 AINIX Corporation. Todos os direitos reservados.

• QR Code Generating Program Direitos de autor © 2008 DENSO WAVE INCORPORATED.

Cada empresa cujo título de software é mencionado neste manual possui um Acordo de Licença de Software específico para os programas proprietários.

#### **Quaisquer denominações comerciais e nomes de produtos constantes em produtos Brother, documentos afins e quaisquer outros materiais são marcas comerciais ou marcas registadas das respetivas empresas.**

#### **Informações relacionadas**

<span id="page-8-0"></span> [Página inicial](#page-1-0) > [Antes de utilizar a rotuladora eletrónica](#page-4-0) > Observações sobre licenças de código aberto

# **Observações sobre licenças de código aberto**

Este produto inclui software de código aberto ("open-source").

Para ver as notas sobre licenças de código aberto, aceda à página **Manuais** do seu modelo no Brother support website em [support.brother.com/manuals](https://support.brother.com/g/b/midlink.aspx?content=ml).

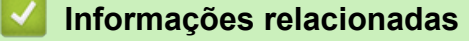

<span id="page-9-0"></span> [Página inicial](#page-1-0) > [Antes de utilizar a rotuladora eletrónica](#page-4-0) > Nota importante

# **Nota importante**

- O conteúdo deste documento e as especificações desta rotuladora eletrónica estão sujeitos a alteração sem aviso prévio.
- A Brother reserva-se o direito de efetuar alterações sem aviso prévio às especificações e aos materiais aqui contidos e não se responsabiliza por quaisquer danos (incluindo danos indiretos) causados pelo recurso aos materiais apresentados, incluindo (mas não em exclusivo) erros tipográficos e outros relacionados com as publicações.
- Esta rotuladora eletrónica não suporta a ligação Wi-Fi.
- As imagens de ecrãs neste documento podem diferir em função do sistema operativo do computador, do modelo do produto e da versão de software.
- Antes de utilizar a rotuladora eletrónica, certifique-se de que lê todos os documentos fornecidos com a rotuladora eletrónica para obter informações sobre segurança e utilização.
- A rotuladora eletrónica apresentada nas ilustrações pode ser diferente da sua rotuladora eletrónica.
- Os consumíveis disponíveis podem variar consoante o país ou a região.
- Recomendamos que utilize a versão mais recente do P-touch Editor. Para saber qual a versão mais recente, consulte a página **Transferências** do seu modelo em [support.brother.com/downloads.](https://support.brother.com/g/b/midlink.aspx?content=dl)
- Para manter o desempenho da rotuladora eletrónica atualizado, visite [support.brother.com/downloads](https://support.brother.com/g/b/midlink.aspx?content=dl) para procurar as atualizações mais recentes do firmware. Caso contrário, algumas das funções da rotuladora eletrónica poderão não estar disponíveis.
- Antes de transferir a Rotuladora Electrónica para outra pessoa, de o substituir ou de o eleminar,é recomendável repô-lo nas definições de fábrica para remover todas as informações pessoais.

## **Informações relacionadas**

<span id="page-10-0"></span> [Página inicial](#page-1-0) > Configurar a rotuladora eletrónica

- [Descrição das partes do equipamento](#page-11-0)
- [Descrição geral do visor LCD](#page-13-0)
- [Descrição geral do teclado](#page-17-0)
- [Fixar a alça de suporte](#page-22-0)
- [Instalar a bateria recarregável de iões de lítio](#page-25-0)
- [Ligar a rotuladora eletrónica a uma fonte de alimentação externa](#page-29-0)
- [Carregar a bateria recarregável de iões de lítio](#page-31-0)
- [Inserir a cassete de fita](#page-33-0)
- [Ligar e desligar a rotuladora eletrónica](#page-35-0)
- [Definir o idioma](#page-36-0)
- [Definir unidades de medição](#page-37-0)
- [Definir o tempo para desligar automaticamente](#page-38-0)
- [Ativar ou desativar o Bluetooth](#page-39-0)
- [Alimentar a fita](#page-40-0)
- [Ajustar o contraste do LCD](#page-41-0)
- [Ligar e desligar a alimentação](#page-42-0)

<span id="page-11-0"></span> [Página inicial](#page-1-0) > [Configurar a rotuladora eletrónica](#page-10-0) > Descrição das partes do equipamento

# **Descrição das partes do equipamento**

#### >> PT-E310BT [>> PT-E510/PT-E560BT](#page-12-0)

## **PT-E310BT**

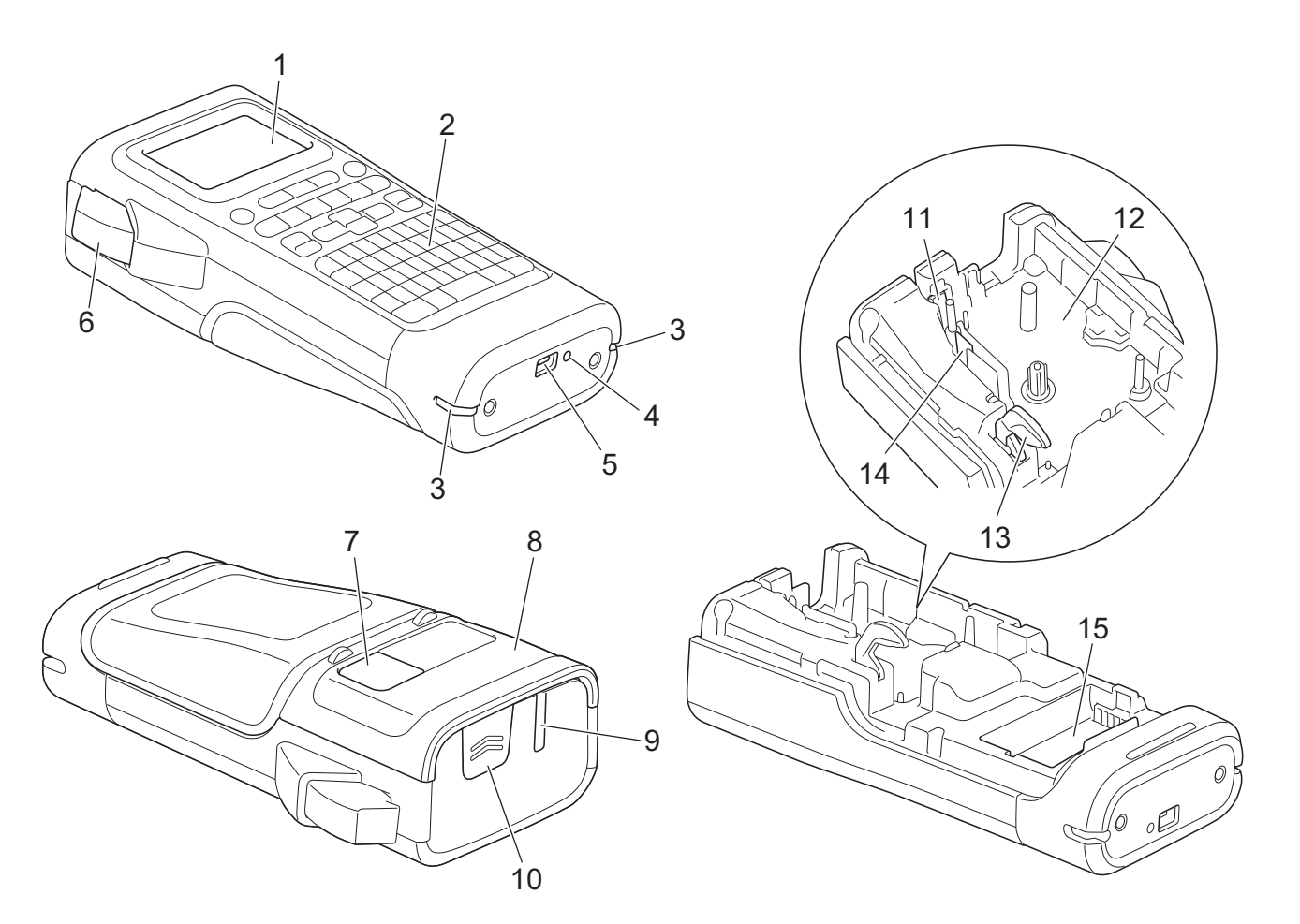

- 1. Visor de cristais líquidos (LCD)
- 2. Teclado
- 3. Orifício para a alça
- 4. LED
- 5. Porta USB Tipo-C
- 6. Alavanca da unidade de corte da fita
- 7. Visualização de fita
- 8. Tampa traseira
- 9. Ranhura de saída da fita
- 10. Trinco da tampa
- 11. Unidade de corte da fita
- 12. Compartimento da cassete de fita
- 13. Alavanca de libertação
- 14. Cabeça de impressão
- 15. Compartimento das pilhas

## <span id="page-12-0"></span>**PT-E510/PT-E560BT**

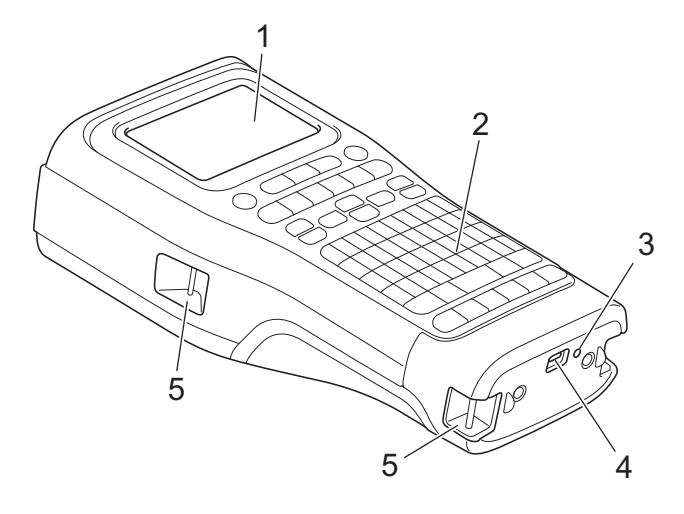

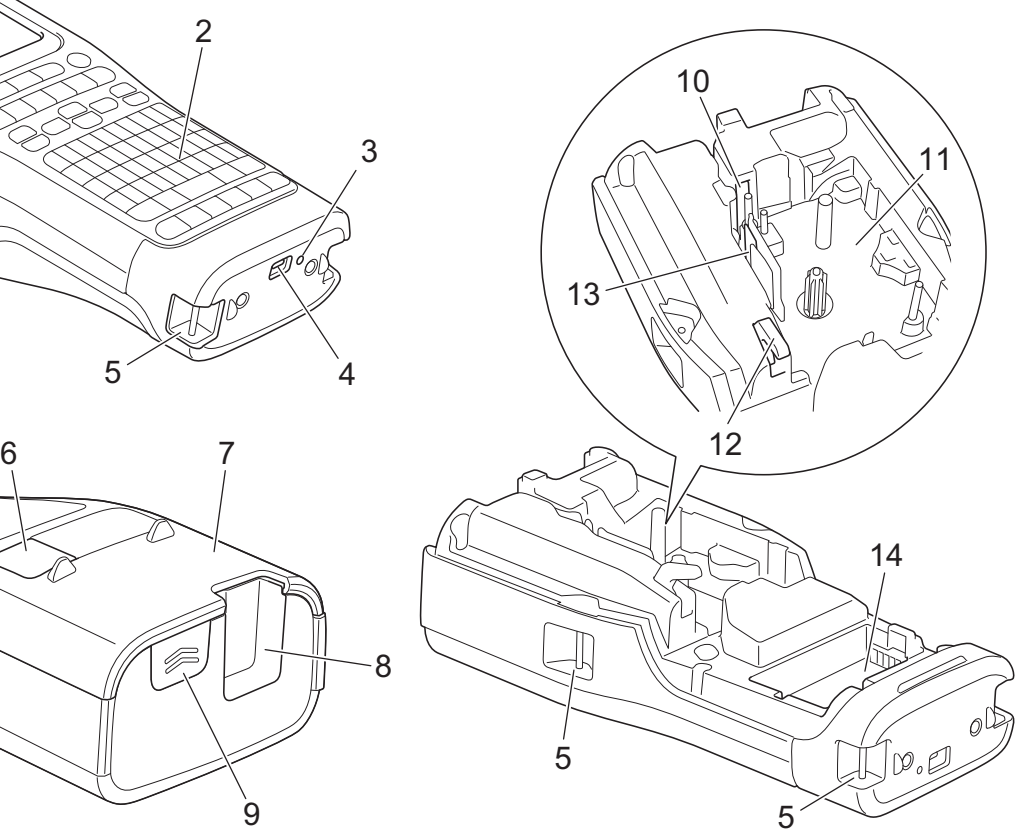

8

 $\overline{9}$ 

- 1. Visor de cristais líquidos (LCD)
- 2. Teclado
- 3. LED
- 4. Porta USB Tipo-C
- 5. Orifício para a alça
- 6. Visualização de fita
- 7. Tampa traseira
- 8. Ranhura de saída da fita
- 9. Trinco da tampa
- 10. Unidade de corte da fita
- 11. Compartimento da cassete de fita
- 12. Alavanca de libertação
- 13. Cabeça de impressão
- 14. Compartimento das pilhas

## **Informações relacionadas**

<span id="page-13-0"></span> [Página inicial](#page-1-0) > [Configurar a rotuladora eletrónica](#page-10-0) > Descrição geral do visor LCD

# **Descrição geral do visor LCD**

#### >> PT-E310BT [>> PT-E510/PT-E560BT](#page-15-0)

## **PT-E310BT**

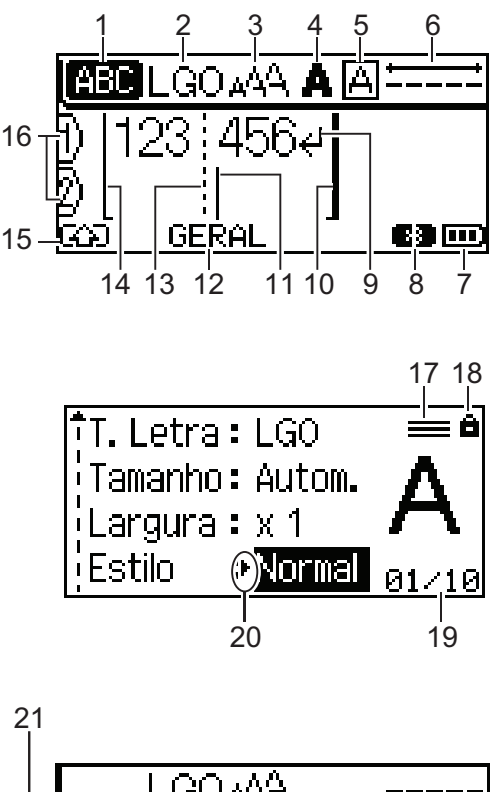

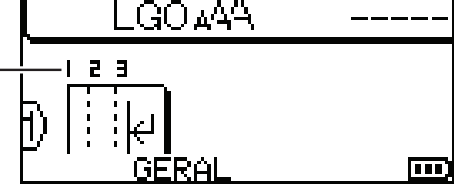

#### **1. Modo de maiúsculas**

Indica se o modo de maiúsculas está ativado.

## **2. Tipo de letra atual**

Indica o tipo de letra atual.

**3. Tamanho dos carateres** Indica o tamanho atual dos carateres.

## **4. Estilo dos carateres**

Indica o estilo atual dos caracteres.

#### **5. Moldura**

Indica se está definida uma moldura.

#### **6. Comprimento da fita**

Indica o comprimento da fita para o texto introduzido.

#### **7. Nível da bateria**

Indica o nível da bateria restante. Apenas aparece quando utiliza a bateria recarregável de iões de lítio.

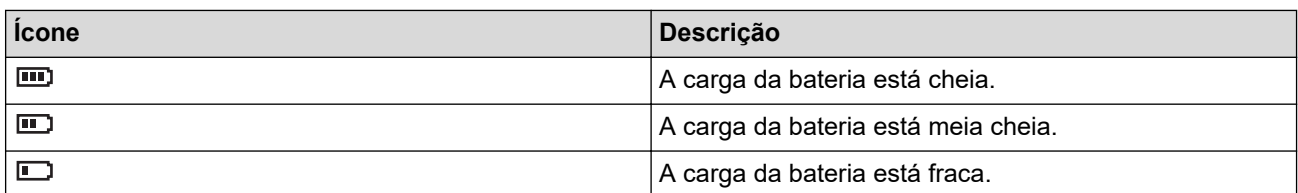

#### **8. Bluetooth**

Indica uma ligação Bluetooth. Pisca enquanto a rotuladora eletrónica estiver a aguardar a ligação Bluetooth. Permanece aceso quando a ligação Bluetooth estiver concluída.

#### **9. Marca de retorno**

Indica o fim de uma linha de texto.

#### **10. Fim da linha**

Indica o fim da linha.

A área compreendida entre o início e o fim de linha será impressa.

#### **11. Cursor**

Indica a posição atual de introdução de dados.

Novos carateres são apresentados à esquerda do cursor.

#### **12. etiquetagem**

Indica o tipo de aplicação de etiquetagem atual.

#### **13. Linha de separação de blocos**

Indica o fim de um bloco de texto.

#### **14. Início da linha**

Indica o início da linha.

A área compreendida entre o início e o fim de linha será impressa.

#### **15. Modo alterna**

Indica que o modo alterna está ativado.

#### **16. Número da linha**

Indica os números das linhas no esquema da etiqueta.

#### **17. Marca de linha especificada**

Indica que são aplicadas definições distintas para cada linha.

#### **18. Marca de bloqueio**

Indica que algumas definições não podem ser alteradas.

#### **19. Contador**

Indica o número atualmente selecionado de entre todos os disponíveis.

#### **20. Seleção do cursor**

Indica a posição atual do cursor.

Prima ▲ ou ▼ para selecionar elementos do menu e, em seguida, prima ◀ ou ▶ para alterar as definições.

#### **21. Número do bloco**

Indica o número de bloco.

## <span id="page-15-0"></span>**PT-E510/PT-E560BT**

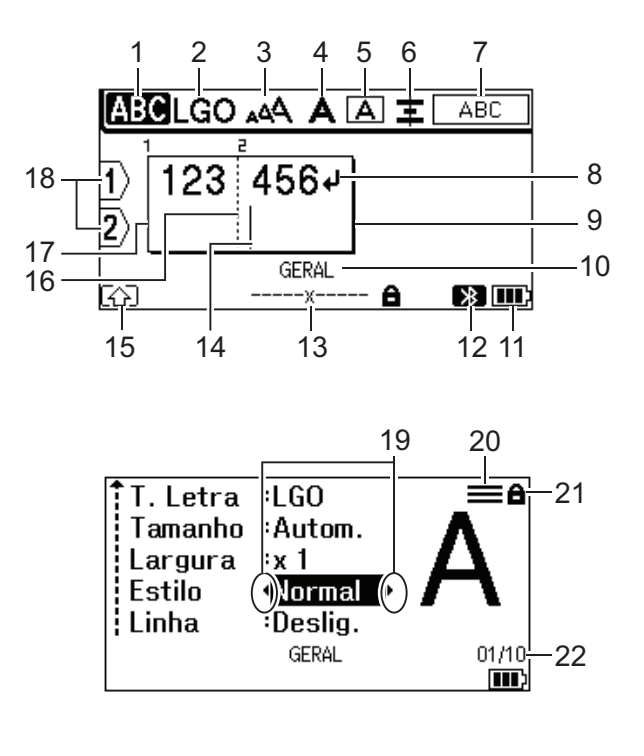

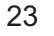

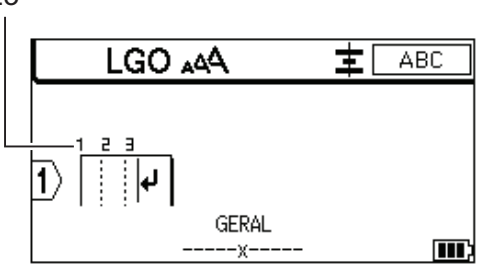

#### **1. Modo de maiúsculas**

Indica se o modo de maiúsculas está ativado.

#### **2. Tipo de letra atual**

Indica o tipo de letra atual.

#### **3. Tamanho dos carateres**

Indica o tamanho atual dos carateres.

#### **4. Estilo dos carateres**

Indica o estilo atual dos caracteres.

**5. Moldura**

Indica se está definida uma moldura.

#### **6. Alinhar**

Indica o alinhamento do texto.

A indicação de alinhamento pode não ser apresentada, em função do tipo de aplicação de etiquetagem selecionado.

#### **7. Indicação de esquema**

Indica as definições de orientação, esquema, separador, texto invertido e texto repetido. Os elementos apresentados variam de acordo com o tipo de aplicação de etiquetagem selecionado.

#### **8. Marca de retorno**

Indica o fim de uma linha de texto.

## **9. Fim da linha**

Indica o fim da linha.

A área compreendida entre o início e o fim de linha será impressa.

#### **10. etiquetagem**

Indica o tipo de aplicação de etiquetagem atual.

#### **11. Nível da bateria**

Indica o nível da bateria restante. Apenas aparece quando utiliza a bateria recarregável de iões de lítio.

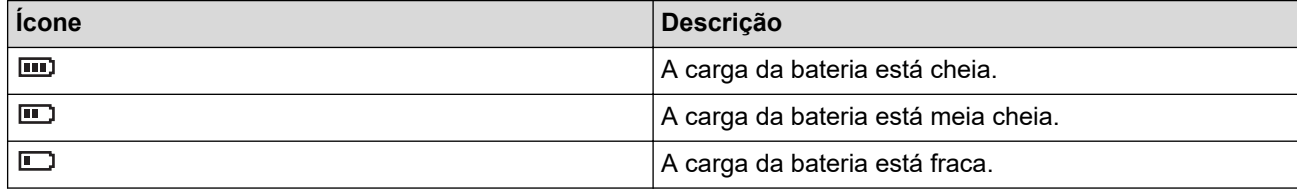

#### **12. Bluetooth (PT-E560BT)**

Indica uma ligação Bluetooth. Pisca enquanto a rotuladora eletrónica estiver a aguardar a ligação Bluetooth. Permanece aceso quando a ligação Bluetooth estiver concluída.

#### **13. Largura da fita x comprimento da etiqueta**

Indica a largura da fita e o comprimento da etiqueta.

O comprimento apresentado da etiqueta pode ser ligeiramente diferente do comprimento efetivo da etiqueta impressa devido à tolerância de impressão.

Se não tiver sido especificado o comprimento da etiqueta, é apresentado  $\blacksquare$ 

#### **14. Cursor**

Indica a posição atual de introdução de dados.

Novos carateres são apresentados à esquerda do cursor.

#### **15. Modo alterna**

Indica que o modo alterna está ativado.

#### **16. Linha de separação de blocos**

Indica o fim de um bloco de texto.

#### **17. Início da linha**

Indica o início da linha.

A área compreendida entre o início e o fim de linha será impressa.

#### **18. Número da linha**

Indica os números das linhas no esquema da etiqueta.

#### **19. Seleção do cursor**

Indica a posição atual do cursor.

Prima  $\blacktriangle$  ou  $\blacktriangledown$  para selecionar elementos do menu e, em seguida, prima  $\blacktriangleleft$  ou  $\blacktriangleright$  para alterar as definições.

#### **20. Marca de linha especificada**

Indica que são aplicadas definições distintas para cada linha.

#### **21. Marca de bloqueio**

Indica que algumas definições não podem ser alteradas.

#### **22. Contador**

Indica o número atualmente selecionado de entre todos os disponíveis.

#### **23. Número do bloco**

Indica o número de bloco.

#### **Informações relacionadas**

<span id="page-17-0"></span> [Página inicial](#page-1-0) > [Configurar a rotuladora eletrónica](#page-10-0) > Descrição geral do teclado

# **Descrição geral do teclado**

#### >> PT-E310BT [>> PT-E510/PT-E560BT](#page-19-0)

## **PT-E310BT**

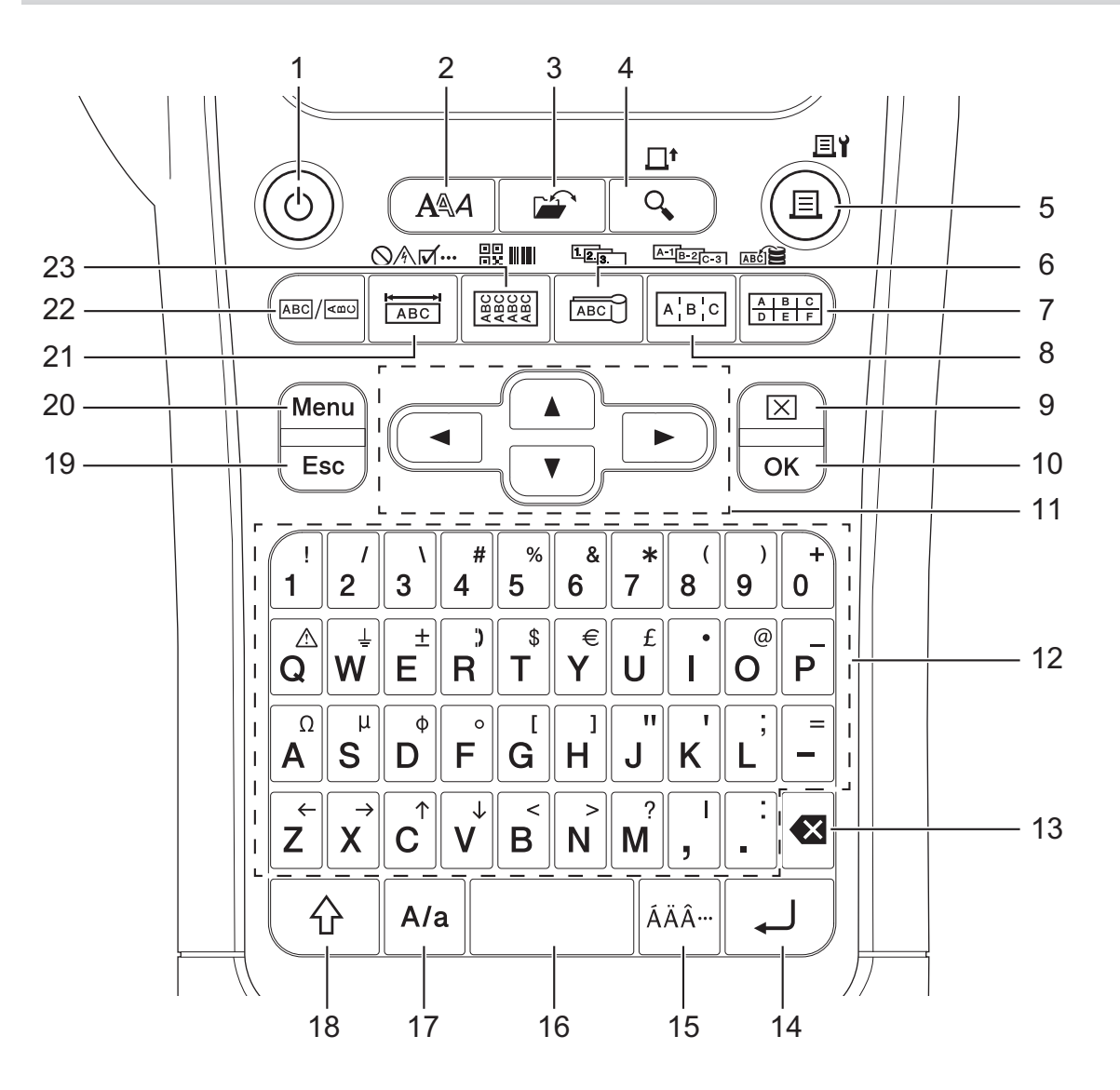

#### **1. Energia**

Prima para ligar ou desligar a rotuladora eletrónica.

#### **2. Estilo**

Prima para definir os atributos dos carateres e da etiqueta.

#### **3. Ficheiro**

Prima para recuperar dados guardados na memória da impressora.

#### **4. Pré-visualizar/Avanço**

Prima para ver uma imagem da etiqueta antes de a imprimir.

Para alimentar a fita, prima a tecla **Shift** uma vez e, em seguida, prima a tecla **Pré-visualizar**/**Avanço**.

#### **5. Imprimir/Opções de impressão**

Prima para imprimir.

Para definir as opções de impressão, prima a tecla **Shift** uma vez e, em seguida, prima a tecla **Imprimir**/ **Opções de impressão**.

#### **6. Bandeira/Serializar**

Prima para criar etiquetas de bandeira.

Para criar etiquetas serializadas, prima a tecla **Shift** uma vez e, em seguida, prima a tecla **Bandeira**/ **Serializar**.

#### **7. Bloco de punção/Base de dados**

Prima para criar etiquetas para blocos de punção com no máximo duas linhas.

Para criar etiquetas utilizando o intervalo de registos selecionado na base de dados transferida, prima a tecla **Shift** uma vez e, em seguida, prima a tecla **Bloco de punção**/**Base de dados**.

#### **8. Painel de ligações/Serialização avançada**

Prima para criar etiquetas com uma ou várias linhas para um grupo de portas num painel de junção.

Para criar etiquetas serializadas avançadas, prima a tecla **Shift** uma vez e, em seguida, prima a tecla **Painel de ligações**/**Serialização avançada**.

#### **9. Apagar**

Prima para apagar todo o texto e as definições de formato.

#### **10. OK**

Prima para escolher a opção apresentada.

#### **11. Cursor**

Prima para deslocar o cursor na direção da seta.

#### **12. Teclado alfanumérico**

Prima para introduzir letras ou números.

Pode introduzir letras maiúsculas e símbolos utilizando estas teclas em combinação com a tecla **Maiúsculas**.

#### **13. Retrocesso**

Prima para eliminar qualquer caráter à esquerda do cursor.

#### **14. Introduzir**

Prima para introduzir uma nova linha ao inserir texto.

Se selecionar o modo geral para o tipo de aplicação de etiqueta e pretende introduzir um novo bloco de texto, prima a tecla **Shift** e, em seguida, prima a tecla **Introduzir**.

#### **15. Acento**

Prima para escolher um caráter acentuado.

#### **16. Espaço**

Prima para introduzir um espaço em branco.

Prima para regressar ao valor predefinido.

#### **17. Maiúsculas**

Prima para ligar e desligar o modo de maiúsculas.

#### **18. Shift**

Prima para introduzir o símbolo marcado na tecla.

#### **19. Sair/cancelar**

Prima para cancelar a operação atual.

#### **20. Menu**

Prima para selecionar um menu de funções.

#### **21. Placa frontal/Símbolo**

Prima para criar etiquetas para placas frontais, chapas de identificação e aplicações de porta única.

Para selecionar um símbolo nos menus de símbolos, prima a tecla **Shift** uma vez e, em seguida, prima a tecla **Placa frontal**/**Símbolo**.

#### **22. Geral**

Prima para criar etiquetas para fins gerais.

#### <span id="page-19-0"></span>**23. Fita para cabo/Código de barras**

Prima para criar etiquetas para enrolar à volta de um cabo ou fio.

Para abrir o ecrã de configuração de código de barras, prima a tecla **Shift** uma vez e, em seguida, prima a tecla **Fita para cabo**/**Código de barras**.

## **PT-E510/PT-E560BT**

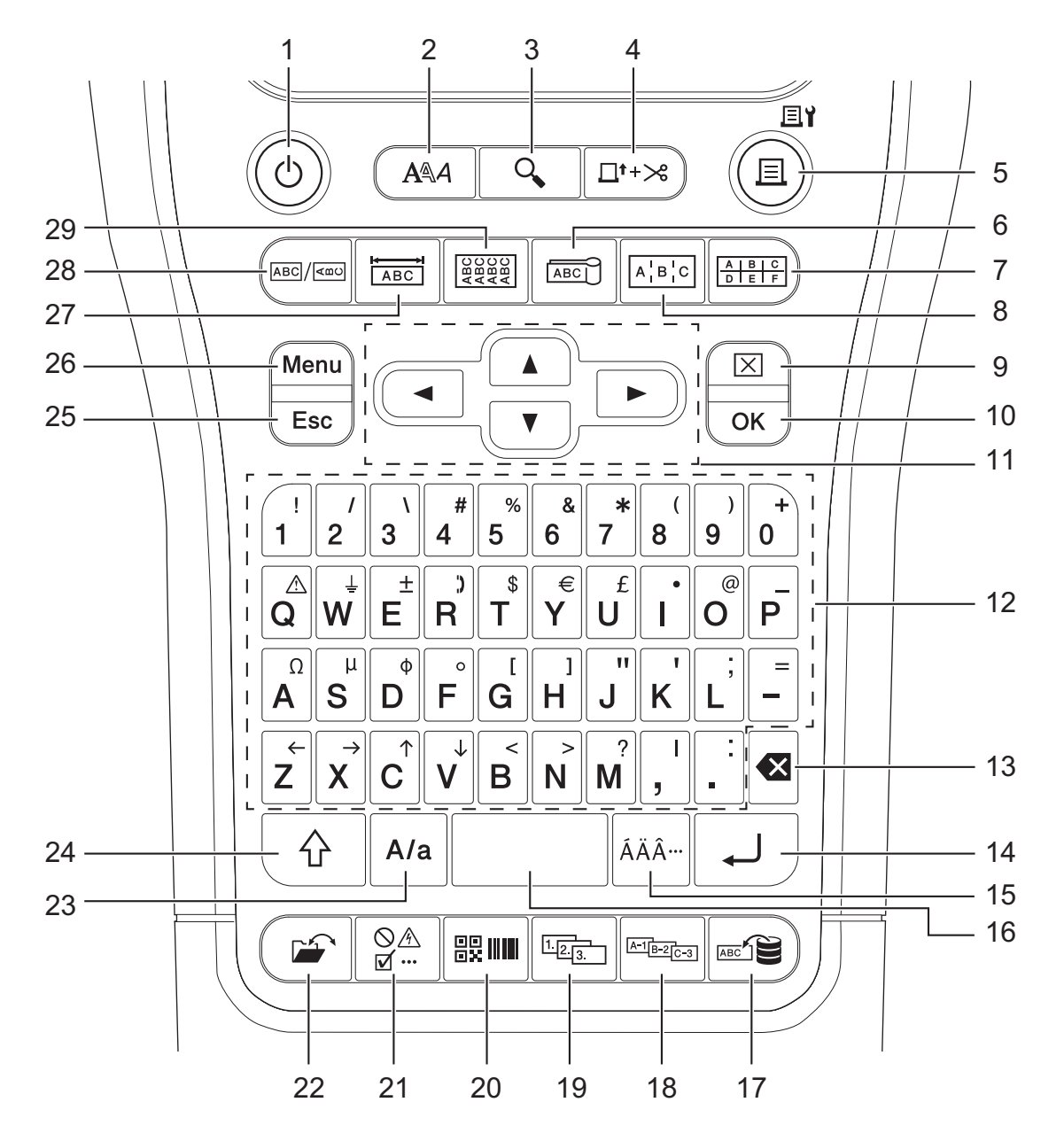

#### **1. Energia**

Prima para ligar ou desligar a rotuladora eletrónica.

**2. Estilo**

Prima para definir os atributos dos carateres e da etiqueta.

**3. Pré-visualizar**

Prima para ver uma imagem da etiqueta antes de a imprimir.

#### **4. Avanço&Corte**

Prima para alimentar 22,7 mm de fita em branco e, em seguida, corte a fita.

**5. Imprimir/Opções de impressão**

Prima para imprimir.

Para definir as opções de impressão, prima a tecla **Shift** uma vez e, em seguida, prima a tecla **Imprimir**/ **Opções de impressão**.

#### **6. Bandeira**

Prima para criar etiquetas de bandeira.

#### **7. Bloco de punção**

Prima para criar etiquetas para blocos de punção com no máximo três linhas.

#### **8. Painel de ligações**

Prima para criar etiquetas com uma ou várias linhas para um grupo de portas num painel de junção.

#### **9. Apagar**

Prima para apagar todo o texto e as definições de formato.

#### **10. OK**

Prima para escolher a opção apresentada.

#### **11. Cursor**

Prima para deslocar o cursor na direção da seta.

#### **12. Teclado alfanumérico**

Prima para introduzir letras ou números.

Pode introduzir letras maiúsculas e símbolos utilizando estas teclas em combinação com a tecla **Maiúsculas**.

#### **13. Retrocesso**

Prima para eliminar qualquer caráter à esquerda do cursor.

#### **14. Introduzir**

Prima para introduzir uma nova linha ao inserir texto.

Se selecionar o modo geral para o tipo de aplicação de etiqueta e pretende introduzir um novo bloco de texto, prima a tecla **Shift** e, em seguida, prima a tecla **Introduzir**.

#### **15. Acento**

Prima para escolher um caráter acentuado.

#### **16. Espaço**

Prima para introduzir um espaço em branco.

Prima para regressar ao valor predefinido.

#### **17. Base de dados**

Prima para criar etiquetas utilizando o intervalo de registos selecionado na base de dados transferida.

#### **18. Serialização avançada**

Prima para criar etiquetas serializadas avançadas.

#### **19. Serializar**

Prima para criar etiquetas serializadas.

#### **20. Código de barras**

Prima para abrir o ecrã de configuração de códigos de barras.

#### **21. Símbolo**

Prima para escolher e introduzir um símbolo a partir dos menus de símbolos.

#### **22. Ficheiro**

Prima para recuperar dados guardados na memória da impressora.

#### **23. Maiúsculas**

Prima para ligar e desligar o modo de maiúsculas.

#### **24. Shift**

Prima para introduzir o símbolo marcado na tecla.

#### **25. Sair/cancelar**

Prima para cancelar a operação atual.

#### **26. Menu**

Prima para selecionar um menu de funções.

#### **27. Placa frontal**

Prima para criar etiquetas para placas frontais, chapas de identificação e aplicações de porta única.

#### **28. Geral**

Prima para criar etiquetas para fins gerais.

#### **29. Fita para cabo**

Prima para criar etiquetas para enrolar à volta de um cabo ou fio.

## **Informações relacionadas**

<span id="page-22-0"></span> [Página inicial](#page-1-0) > [Configurar a rotuladora eletrónica](#page-10-0) > Fixar a alça de suporte

## **Fixar a alça de suporte**

#### >> PT-E310BT [>> PT-E510/PT-E560BT](#page-23-0)

## **PT-E310BT**

Estas instruções descrevem como fixar a alça de suporte na base, no lado esquerdo ou direito da rotuladora eletrónica.

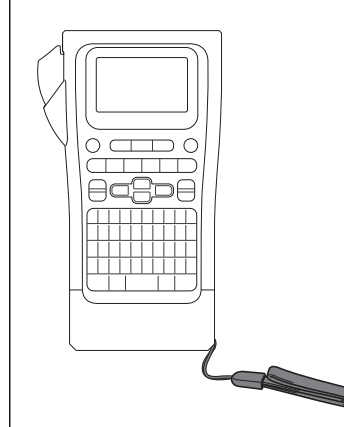

1. Certifique-se de que dispõe da alça de suporte fornecida com a rotuladora eletrónica.

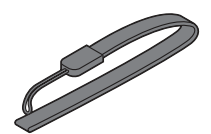

2. Fixe a alça de suporte no orifício para a alça do lado esquerdo ou direito na base da impressora, como visualizado.

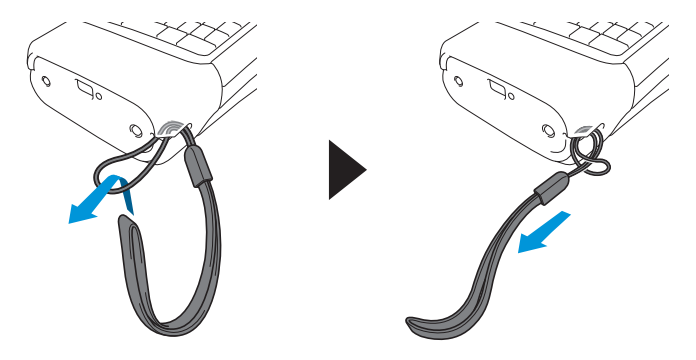

## <span id="page-23-0"></span>**PT-E510/PT-E560BT**

Estas instruções descrevem como fixar a alça de suporte no lado direito da rotuladora eletrónica de forma que a possa segurar com a sua mão direita. Também pode fixar a alça de suporte no lado esquerdo da rotuladora eletrónica e segurá-la com a sua mão esquerda.

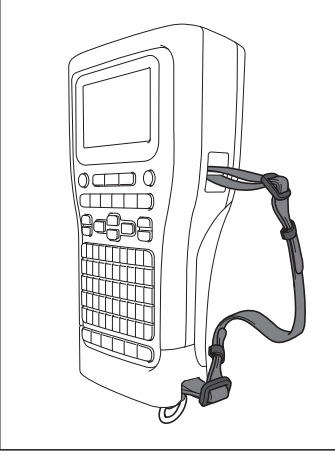

1. Certifique-se de dispõe da alça de suporte, fivelas e clipes fornecidos com a rotuladora eletrónica.

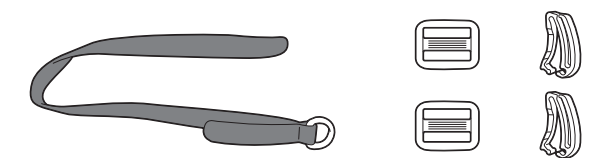

2. Introduza a alça de suporte no orifício na base da rotuladora eletrónica, como visualizado.

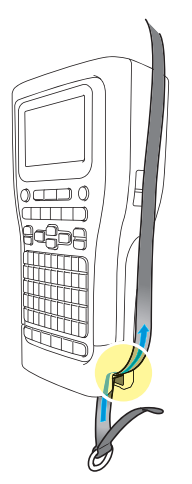

3. Fixe as fivelas (1) na alça de suporte em dois locais, como visualizado.

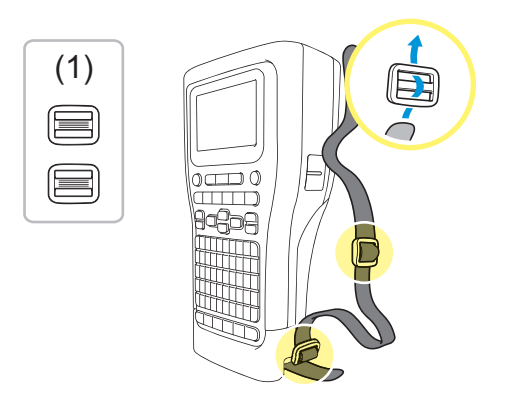

4. Introduza a alça de suporte no orifício na parte lateral da rotuladora eletrónica, como visualizado.

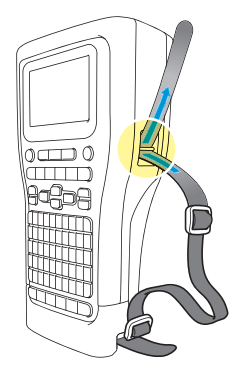

5. Introduza as extremidades da alça de suporte em cada fivela (1) que fixou no passo 3.

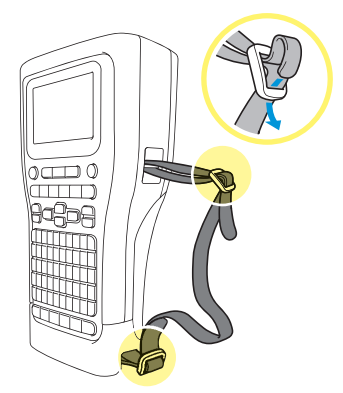

6. Fixe os clipes da alça (2) próximo das extremidades da alça de suporte, conforme visualizado, e, em seguida pressione as partes lateais dos clipes firmemente para fechar.

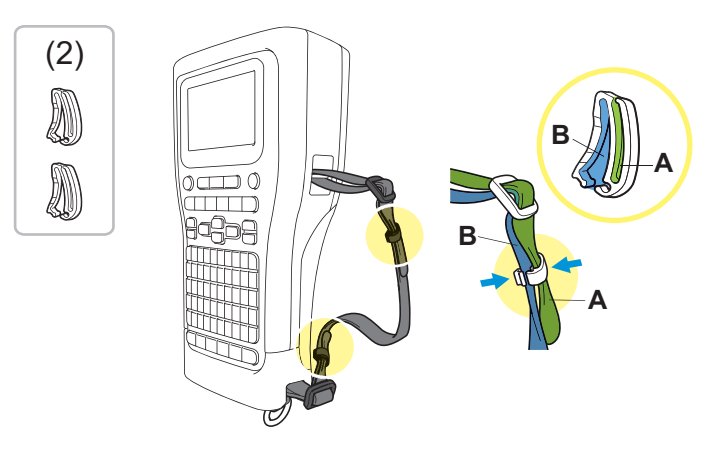

# **Informações relacionadas**

<span id="page-25-0"></span> [Página inicial](#page-1-0) > [Configurar a rotuladora eletrónica](#page-10-0) > Instalar a bateria recarregável de iões de lítio

# **Instalar a bateria recarregável de iões de lítio**

## **IMPORTANTE**

Para salvaguardar os seus ficheiros e efetuar a cópia de segurança da memória da rotuladora eletrónica quando a rotuladora eletrónica está desligada de uma fonte de alimentação externa, recomendamos manter a bateria recarregável de iões de lítio instalada na rotuladora eletrónica.

- 1. Certifique-se de que a rotuladora eletrónica está desligada.
- 2. Pouse a impressora virada para baixo numa superfície plana. Pressione o trinco da tampa (1) e remova a tampa traseira (2).

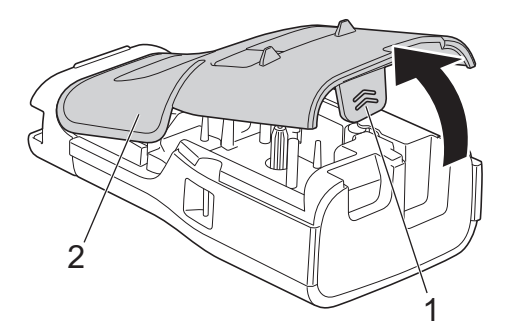

3. Instale a bateria recarregável de iões de lítio, conforme mostrado pela seta.

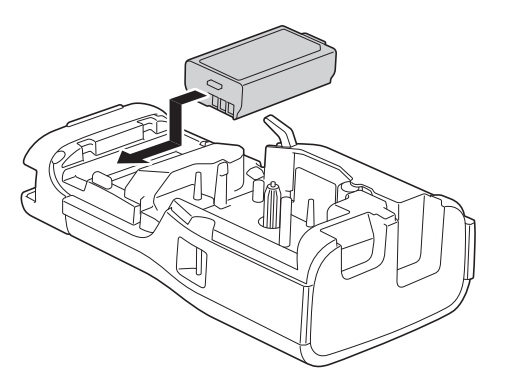

4. Certifique-se de que a alavanca de libertação (1) se encontra na posição elevada, conforme ilustrado.

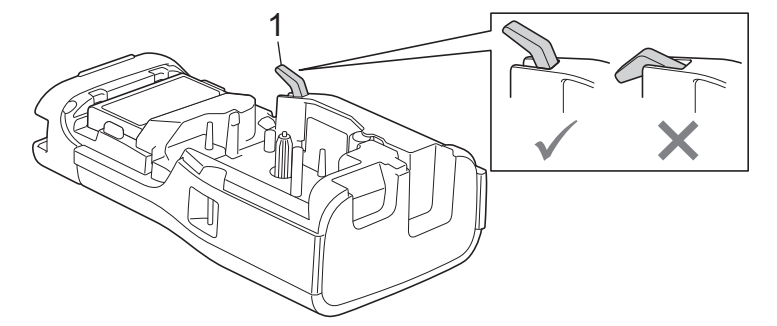

5. Certifique-se de que as patilhas da tampa traseira (1) estão inseridas corretamente e, em seguida, feche a tampa traseira.

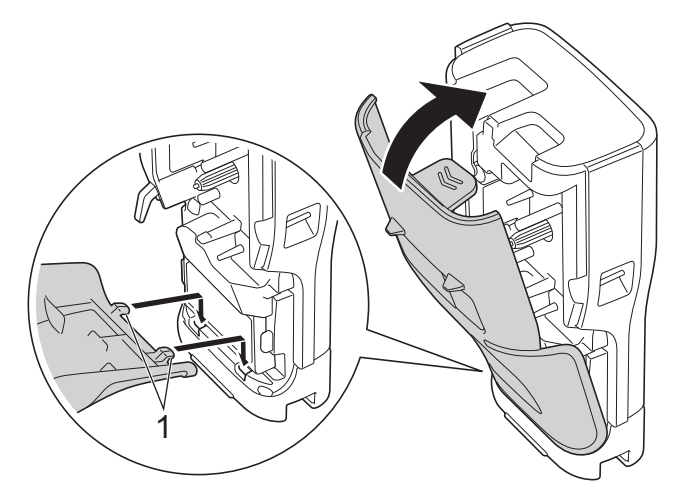

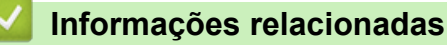

- [Configurar a rotuladora eletrónica](#page-10-0)
	- [Retirar a bateria recarregável de iões de lítio](#page-27-0)

<span id="page-27-0"></span> [Página inicial](#page-1-0) > [Configurar a rotuladora eletrónica](#page-10-0) > [Instalar a bateria recarregável de iões de lítio](#page-25-0) > Retirar a bateria recarregável de iões de lítio

# **Retirar a bateria recarregável de iões de lítio**

- 1. Certifique-se de que a rotuladora eletrónica está desligada. Se a rotuladora eletrónica estiver ligada, prima sem soltar  $(\circledcirc)$  para a desligar.
- 2. Pouse a impressora virada para baixo numa superfície plana. Pressione o trinco da tampa (1) e remova a tampa traseira (2).

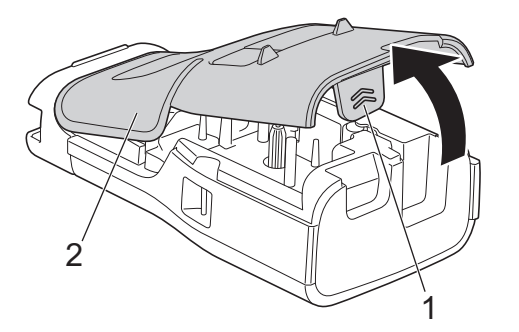

3. Retire a bateria recarregável de iões de lítio, conforme mostrado pela seta.

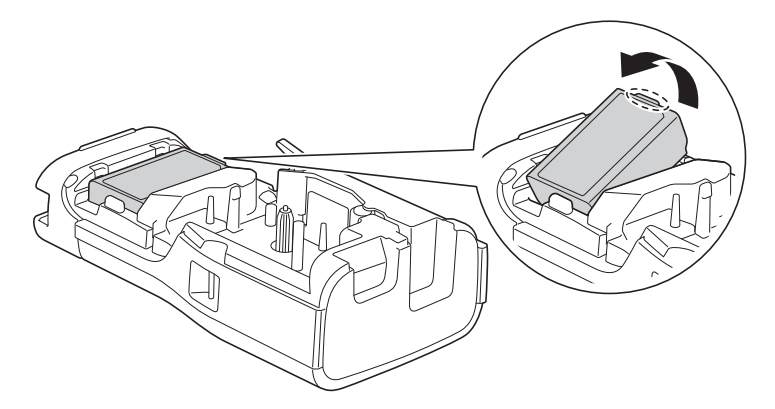

4. Certifique-se de que a alavanca de libertação (1) se encontra na posição elevada, conforme ilustrado.

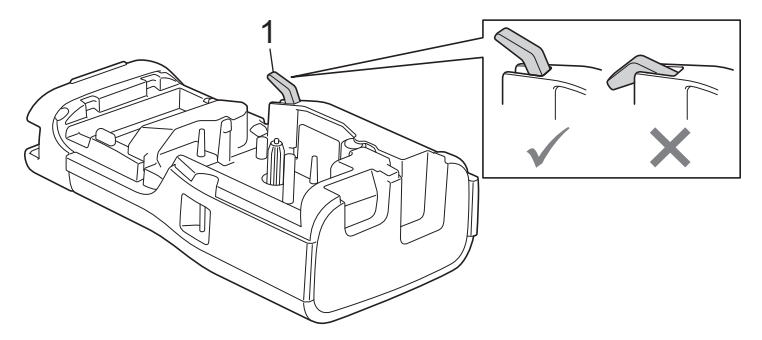

5. Certifique-se de que as patilhas da tampa traseira (1) estão inseridas corretamente e, em seguida, feche a tampa traseira.

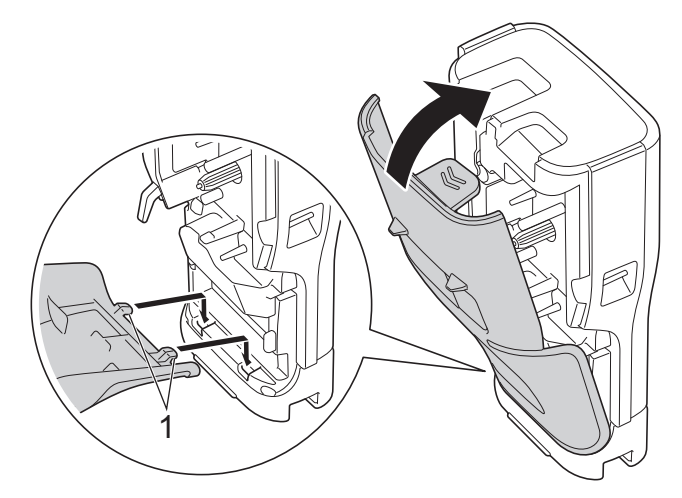

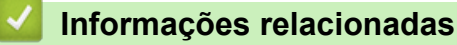

• [Instalar a bateria recarregável de iões de lítio](#page-25-0)

<span id="page-29-0"></span> [Página inicial](#page-1-0) > [Configurar a rotuladora eletrónica](#page-10-0) > Ligar a rotuladora eletrónica a uma fonte de alimentação externa

# **Ligar a rotuladora eletrónica a uma fonte de alimentação externa**

## **IMPORTANTE**

Para salvaguardar e efetuar a cópia de segurança da memória da rotuladora eletrónica, NÃO desligue a rotuladora eletrónica da fonte de alimentação externa se a estiver a utilizar sem uma bateria.

>> Ligue a uma tomada elétrica utilizando o adaptador CA para USB Tipo-C (opcional)

>> Ligue a um carregador USB utilizando um cabo USB Tipo-C

[>> Ligue a um carregador USB utilizando um cabo USB Tipo-C](#page-30-0)

## **Ligue a uma tomada elétrica utilizando o adaptador CA para USB Tipo-C (opcional)**

- O adaptador CA para USB Tipo-C é um acessório opcional.
	- Recomendamos a utilização do adaptador CA para USB Tipo-C da Brother para garantir um elevado desempenho. Este transformador de corrente está configurado para os requisitos de tensão e corrente exatas deste equipamento Brother.
- 1. Ligue o adaptador CA para USB Tipo-C à rotuladora eletrónica.
- 2. Ligue a ficha do transformador de corrente a uma tomada elétrica próxima (CA 100-240 V, 50/60 Hz).

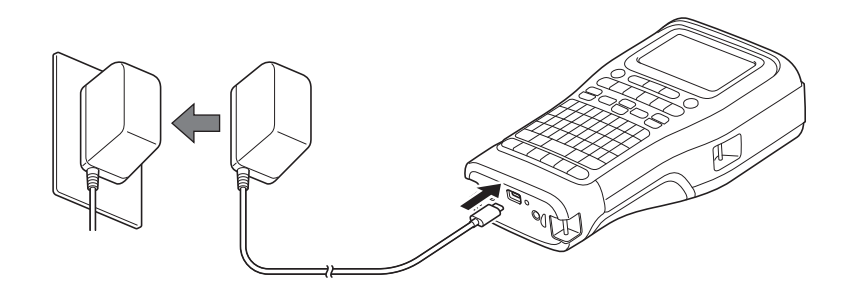

## **Ligue a um carregador USB utilizando um cabo USB Tipo-C**

- 1. Certifique-se de que o computador está ligado.
- 2. Ligue a rotuladora eletrónica ao computador utilizando o cabo USB Tipo-C (fornecido).

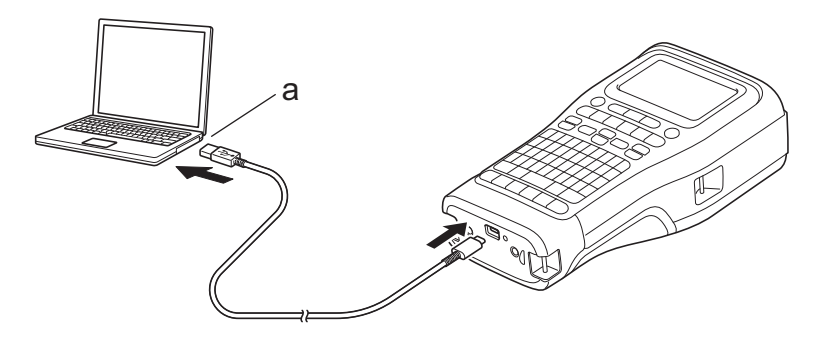

a. Porta USB do computador 5 V CC, 0,5 A ou superior

Para imprimir etiquetas, é necessário instalar uma bateria recarregável de iões de lítio e a impressora tem de estar ligada a uma fonte de alimentação externa.

## <span id="page-30-0"></span>**Ligue a um carregador USB utilizando um cabo USB Tipo-C**

- 1. Ligue o cabo USB à rotuladora eletrónica.
- 2. Ligue o cabo USB a um carregador USB (não fornecido) e ligue o carregador a uma fonte de alimentação.

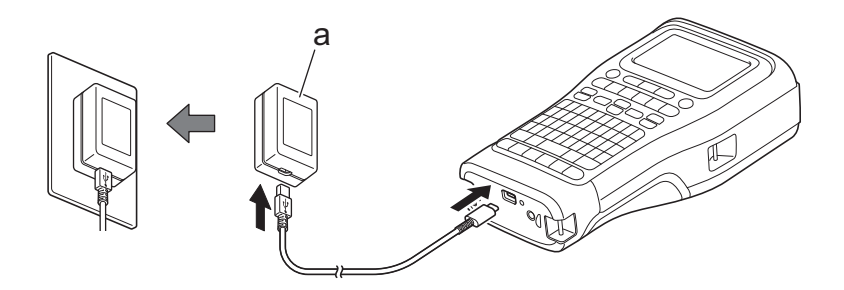

a. Carregador USB (não fornecido)

5 V CC, 0,5 A ou superior

Para imprimir etiquetas, é necessário instalar uma bateria recarregável de iões de lítio e a impressora tem de estar ligada a uma fonte de alimentação externa.

## **Informações relacionadas**

<span id="page-31-0"></span> [Página inicial](#page-1-0) > [Configurar a rotuladora eletrónica](#page-10-0) > Carregar a bateria recarregável de iões de lítio

# **Carregar a bateria recarregável de iões de lítio**

- >> Sugestões sobre a utilização da bateria recarregável de iões de lítio
- >> Carregar a bateria recarregável de iões de lítio
- [>> Interromper o carregamento da bateria recarregável de iões de lítio](#page-32-0)

## **Sugestões sobre a utilização da bateria recarregável de iões de lítio**

Carregue totalmente a bateria recarregável de iões de lítio antes da utilização.

- Carregue a bateria recarregável de iões de lítio num ambiente com uma temperatura compreendida entre 10°C e 35°C; caso contrário, a bateria não será carregada.
	- Para evitar a deterioração da bateria recarregável de iões de lítio, o carregamento não ocorrerá quando a carga restante na bateria for suficiente, mesmo que a fonte de alimentação externa esteja ligada.

Para garantir que tira o maior partido e obtém a maior vida útil da bateria recarregável de iões de lítio:

- Não utilize nem armazene a bateria recarregável de iões de lítio num local exposto a temperaturas extremamente altas ou baixas, dado que a mesma se pode deteriorar mais rapidamente.
- Remova a bateria recarregável de iões de lítio da rotuladora eletrónica quando a armazenar durante períodos prolongados.
- Guarde a bateria recarregável de iões de lítio num local fresco e seco, afastada de luz solar direta.
- Recarregue a bateria recarregável de iões de lítio a cada seis meses se a mesma for armazenada durante períodos prolongados de tempo.

## **Carregar a bateria recarregável de iões de lítio**

Carregue a bateria recarregável de iões de lítio assim que tiver configurado a rotuladora eletrónica.

- 1. Desligue a rotuladora eletrónica.
- 2. Certifique-se de que a bateria recarregável de iões de lítio está instalada corretamente.
- 3. Execute uma das seguintes ações:
	- Utilize o adaptador CA para USB Tipo-C para ligar a rotuladora eletrónica a uma tomada elétrica.
	- Utilize um cabo USB Tipo-C para ligar a rotuladora eletrónica ao seu computador ou a um carregador USB compatível.

• O adaptador CA para USB Tipo-C não é fornecido.

- O carregamento com um cabo USB Tipo-C irá demorar mais tempo do que com o adaptador CA para USB Tipo-C.
- O carregador USB tem de ter uma tensão de saída de 5 V e uma corrente de saída de 0,5 A ou superior.

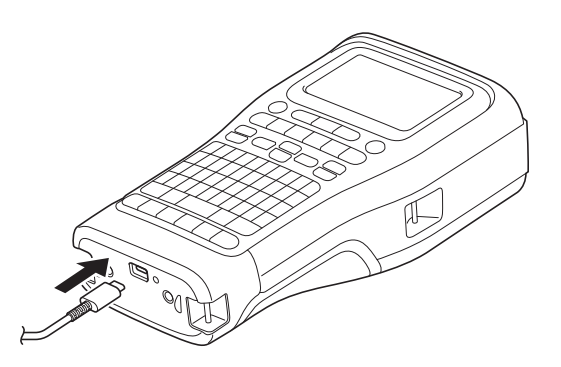

Quando a bateria recarregável de iões de lítio estiver totalmente carregada, o LED apaga-se.

4. Desligue a impressora da fonte de alimentação.

- <span id="page-32-0"></span>Ø • Quando utilizar o transformador específico, carregue a bateria recarregável de iões de lítio durante três horas para carregar totalmente a bateria.
	- NÃO remova a bateria recarregável de iões de lítio enquanto estiver a utilizar a rotuladora eletrónica com uma ligação USB (cabo USB Tipo-C ou adaptador CA para USB Tipo-C). Caso contrário, poderá causar o encerramento inesperado da rotuladora eletrónica.

## **Interromper o carregamento da bateria recarregável de iões de lítio**

Para interromper o carregamento da bateria recarregável de iões de lítio, desligue a rotuladora eletrónica da fonte de alimentação.

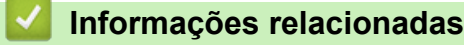

<span id="page-33-0"></span> [Página inicial](#page-1-0) > [Configurar a rotuladora eletrónica](#page-10-0) > Inserir a cassete de fita

# **Inserir a cassete de fita**

1. Pouse a impressora virada para baixo numa superfície plana. Pressione o trinco da tampa (1) e remova a tampa traseira (2).

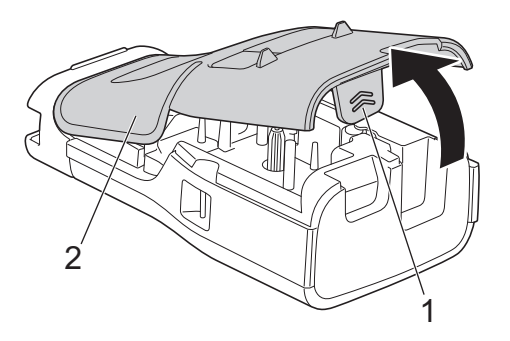

2. Insira a cassete de fita, conforme ilustrado.

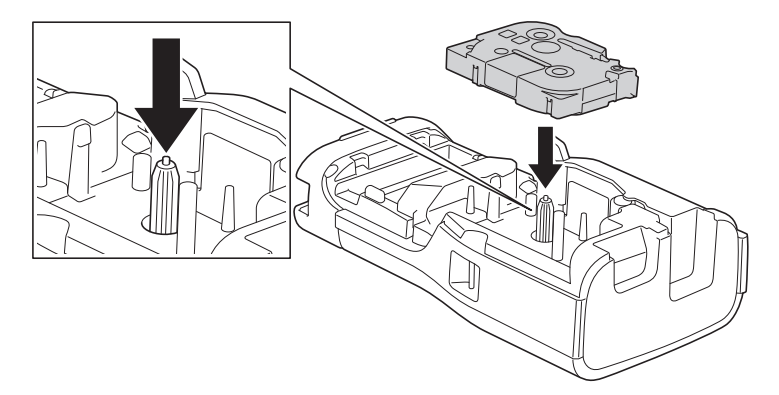

## **IMPORTANTE**

Quando inserir a cassete de fita, certifique-se de que a fita não fica presa na cabeça de impressão. Para evitar danificar a fita ou a fita de tinta, insira a cassete de fita na horizontal.

3. Certifique-se de que as patilhas da tampa traseira (1) estão inseridas corretamente e, em seguida, feche a tampa traseira.

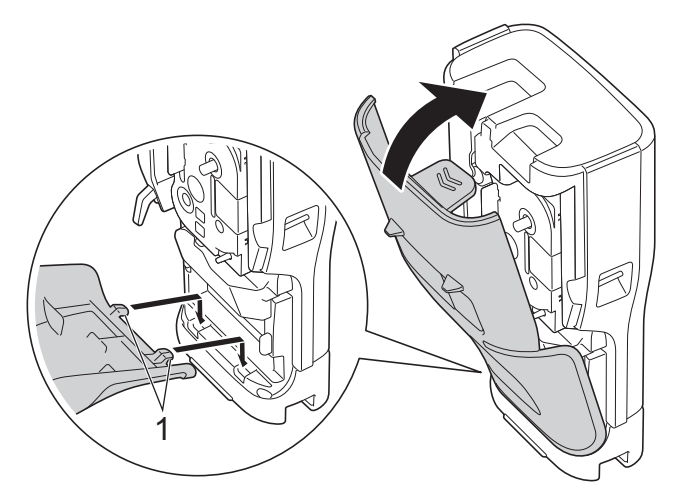

Ø Se não conseguir fechar a tampa traseira, certifique-se de que a alavanca de libertação (1) se encontra na posição elevada, conforme ilustrado. Caso contrário, levante a alavanca de libertação e tente de novo.

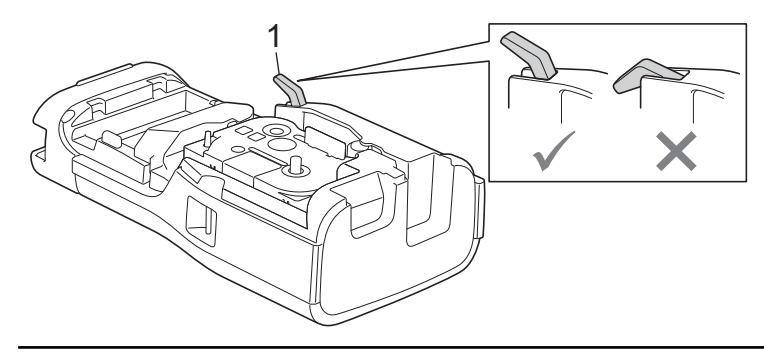

## **Informações relacionadas**

<span id="page-35-0"></span> [Página inicial](#page-1-0) > [Configurar a rotuladora eletrónica](#page-10-0) > Ligar e desligar a rotuladora eletrónica

# **Ligar e desligar a rotuladora eletrónica**

- 1. Para ligar a rotuladora eletrónica, prima sem soltar  $(\circlearrowleft)$ .
- 2. Para desligar a rotuladora eletrónica, prima sem soltar  $(\overline{\mathbb{O}})$ .

Para poupar energia e desligar automaticamente a rotuladora eletrónica após uma quantidade específica de tempo, utilize a função "Desligar automaticamente".

## **Informações relacionadas**

• [Configurar a rotuladora eletrónica](#page-10-0)

#### **Tópicos relacionados:**

- [Definir o tempo para desligar automaticamente](#page-38-0)
- [Especificações](#page-157-0)
[Página inicial](#page-1-0) > [Configurar a rotuladora eletrónica](#page-10-0) > Definir o idioma

# **Definir o idioma**

- 1. Prima **Menu**.
- 2. Prima **A** ou **V** para visualizar [Idioma] e depois prima OK.
- 3. Prima **▲** ou ▼ para escolher o seu idioma e depois prima OK.

# **Informações relacionadas**

 [Página inicial](#page-1-0) > [Configurar a rotuladora eletrónica](#page-10-0) > Definir unidades de medição

# **Definir unidades de medição**

- 1. Prima **Menu**.
- 2. Prima **A** ou **V** para visualizar [Unidade] e depois prima OK.
- 3. Prima **▲ ou V** para visualizar [polegadas] ou [mm] e depois prima OK.

#### **Informações relacionadas**

 [Página inicial](#page-1-0) > [Configurar a rotuladora eletrónica](#page-10-0) > Definir o tempo para desligar automaticamente

### **Definir o tempo para desligar automaticamente**

A rotuladora eletrónica tem uma função de poupança de energia que faz com que a impressora se desligue automaticamente se nenhuma tecla for premida durante um certo período de tempo, em determinadas condições de funcionamento. Independentemente de utilizar o transformador de corrente ou as pilhas, pode alterar o tempo para desligar automaticamente.

- 1. Prima **Menu**.
- 2. Prima ▲ ou ▼ para visualizar [Desligar Autom.] e depois prima OK.
- 3. Prima **A**, **▼**, ◀ ou ▶ para selecionar as opções pretendidas e prima OK.

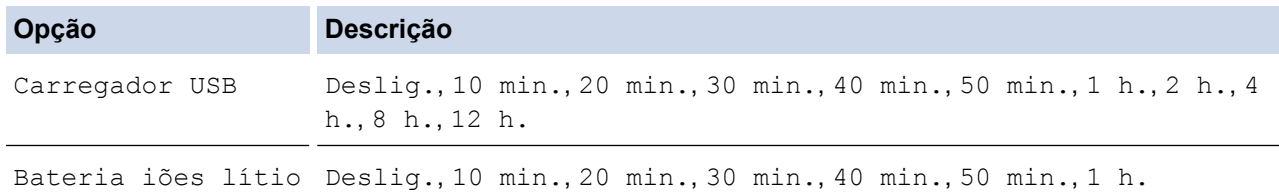

4. Prima **OK**.

#### **Informações relacionadas**

 [Página inicial](#page-1-0) > [Configurar a rotuladora eletrónica](#page-10-0) > Ativar ou desativar o Bluetooth

## **Ativar ou desativar o Bluetooth**

**Modelos Relacionados**: PT-E310BT/PT-E560BT

1. Prima **Menu**.

Ø

- 2. Prima **A** ou ▼ para visualizar [Bluetooth] e depois prima OK.
- 3. Prima  $\triangle$  ou  $\nabla$  para visualizar [Bluetooth (Ligado/Deslig.)] e depois prima OK.
- 4. Prima **A** ou **V** para escolher [Ligado] ou [Deslig.] e depois prima OK.

Quando escolhe [Ligado], o ícone de Bluetooth é apresentado no visor LCD.

Defina o modo de religação automática de Bluetooth para "Ligado" quando ligar a rotuladora eletrónica ao seu dispositivo móvel.

#### **Informações relacionadas**

 [Página inicial](#page-1-0) > [Configurar a rotuladora eletrónica](#page-10-0) > Alimentar a fita

# **Alimentar a fita** >> PT-E310BT >> PT-E510/PT-E560BT

### **PT-E310BT**

1. Para alimentar a fita, prima  $\begin{array}{|c|c|c|c|c|}\hline \textbf{1} & \textbf{e} & \textbf{e} & \textbf{e} & \textbf{e} & \textbf{e} & \textbf{e} & \textbf{e} & \textbf{e} & \textbf{e} & \textbf{e} & \textbf{e} & \textbf{e} & \textbf{e} & \textbf{e} & \textbf{e} & \textbf{e} & \textbf{e} & \textbf{e} & \textbf{e} & \textbf{e} & \textbf{e} & \textbf{e} & \textbf{e} & \$ 

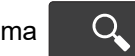

2. Para cortar a fita, pressione a alavanca da unidade de corte da fita, conforme mostrado pela seta.

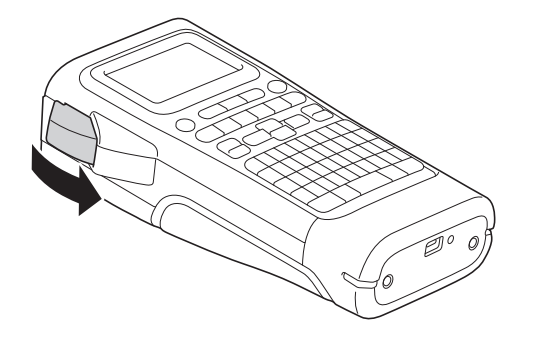

### **PT-E510/PT-E560BT**

- 1. Para alimentar a fita, prima  $\Box$ <sup>t</sup> +  $\gg$
- 2. Prima ▲ ou ▼ para escolher uma das seguintes opções:

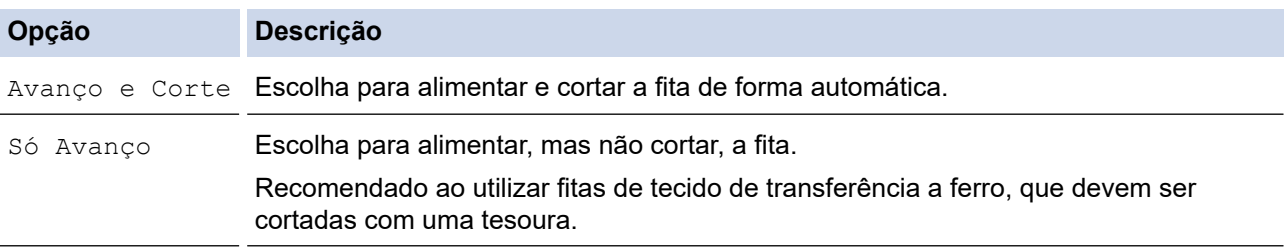

#### 3. Prima **OK**.

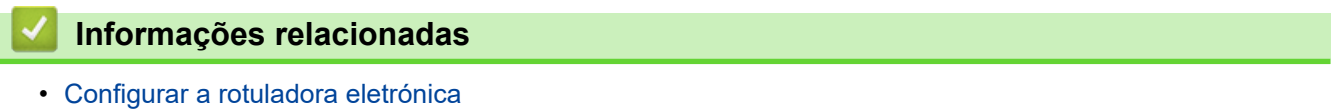

 [Página inicial](#page-1-0) > [Configurar a rotuladora eletrónica](#page-10-0) > Ajustar o contraste do LCD

# **Ajustar o contraste do LCD**

A predefinição de contraste do LCD é [0].

- 1. Prima **Menu**.
- 2. Prima ▲ ou ▼ para visualizar [Contraste LCD] e depois prima OK.
- 3. Prima **A** ou **V** para escolher a sua preferência, [-2 +2], e depois prima OK.

### **Informações relacionadas**

 [Página inicial](#page-1-0) > [Configurar a rotuladora eletrónica](#page-10-0) > Ligar e desligar a alimentação

### **Ligar e desligar a alimentação**

Poupe energia ao desligar a retroiluminação.

- 1. Prima **Menu**.
- 2. Prima ▲ ou ▼ para visualizar [Retroiluminação] e depois prima OK.
- 3. Prima **A**, **▼**, ◀ ou ▶ para selecionar as opções pretendidas e prima OK.

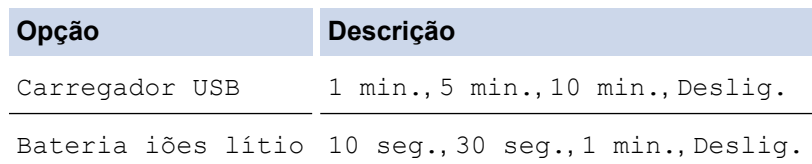

## **NOTA**

- A retroiluminação desliga-se automaticamente se a impressora estiver inativa durante o tempo que especificou.
- A retroiluminação desliga-se durante a impressão.

#### **Informações relacionadas**

<span id="page-43-0"></span> [Página inicial](#page-1-0) > Instalar software

### **Instalar software**

- [Instalar o software e o controlador da impressora num computador \(Windows\)](#page-44-0)
- [Ligar a rotuladora eletrónica a um computador](#page-46-0)

<span id="page-44-0"></span> [Página inicial](#page-1-0) > [Instalar software](#page-43-0) > Instalar o software e o controlador da impressora num computador (Windows)

# **Instalar o software e o controlador da impressora num computador (Windows)**

Para imprimir a partir do seu computador com Windows, instale o controlador da impressora e o software Brother P-touch Editor no computador.

1. Abra o seu browser preferido e introduza install. brother na barra de endereços.

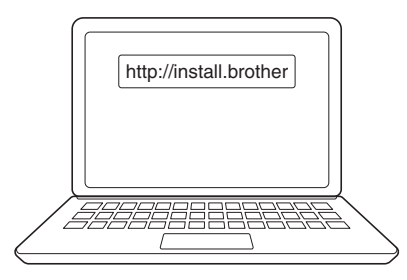

- 2. Clique no botão **Transferir** para descarregar o programa de instalação de software/documentação.
- 3. Dirija-se à pasta **Transferências** no computador, faça duplo clique no ficheiro descarregado do programa de instalação e siga as instruções no ecrã.

# **NOTA**

(PT-E310BT/PT-E560BT)

- Certifique-se de que ativa o Bluetooth no seu computador.
- Prima o botão correspondente na rotuladora eletrónica para o emparelhamento Bluetooth quando confirmar a palavra-passe.

#### **Informações relacionadas**

- [Instalar software](#page-43-0)
	- [Aplicações disponíveis](#page-45-0)

<span id="page-45-0"></span> [Página inicial](#page-1-0) > [Instalar software](#page-43-0) > [Instalar o software e o controlador da impressora num computador](#page-44-0) [\(Windows\)](#page-44-0) > Aplicações disponíveis

# **Aplicações disponíveis**

### **Windows**

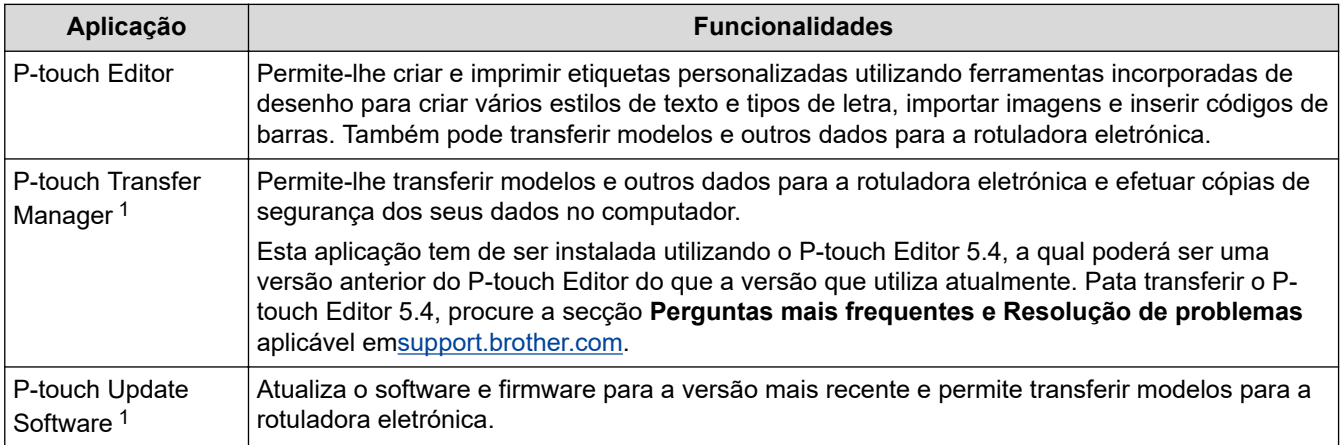

1 Apenas disponível com a ligação USB.

#### **Mac**

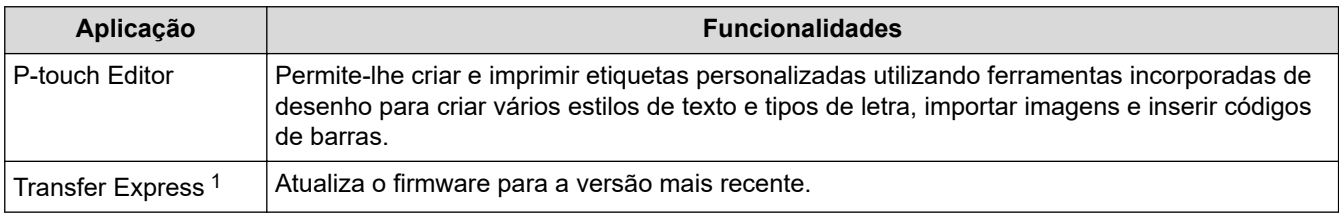

1 Apenas disponível através de ligação USB.

#### **Informações relacionadas**

• [Instalar o software e o controlador da impressora num computador \(Windows\)](#page-44-0)

<span id="page-46-0"></span> [Página inicial](#page-1-0) > [Instalar software](#page-43-0) > Ligar a rotuladora eletrónica a um computador

# **Ligar a rotuladora eletrónica a um computador**

• [Ligar a rotuladora eletrónica a um computador utilizando um cabo USB Tipo-C](#page-47-0)

<span id="page-47-0"></span> [Página inicial](#page-1-0) > [Instalar software](#page-43-0) > [Ligar a rotuladora eletrónica a um computador](#page-46-0) > Ligar a rotuladora eletrónica a um computador utilizando um cabo USB Tipo-C

# **Ligar a rotuladora eletrónica a um computador utilizando um cabo USB Tipo-C**

- 1. Certifique-se de que a rotuladora eletrónica está desligada antes de ligar o cabo USB Tipo-C.
- 2. Ligue o cabo USB Tipo-C à porta USB na rotuladora eletrónica e depois ao computador.

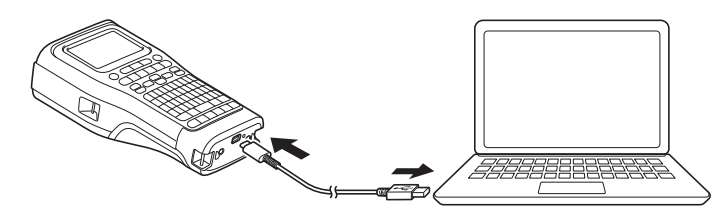

3. Ligue a rotuladora eletrónica.

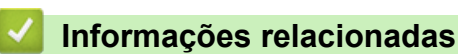

• [Ligar a rotuladora eletrónica a um computador](#page-46-0)

<span id="page-48-0"></span> [Página inicial](#page-1-0) > Editar etiquetas

# **Editar etiquetas**

- [Adicionar texto à sua etiqueta](#page-49-0)
- [Adicionar uma nova linha de texto à etiqueta](#page-50-0)
- [Adicionar um novo bloco de texto à etiqueta](#page-51-0)
- [Mover o cursor](#page-52-0)
- [Eliminar texto](#page-53-0)
- [Inserir símbolos](#page-54-0)
- [Inserir carateres acentuados](#page-60-0)
- [Definir atributos de carateres](#page-63-0)
- [Definir molduras](#page-70-0)
- [Criar etiquetas utilizando o tipo de aplicação de etiquetagem](#page-72-0)
- [Criar etiquetas de códigos de barras](#page-85-0)
- [Criar etiquetas serializadas](#page-91-0)

<span id="page-49-0"></span> [Página inicial](#page-1-0) > [Editar etiquetas](#page-48-0) > Adicionar texto à sua etiqueta

### **Adicionar texto à sua etiqueta**

Introduza o texto ou os símbolos que pretende (carateres alfanuméricos, incluindo espaços e sinais de pontuação).

## **NOTA**

Para imprimir um zero cortado, siga estes passos:

- 1. Prima **Menu**.
- 2. Prima  $\triangle$  ou  $\nabla$  para visualizar [Usar zero cortado] e depois prima OK.
- 3. Prima  $\triangle$  ou  $\nabla$  para selecionar [Ligado] ou [Deslig.] e depois prima OK.

#### **Resultado da etiqueta impressa: [Ligado]**

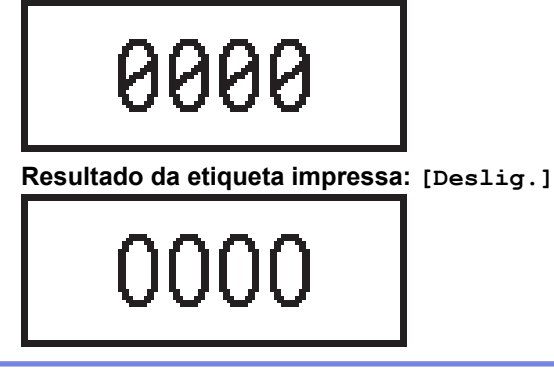

#### **Informações relacionadas**

• [Editar etiquetas](#page-48-0)

<span id="page-50-0"></span> [Página inicial](#page-1-0) > [Editar etiquetas](#page-48-0) > Adicionar uma nova linha de texto à etiqueta

## **Adicionar uma nova linha de texto à etiqueta**

Pode adicionar várias linhas às suas etiquetas, em função da fita que utilizar. Mais informação >> Tópicos *relacionados*

- 1. Quando terminar a introdução da primeira linha de texto, certifique-se de que o cursor se encontra no final da linha atual.
- 2. Prima **para criar a segunda linha.**

**Linha 1**

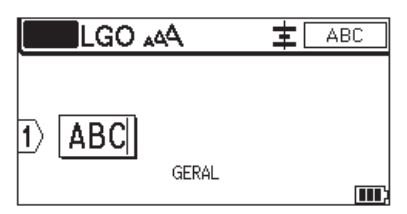

#### **Linha 2**

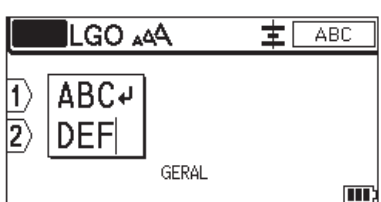

**Etiqueta impressa – resultado**

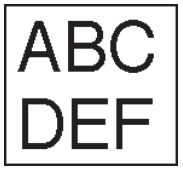

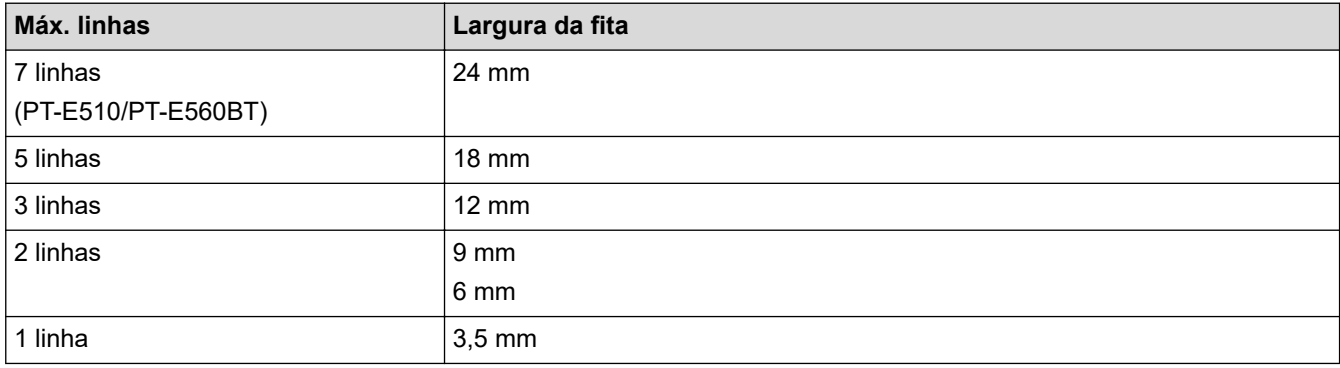

#### **Informações relacionadas**

• [Editar etiquetas](#page-48-0)

**Tópicos relacionados:**

• [Especificações](#page-157-0)

<span id="page-51-0"></span> [Página inicial](#page-1-0) > [Editar etiquetas](#page-48-0) > Adicionar um novo bloco de texto à etiqueta

## **Adicionar um novo bloco de texto à etiqueta**

Para imprimir etiquetas com várias secções separadas de texto, pode introduzir até 99 blocos de texto diferentes na mesma etiqueta.

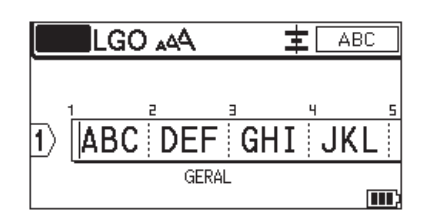

Esta função está disponível apenas para o tipo de aplicação de etiqueta "GERAL".

Para adicionar um novo bloco de texto ou de linhas em branco à direita do texto atual, prima  $\begin{bmatrix} \uparrow \\ \uparrow \end{bmatrix}$ e, em

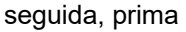

O cursor desloca-se para o início do novo bloco.

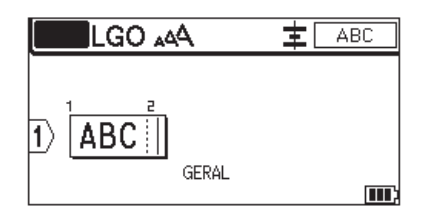

Para alterar os atributos de carateres de um bloco de texto, siga os passos para alterar os atributos de carateres de uma linha de texto. >> Informações relacionadas

#### **Informações relacionadas**

- [Editar etiquetas](#page-48-0)
- **Tópicos relacionados:**
- [Aplicar atributos de carateres a uma linha de texto](#page-65-0)

<span id="page-52-0"></span> [Página inicial](#page-1-0) > [Editar etiquetas](#page-48-0) > Mover o cursor

#### **Mover o cursor**

Para mover o cursor pela sua etiqueta, proceda da seguinte forma:

- Prima  $\blacktriangle, \blacktriangledown, \blacktriangle, \blacktriangle$  ou  $\blacktriangleright$  para mover o cursor um espaço ou uma linha.
- Para posicionar o cursor no início ou fim da linha ou bloco atual, prima  $\leftarrow \leftarrow$ e, em seguida, prima  $\triangle$ ou  $\triangleright$ .
- Para posicionar o cursor no início ou fim da etiqueta, ou no início do bloco anterior ou seguinte, prima

e, em seguida, prima ▲ ou ▼.

- Para inserir texto adicional numa linha existente, posicione o cursor à direita do caráter onde deseja editar e, em seguida, adicione o texto.

#### **Informações relacionadas**

• [Editar etiquetas](#page-48-0)

슈

#### **Tópicos relacionados:**

- [Adicionar uma nova linha de texto à etiqueta](#page-50-0)
- [Adicionar um novo bloco de texto à etiqueta](#page-51-0)

#### <span id="page-53-0"></span> [Página inicial](#page-1-0) > [Editar etiquetas](#page-48-0) > Eliminar texto

L

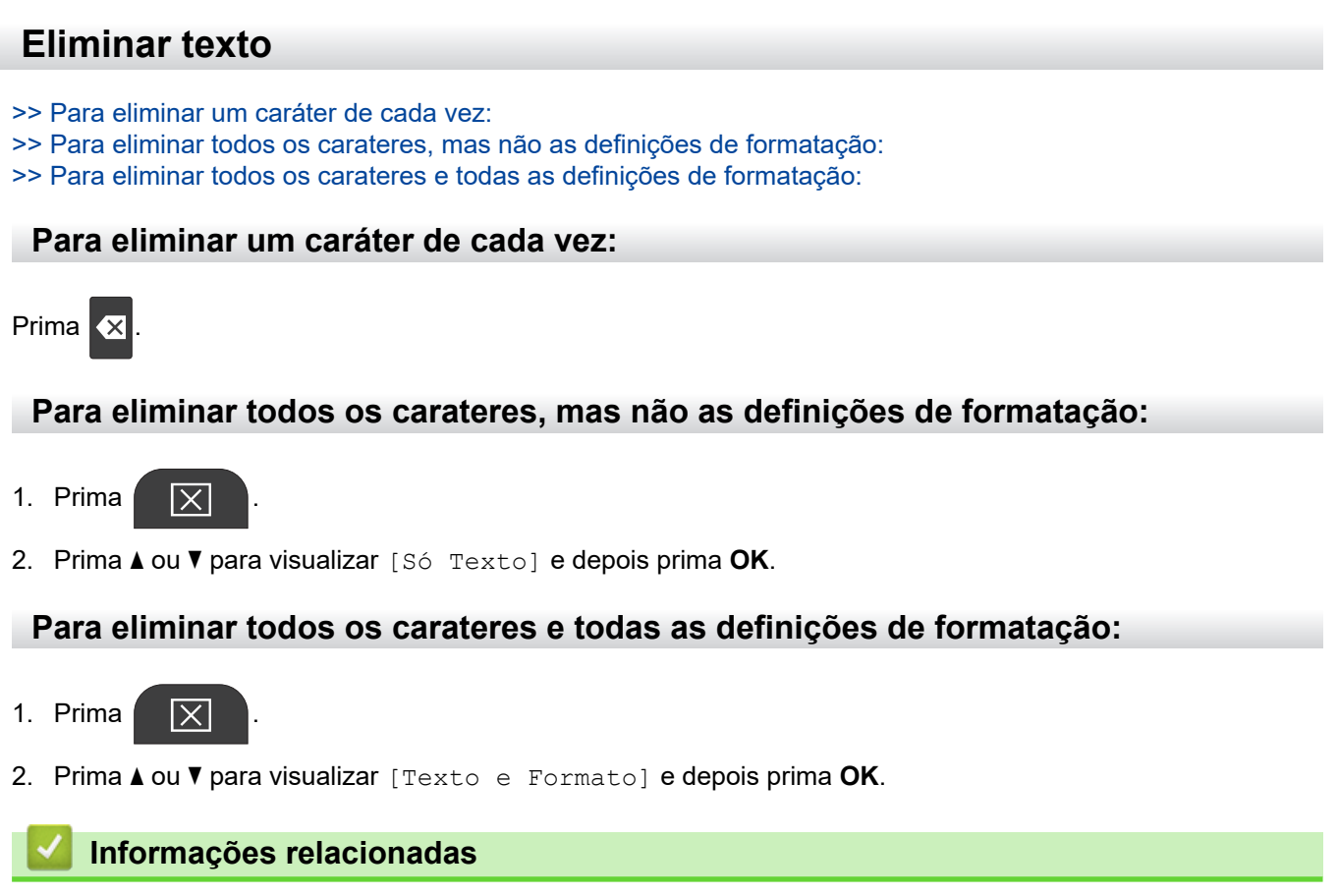

• [Editar etiquetas](#page-48-0)

<span id="page-54-0"></span> [Página inicial](#page-1-0) > [Editar etiquetas](#page-48-0) > Inserir símbolos

# **Inserir símbolos**

- [Inserir símbolos utilizando a função Símbolo](#page-55-0)
- [Definir o Histórico de símbolos](#page-56-0)
- [Opções de símbolos](#page-57-0)

<span id="page-55-0"></span> [Página inicial](#page-1-0) > [Editar etiquetas](#page-48-0) > [Inserir símbolos](#page-54-0) > Inserir símbolos utilizando a função Símbolo

## **Inserir símbolos utilizando a função Símbolo**

Para uma lista de todos os símbolos >> Tópicos relacionados: Opções de símbolos.

>> PT-E310BT >> PT-E510/PT-E560BT

### **PT-E310BT**

1. Prima  $\hat{A}$  e depois prima  $\hat{a}$ 

- 2. Prima **A** ou ▼ para escolher uma categoria e depois prima OK.
- 3. Prima **A**, **▼**, ◀ ou ▶ para escolher um símbolo e depois prima OK.

#### **PT-E510/PT-E560BT**

- 1. Prima  $\frac{\bigcirc}{\cancel{a}}$ ...
- 2. Prima **A** ou ▼ para escolher uma categoria e depois prima OK.
- 3. Prima **A**, **▼**, ◀ ou ▶ para escolher um símbolo e depois prima OK.

#### **Informações relacionadas**

• [Inserir símbolos](#page-54-0)

#### **Tópicos relacionados:**

• [Opções de símbolos](#page-57-0)

<span id="page-56-0"></span> [Página inicial](#page-1-0) > [Editar etiquetas](#page-48-0) > [Inserir símbolos](#page-54-0) > Definir o Histórico de símbolos

# **Definir o Histórico de símbolos**

O Histórico de símbolos pode guardar símbolos recentemente utilizados. Por predefinição, a função Histórico de símbolos está definida para [Ligado].

- 1. Prima **Menu**.
- 2. Prima ▲ ou **V** para visualizar [Histórico de Símbolos] e depois prima OK.
- 3. Prima **A** ou **V** para escolher [Ligado] ou [Deslig.] e depois prima OK.

#### **Informações relacionadas**

• [Inserir símbolos](#page-54-0)

<span id="page-57-0"></span> [Página inicial](#page-1-0) > [Editar etiquetas](#page-48-0) > [Inserir símbolos](#page-54-0) > Opções de símbolos

# **Opções de símbolos**

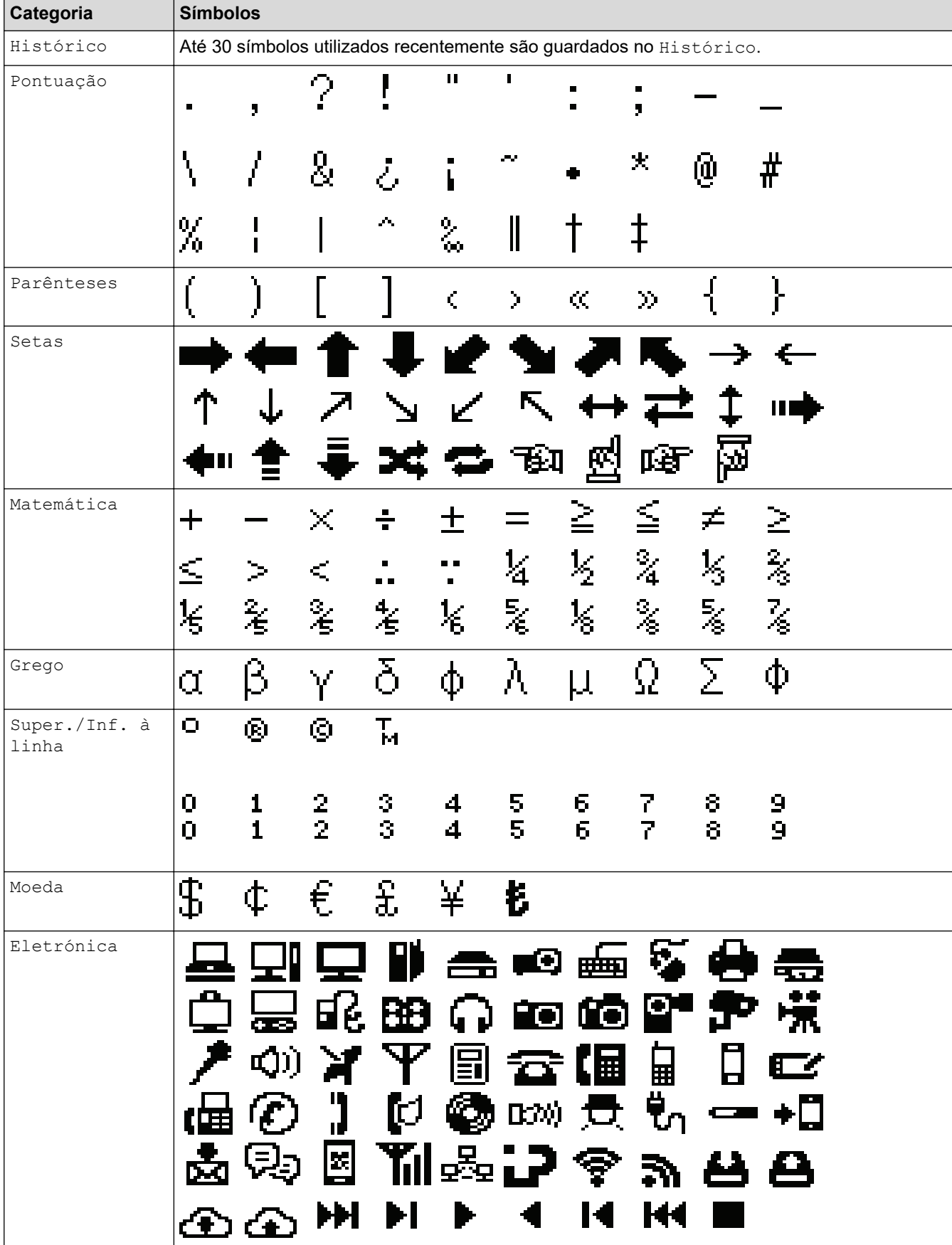

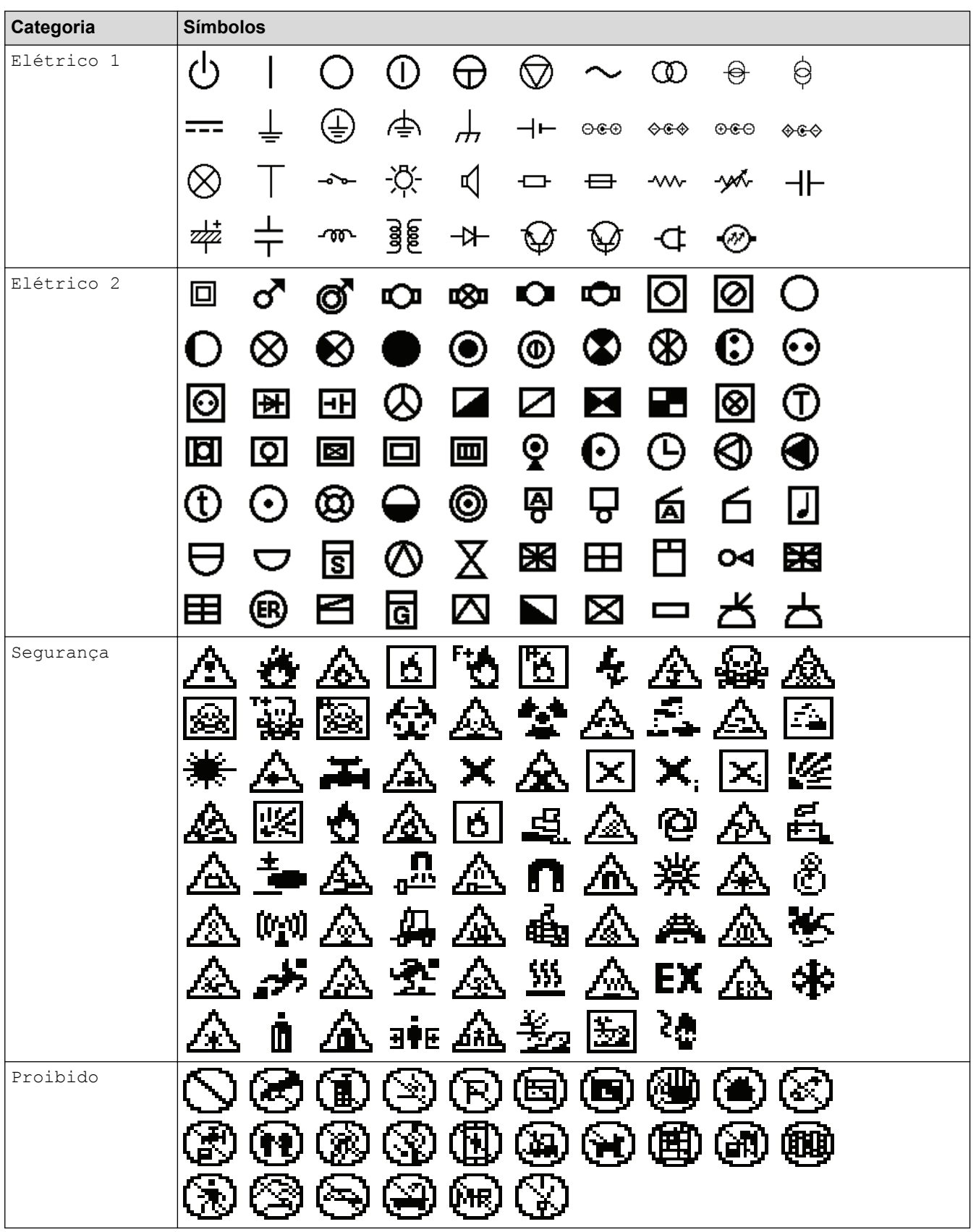

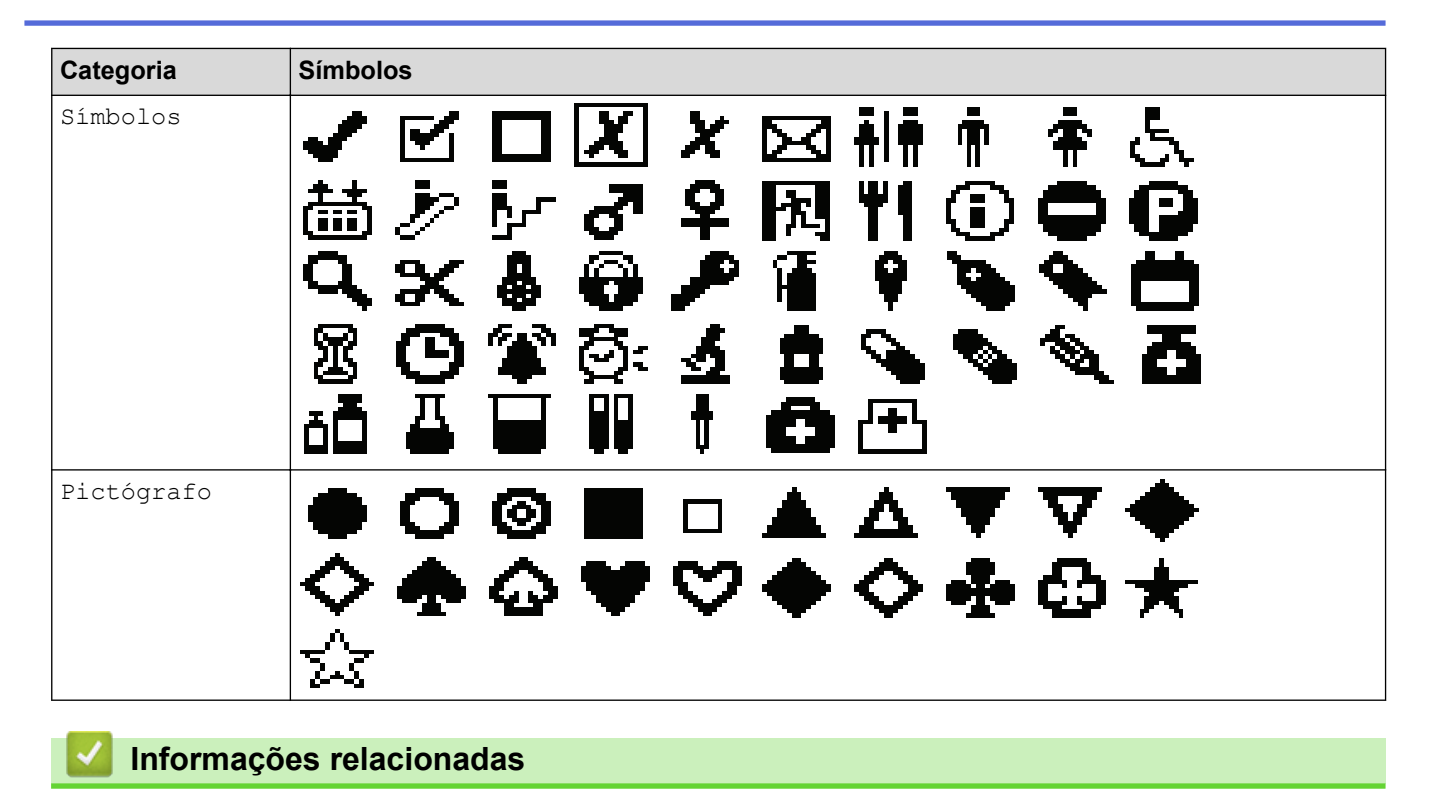

• [Inserir símbolos](#page-54-0)

<span id="page-60-0"></span> [Página inicial](#page-1-0) > [Editar etiquetas](#page-48-0) > Inserir carateres acentuados

### **Inserir carateres acentuados**

- 1. Introduza o caráter que pretende.
- 2. Prima ÁÄÂ...
- 3. Prima ◀ ou ▶ para escolher um caráter acentuado e depois prima OK.

#### **Informações relacionadas**

- [Editar etiquetas](#page-48-0)
	- [Opções de carateres acentuados](#page-61-0)

<span id="page-61-0"></span> [Página inicial](#page-1-0) > [Editar etiquetas](#page-48-0) > [Inserir carateres acentuados](#page-60-0) > Opções de carateres acentuados

# **Opções de carateres acentuados**

Os carateres acentuados apresentados no visor LCD variam em função do seu idioma.

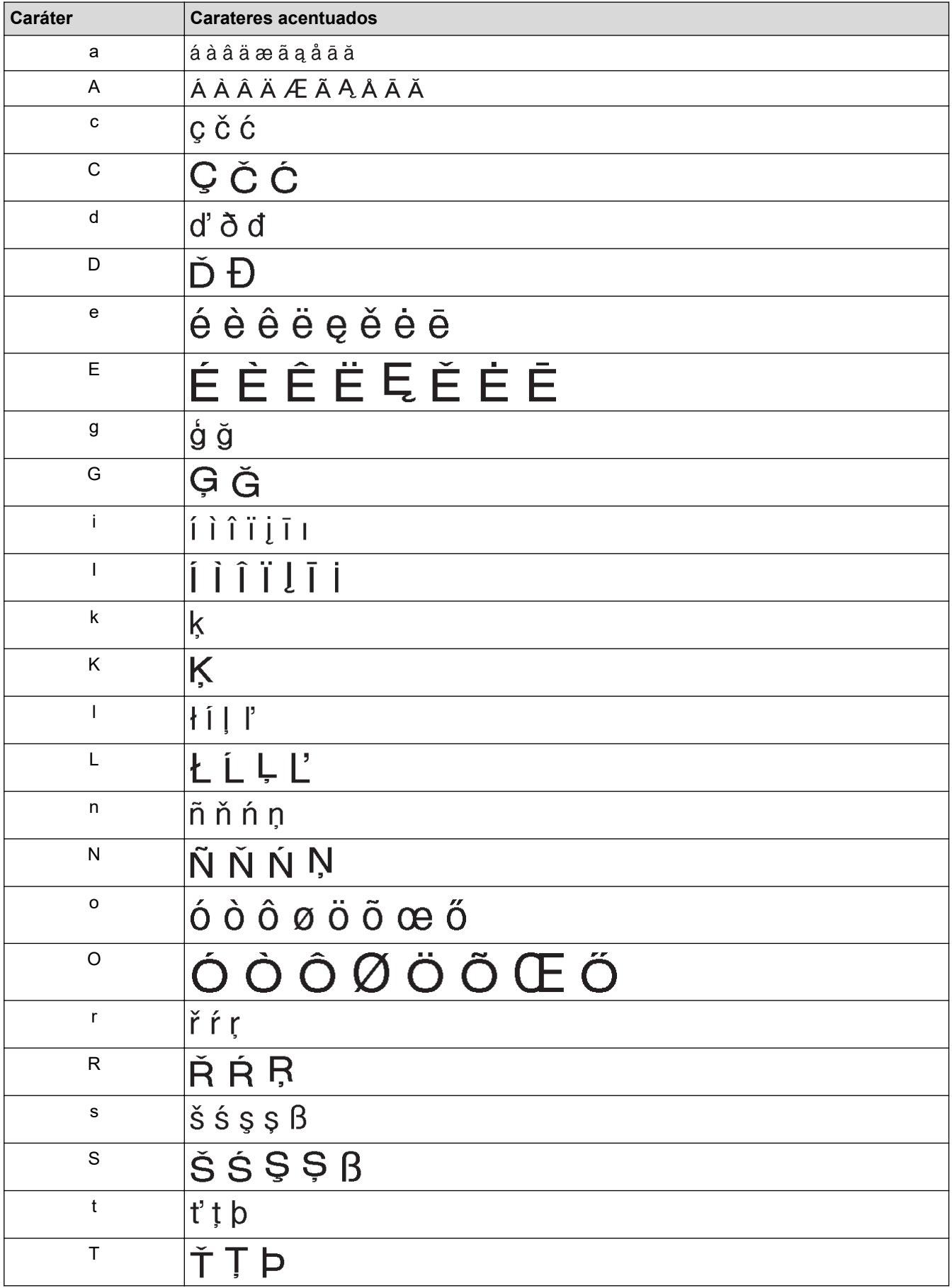

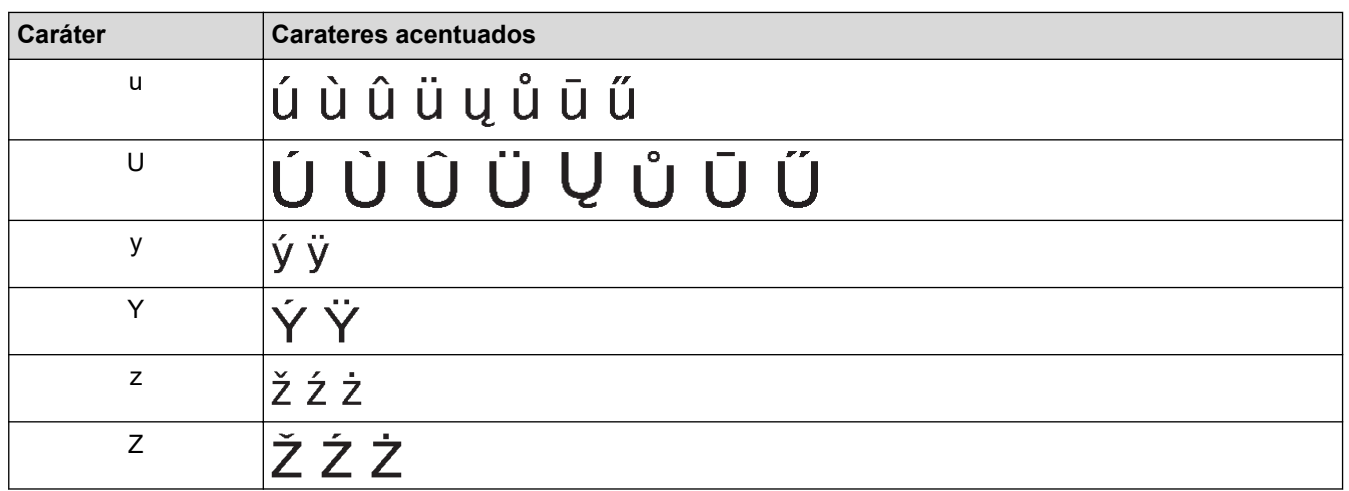

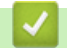

# **Informações relacionadas**

• [Inserir carateres acentuados](#page-60-0)

<span id="page-63-0"></span> [Página inicial](#page-1-0) > [Editar etiquetas](#page-48-0) > Definir atributos de carateres

## **Definir atributos de carateres**

- [Aplicar atributos de carateres](#page-64-0)
- [Aplicar atributos de carateres a uma linha de texto](#page-65-0)
- [Opções de definição de atributos](#page-66-0)
- [Definir o estilo de ajuste automático](#page-69-0)

<span id="page-64-0"></span> [Página inicial](#page-1-0) > [Editar etiquetas](#page-48-0) > [Definir atributos de carateres](#page-63-0) > Aplicar atributos de carateres

## **Aplicar atributos de carateres**

Ao formatar o texto, pode pré-visualizar as suas escolhas de atributos de carateres no visor LCD.

- 1. Introduza o texto que pretende.
- 2. Prima  $AA4$
- 3. Prima ▲ ou ▼ para escolher um atributo.
- 4. Prima ◀ ou ▶ para definir um valor para esse atributo e depois prima OK.

#### **Informações relacionadas**

- [Definir atributos de carateres](#page-63-0)
- **Tópicos relacionados:**
- [Opções de definição de atributos](#page-66-0)

<span id="page-65-0"></span> [Página inicial](#page-1-0) > [Editar etiquetas](#page-48-0) > [Definir atributos de carateres](#page-63-0) > Aplicar atributos de carateres a uma linha de texto

## **Aplicar atributos de carateres a uma linha de texto**

Se adicionar várias linhas à sua etiqueta, pode formatar cada linha de texto para ter um aspeto diferente.

- 1. Introduza as linhas de carateres ou o texto que pretende na etiqueta.
- 2. Prima ▲ ou ▼ para mover o cursor para a linha cujos atributos dos carateres pretende alterar.

3. Prima  $\hat{P}$  e, em seguida, prima  $A\$ A para visualizar os atributos de formatação disponíveis.

Três linhas pretas no canto superior direito do visor LCD indicam que está agora a aplicar o atributo apenas a essa linha específica.

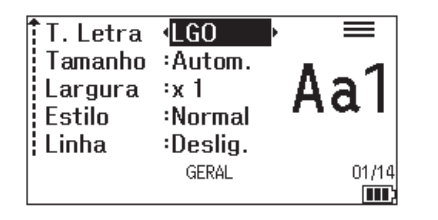

- 4. Prima A ou ▼ para escolher um atributo.
- 5. Prima ◀ ou ▶ para definir um valor para esse atributo e depois prima OK.

Quando são definidos valores de atributos diferentes para cada linha, o valor é apresentado como \*\*\*\*\*

quando prime **AAA** 

Ø

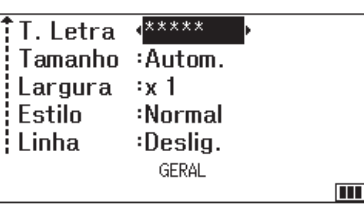

#### **Informações relacionadas**

• [Definir atributos de carateres](#page-63-0)

**Tópicos relacionados:**

• [Opções de definição de atributos](#page-66-0)

<span id="page-66-0"></span> [Página inicial](#page-1-0) > [Editar etiquetas](#page-48-0) > [Definir atributos de carateres](#page-63-0) > Opções de definição de atributos

# **Opções de definição de atributos**

# **Tipo de letra**

# **PT-E310BT**

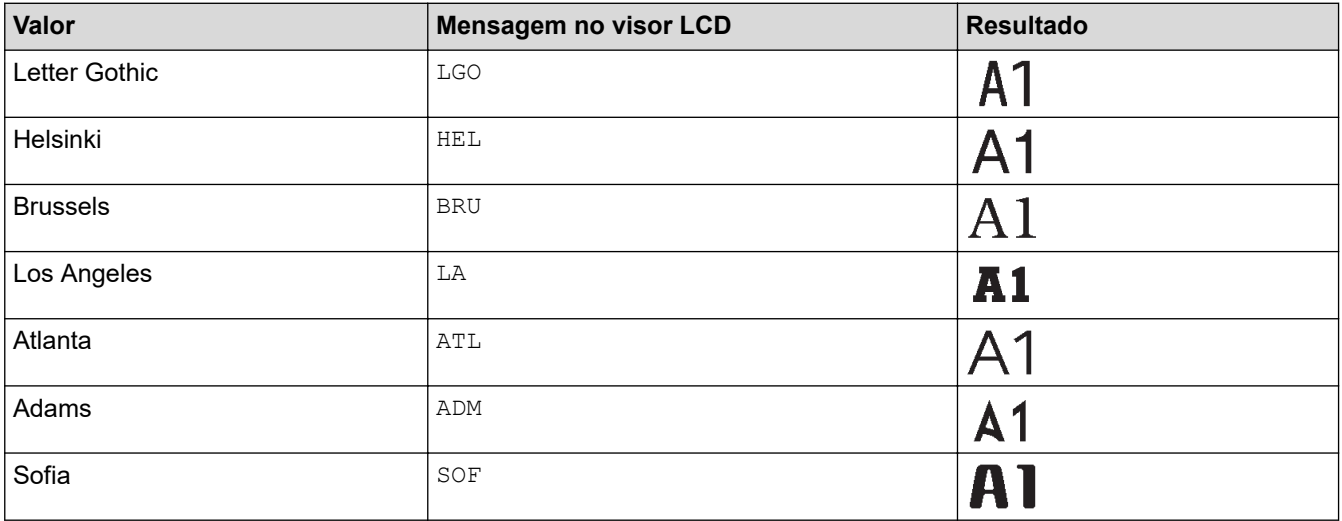

### **PT-E510/PT-E560BT**

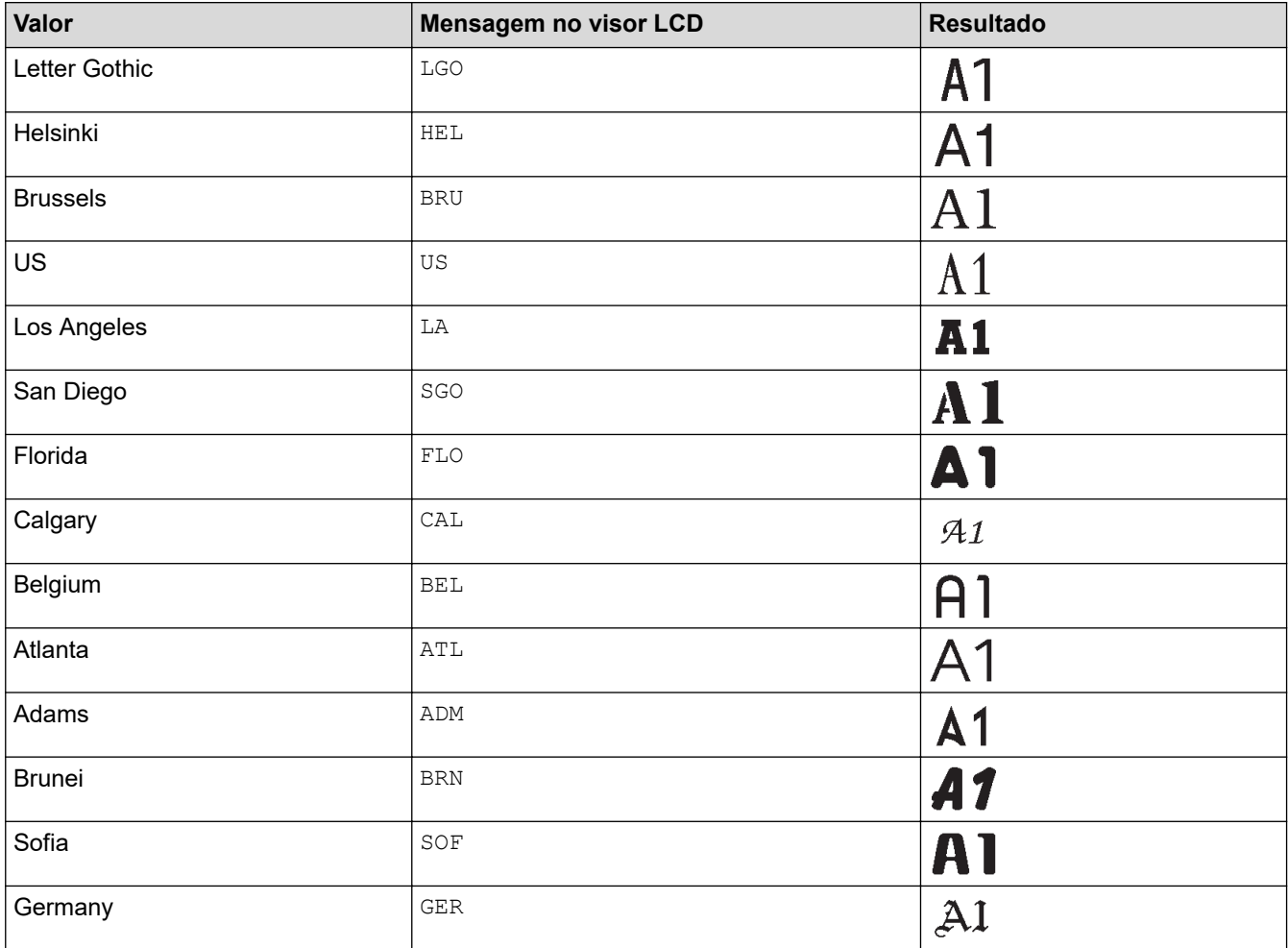

#### **Tamanho do tipo de letra**

#### **Tamanhos disponíveis:**

Autom., 6 pt, 9 pt, 12 pt, 18 pt, 24 pt, 36 pt, 42 pt, (PT-E510/PT-E560BT) 48 pt

 $\mathscr{Q}$ Quando "Autom." está selecionado, o texto é automaticamente ajustado para ser impresso no maior tamanho disponível nas definições de tipo de letra para cada largura de fita.

#### **Largura**

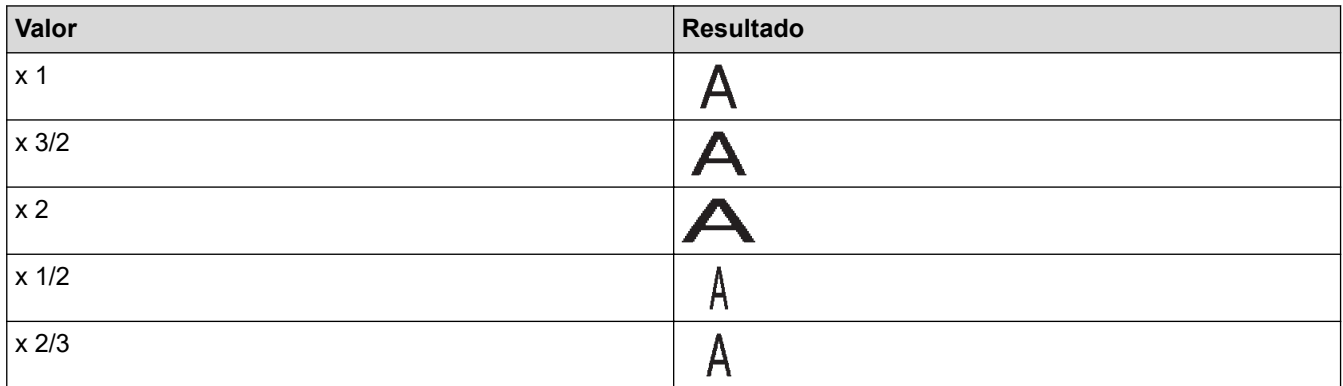

#### **Estilo de tipo de letra**

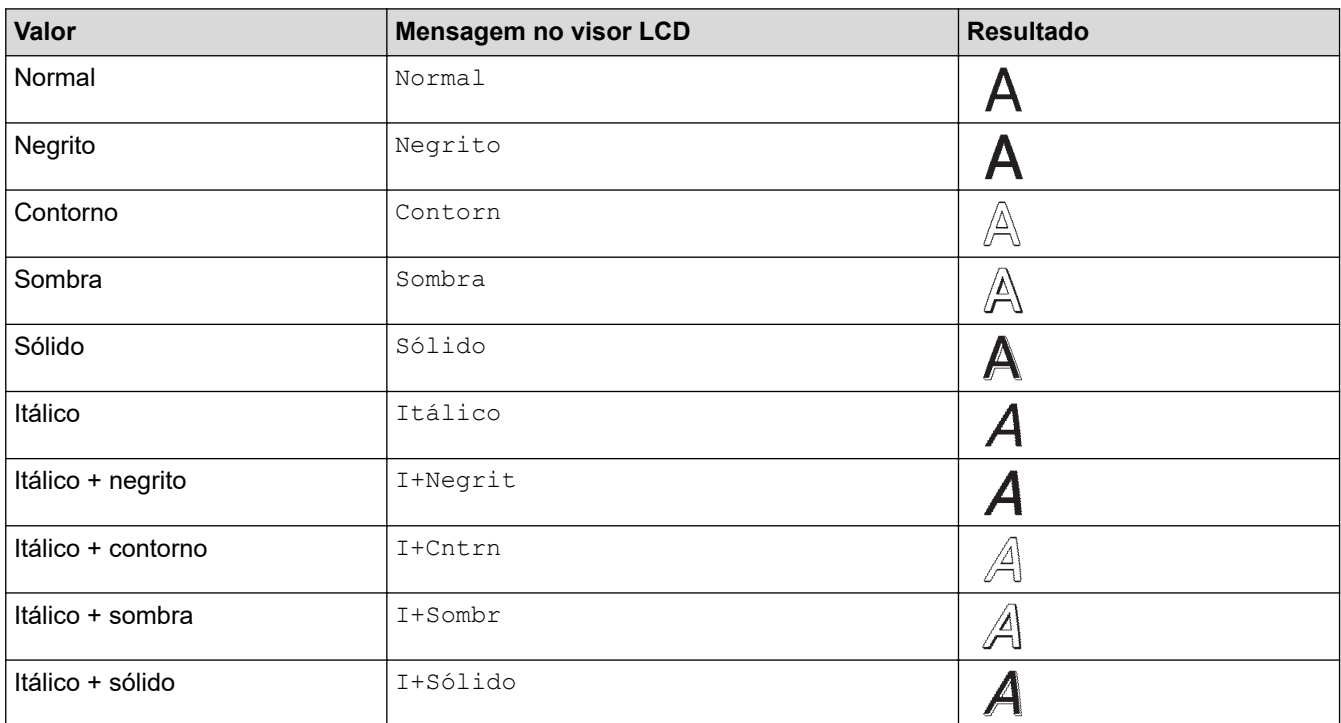

#### **Linha**

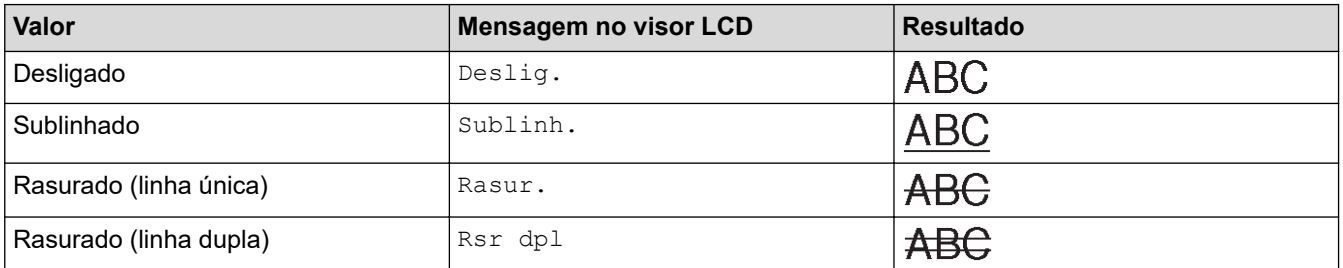

### **Alinhamento**

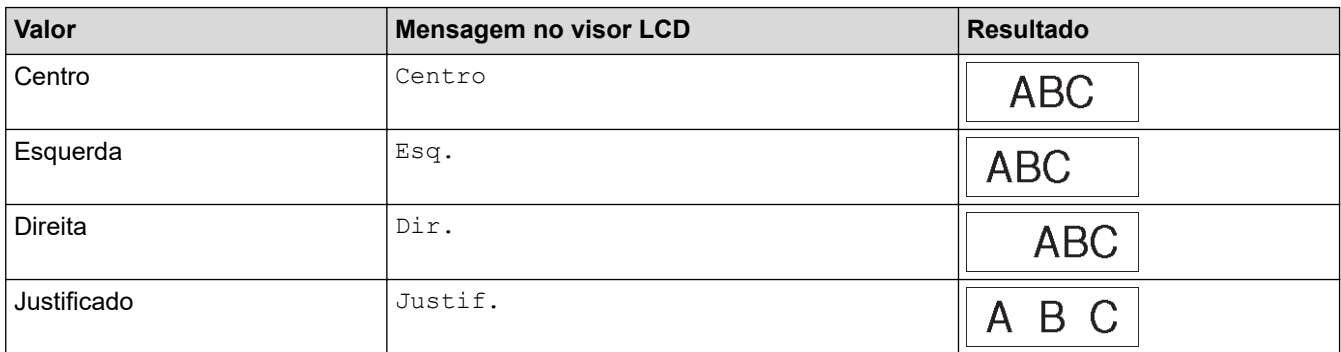

# **Informações relacionadas**

• [Definir atributos de carateres](#page-63-0)

<span id="page-69-0"></span> [Página inicial](#page-1-0) > [Editar etiquetas](#page-48-0) > [Definir atributos de carateres](#page-63-0) > Definir o estilo de ajuste automático

## **Definir o estilo de ajuste automático**

Pode reduzir o tamanho do texto para se ajustar ao comprimento da etiqueta.

Certifique-se de que  $[\text{Tamanho}]$  em  $A \rightarrow A$  está definido para  $[\text{Autom.}]$  e que o comprimento da

etiqueta é especificado antes de utilizar esta função.

- 1. Prima **Menu**.
- 2. Prima **A** ou ▼ para visualizar [Estilo Ajuste Autom.] e depois prima OK.
- 3. Prima ▲ ou ▼ para escolher uma das seguintes opções:

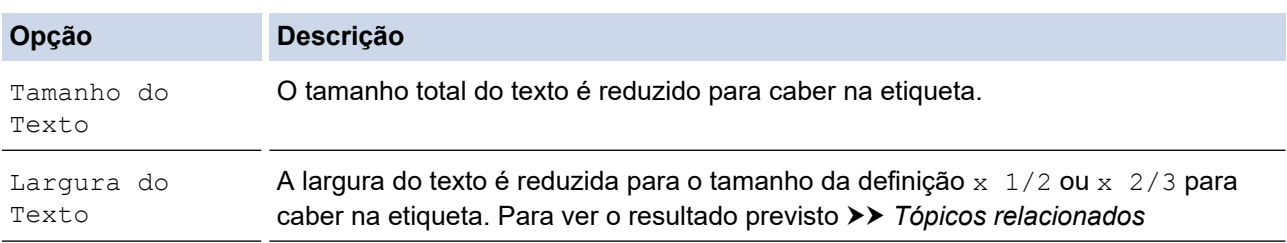

#### 4. Prima **OK**.

#### **Informações relacionadas**

• [Definir atributos de carateres](#page-63-0)

#### **Tópicos relacionados:**

• [Opções de definição de atributos](#page-66-0)

<span id="page-70-0"></span> [Página inicial](#page-1-0) > [Editar etiquetas](#page-48-0) > Definir molduras

# **Definir molduras**

- 1. Prima A44
- 2. Prima ▲ ou ▼ para visualizar [Moldura].
- 3. Prima ◀ ou ▶ para selecionar uma moldura e, em seguida, prima OK.

#### **Informações relacionadas**

- [Editar etiquetas](#page-48-0)
	- [Opções de moldura](#page-71-0)

<span id="page-71-0"></span> [Página inicial](#page-1-0) > [Editar etiquetas](#page-48-0) > [Definir molduras](#page-70-0) > Opções de moldura

# **Opções de moldura**

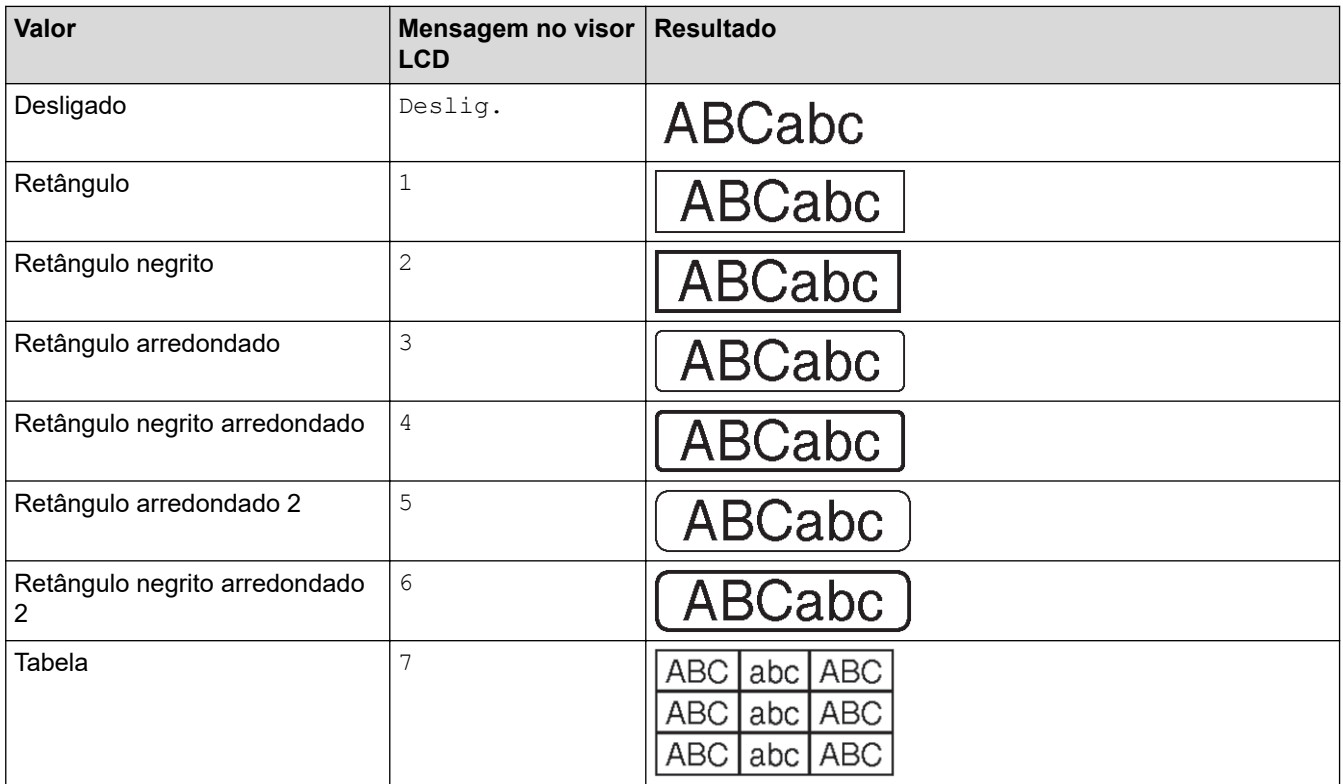

# **Informações relacionadas**

• [Definir molduras](#page-70-0)
<span id="page-72-0"></span> [Página inicial](#page-1-0) > [Editar etiquetas](#page-48-0) > Criar etiquetas utilizando o tipo de aplicação de etiquetagem

## **Criar etiquetas utilizando o tipo de aplicação de etiquetagem**

- [Modo Geral](#page-73-0)
- [Modo Placa frontal](#page-74-0)
- [Modo de fita para cabo](#page-75-0)
- [Modo bandeira](#page-77-0)
- [Modo Painel de ligações](#page-78-0)
- [Modo de bloco de punção](#page-79-0)
- [Criar etiquetas utilizando fitas especiais para enrolar em cabos](#page-80-0)
- [Criar uma etiqueta de identificação cruzada \(Cross-ID\)](#page-83-0)

<span id="page-73-0"></span> [Página inicial](#page-1-0) > [Editar etiquetas](#page-48-0) > [Criar etiquetas utilizando o tipo de aplicação de etiquetagem](#page-72-0) > Modo Geral

# **Modo Geral**

Crie etiquetas para fins gerais utilizando o modo Geral.

#### **Horizontal**

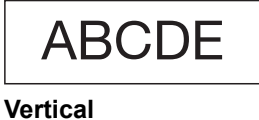

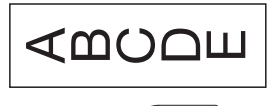

- 1. Prima  $\left(\frac{ABC}{ABC}\right)/C$
- 2. Prima **A**, **▼**, ◀ ou ▶ para selecionar as opções pretendidas e prima OK.

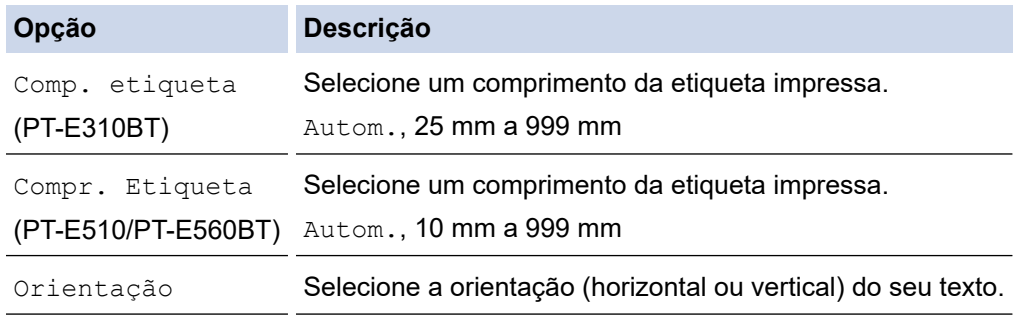

- 3. Introduza o texto que pretende.
- 4. Prima  $($

### **Informações relacionadas**

• [Criar etiquetas utilizando o tipo de aplicação de etiquetagem](#page-72-0)

<span id="page-74-0"></span> [Página inicial](#page-1-0) > [Editar etiquetas](#page-48-0) > [Criar etiquetas utilizando o tipo de aplicação de etiquetagem](#page-72-0) > Modo Placa frontal

# **Modo Placa frontal**

Crie etiquetas de identificação para várias placas frontais utilizando o modo Placa frontal. Quando imprimir neste modo, cada bloco de texto tem o mesmo tamanho e está espaçado de forma uniforme.

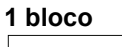

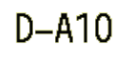

#### **3 blocos**

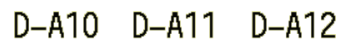

- 1. Prima  $\frac{1}{[ABC]}$
- 2. Prima **A**, **▼**, ◀ ou ▶ para selecionar as opções pretendidas e prima OK.

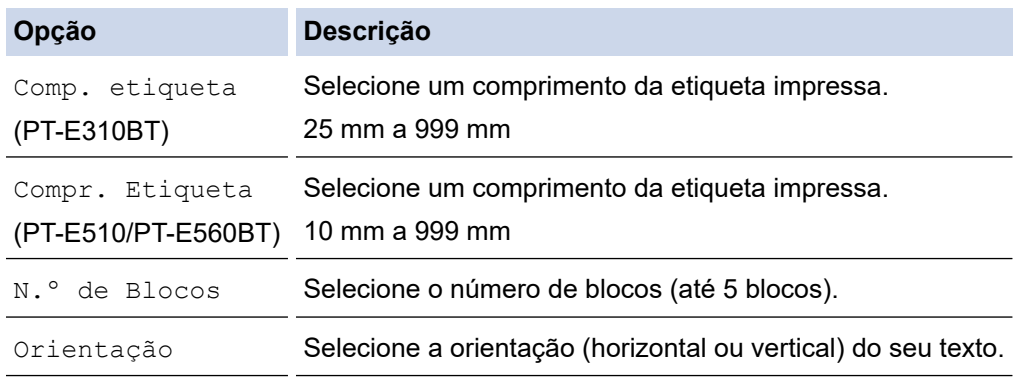

- 3. Introduza o texto que pretende.
- 4. Prima ( $\mathbf{\Xi}$

### **Informações relacionadas**

• [Criar etiquetas utilizando o tipo de aplicação de etiquetagem](#page-72-0)

<span id="page-75-0"></span> [Página inicial](#page-1-0) > [Editar etiquetas](#page-48-0) > [Criar etiquetas utilizando o tipo de aplicação de etiquetagem](#page-72-0) > Modo de fita para cabo

# **Modo de fita para cabo**

Crie etiquetas para serem enroladas à volta de um cabo ou fio utilizando o modo de fita para cabo. No modo de fita para cabo, o texto é impresso conforme visualizado, de forma que, quando for enrolada, a etiqueta possa ser lida a partir de todos os ângulos.

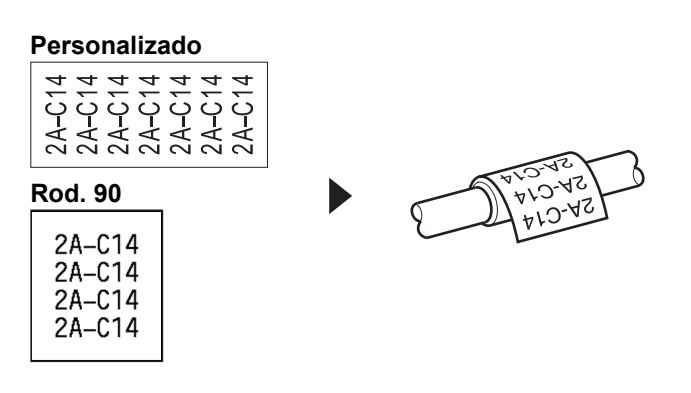

• (PT-E310BT) Recomendamos que utilize fita ID flexível para etiquetas de fita para cabo.

(PT-E510/PT-E560BT) Recomendamos que utilize fita ID flexível ou fita autolaminada para etiquetas de fita para cabo.

• A fita ID flexível não se destina a ser utilizada como isolamento elétrico. Quando enrolar fita ID flexível à volta dos objetos, o diâmetro do objeto (1) deve ser de 3 mm ou superior. As extremidades sobrepostas da etiqueta ou da bandeira (2) devem ter 5 mm ou mais.

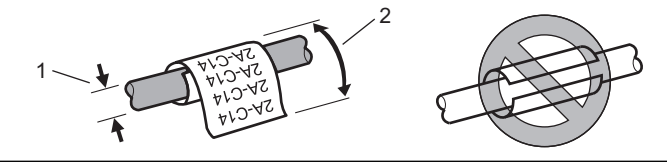

- 1. Prima  $\frac{2222}{2222}$
- 2. Prima **A**, **V**, ◀ ou ▶ para selecionar as opções pretendidas e prima OK.

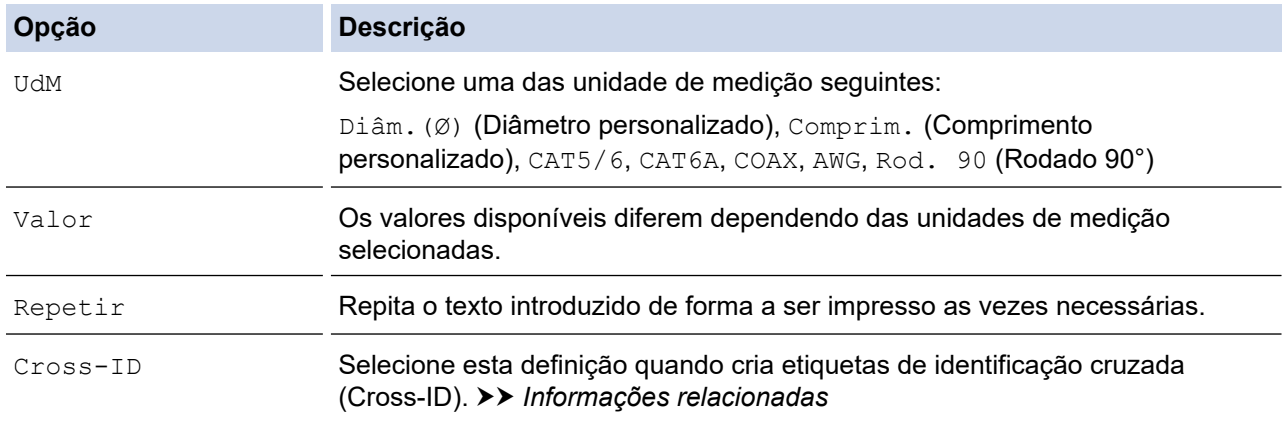

- 3. Introduza o texto que pretende.
- 4. Prima  $[$  目

#### **Informações relacionadas**

- [Criar etiquetas utilizando o tipo de aplicação de etiquetagem](#page-72-0)
- **Tópicos relacionados:**
- [Criar uma etiqueta de identificação cruzada \(Cross-ID\)](#page-83-0)

• [Criar etiquetas utilizando fitas especiais para enrolar em cabos](#page-80-0)

<span id="page-77-0"></span> [Página inicial](#page-1-0) > [Editar etiquetas](#page-48-0) > [Criar etiquetas utilizando o tipo de aplicação de etiquetagem](#page-72-0) > Modo bandeira

## **Modo bandeira**

Utilizando o modo bandeira, crie etiquetas para serem enroladas à volta de um cabo ou fio, permanecendo unidas de forma que ambas as extremidades das etiquetas formem uma bandeira. No modo bandeira, o texto é impresso em ambas as extremidades das etiquetas e é deixado um espaço em branco a meio, o qual é enrolado à volta do cabo.

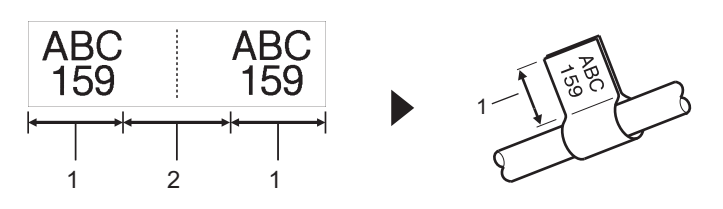

- 1. Comprimento da bandeira
- 2. Circunferência do cabo

Recomendamos que utilize fita ID flexível para etiquetas de bandeira.

- 1. Prima  $\boxed{\overline{\text{ABC}}}$
- 2. Prima **A**, **▼**, ◀ ou ▶ para selecionar as opções pretendidas e prima OK.

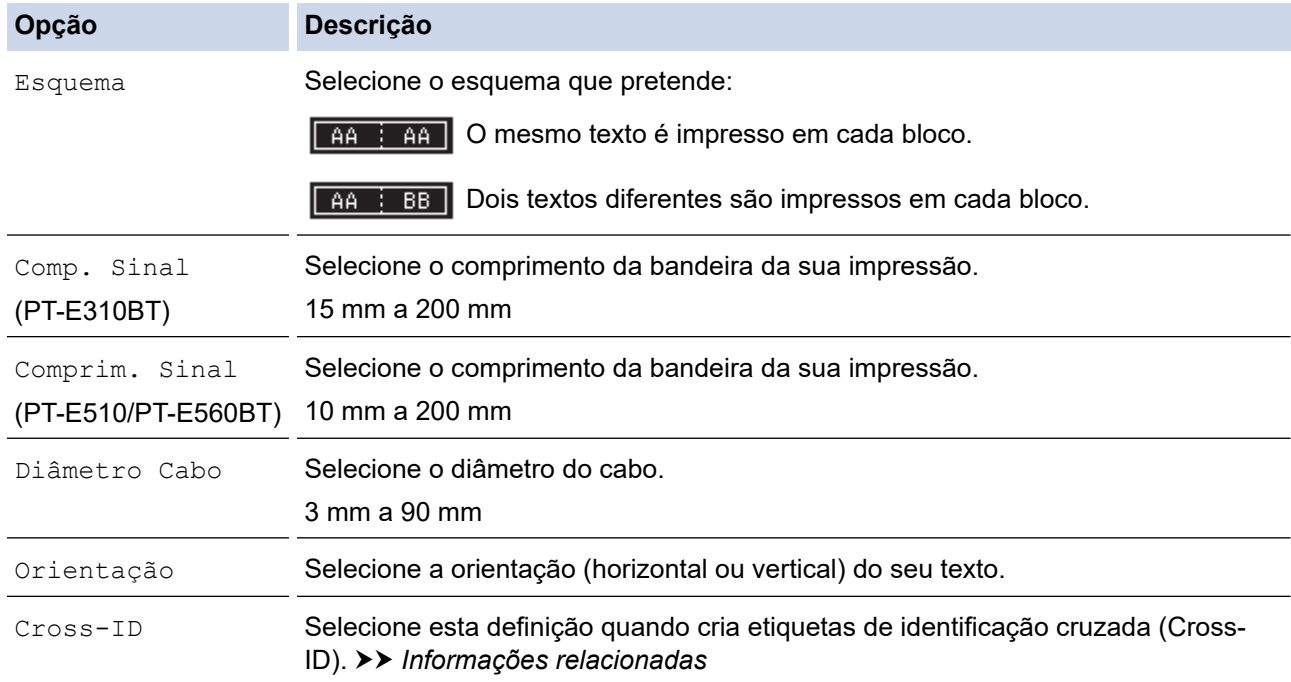

- 3. Introduza o texto que pretende.
- 4. Prima  $($  $\Box$

#### **Informações relacionadas**

• [Criar etiquetas utilizando o tipo de aplicação de etiquetagem](#page-72-0)

#### **Tópicos relacionados:**

• [Criar uma etiqueta de identificação cruzada \(Cross-ID\)](#page-83-0)

<span id="page-78-0"></span> [Página inicial](#page-1-0) > [Editar etiquetas](#page-48-0) > [Criar etiquetas utilizando o tipo de aplicação de etiquetagem](#page-72-0) > Modo Painel de ligações

# **Modo Painel de ligações**

Crie etiquetas para identificar vários tipos de painéis utilizando o modo Painel de ligações.

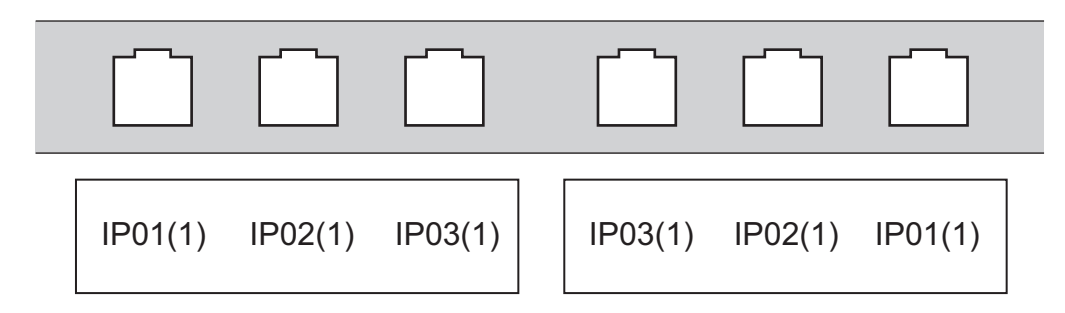

- 1. Prima  $\sqrt{A^2 + B^2}$
- 2. Prima **A**, **▼**, ◀ ou ▶ para selecionar as opções pretendidas e prima OK.

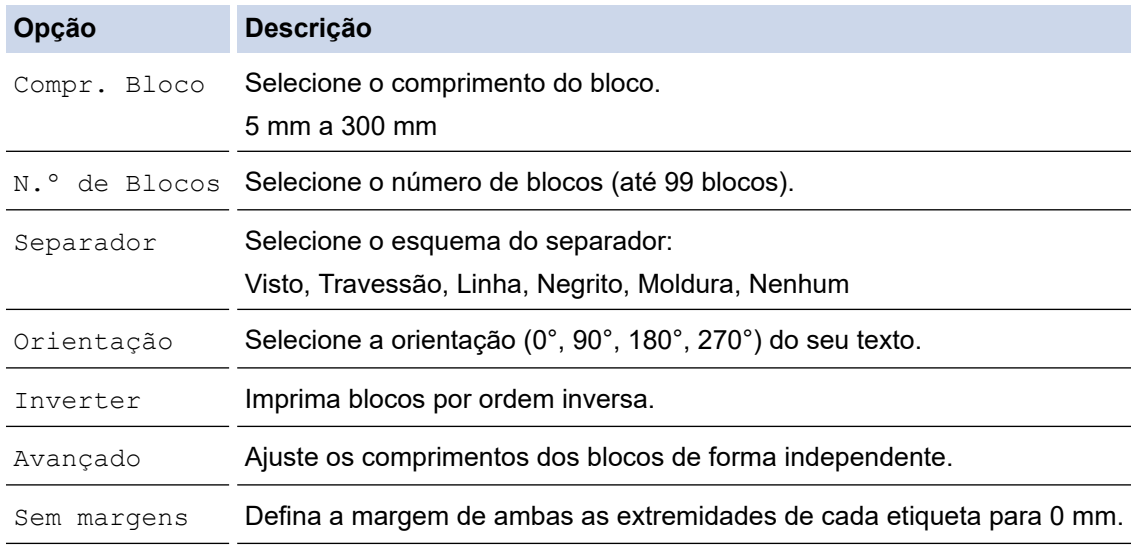

- 3. Introduza o texto que pretende.
- 4. Prima  $($

### **Informações relacionadas**

• [Criar etiquetas utilizando o tipo de aplicação de etiquetagem](#page-72-0)

<span id="page-79-0"></span> [Página inicial](#page-1-0) > [Editar etiquetas](#page-48-0) > [Criar etiquetas utilizando o tipo de aplicação de etiquetagem](#page-72-0) > Modo de bloco de punção

# **Modo de bloco de punção**

Crie etiquetas para identificar um tipo de ligação elétrica frequentemente usada em telefonia utilizando o modo Bloco de punção.

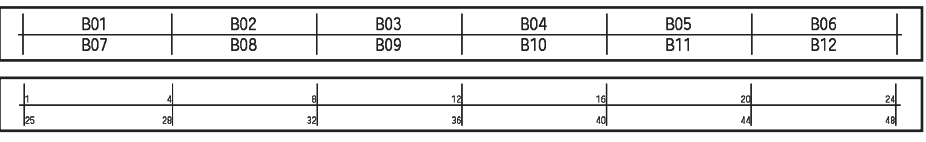

- (PT-E310BT) É possível introduzir até duas linhas em cada bloco.
- (PT-E510/PT-E560BT) É possível introduzir até três linhas em cada bloco.
- 1. Prima  $\left[\frac{A+B}{B+B}\right]$
- 2. Prima **A**, **▼**, ◀ ou ▶ para selecionar as opções pretendidas e prima OK.

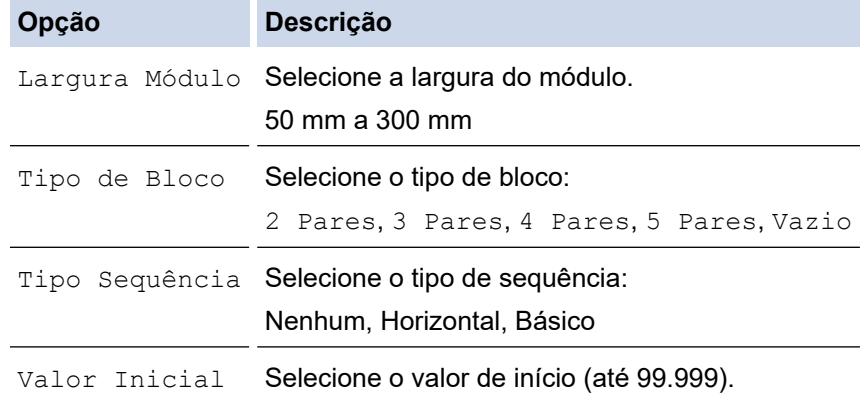

- 3. Introduza o texto que pretende.
- 4. Prima  $($

### **Informações relacionadas**

• [Criar etiquetas utilizando o tipo de aplicação de etiquetagem](#page-72-0)

<span id="page-80-0"></span> [Página inicial](#page-1-0) > [Editar etiquetas](#page-48-0) > [Criar etiquetas utilizando o tipo de aplicação de etiquetagem](#page-72-0) > Criar etiquetas utilizando fitas especiais para enrolar em cabos

# **Criar etiquetas utilizando fitas especiais para enrolar em cabos**

- [Tubo termorretrátil](#page-81-0)
- [Fita autolaminada](#page-82-0)

<span id="page-81-0"></span> [Página inicial](#page-1-0) > [Editar etiquetas](#page-48-0) > [Criar etiquetas utilizando o tipo de aplicação de etiquetagem](#page-72-0) > [Criar](#page-80-0) [etiquetas utilizando fitas especiais para enrolar em cabos](#page-80-0) > Tubo termorretrátil

## **Tubo termorretrátil**

Quando introduz uma cassete de tubo termorretrátil na impressora e, em seguida, prime qualquer uma das teclas de tipo de aplicação de etiquetagem, é apresentado o ecrã de definição do tubo termorretrátil no visor LCD.

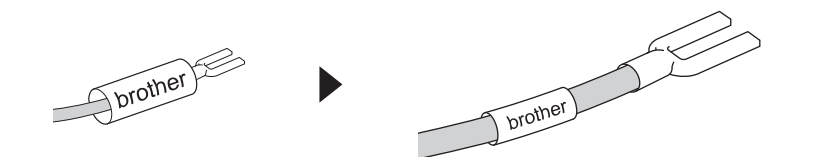

1. Prima **A**, **▼**, ◀ ou ▶ para selecionar as opções pretendidas e prima OK.

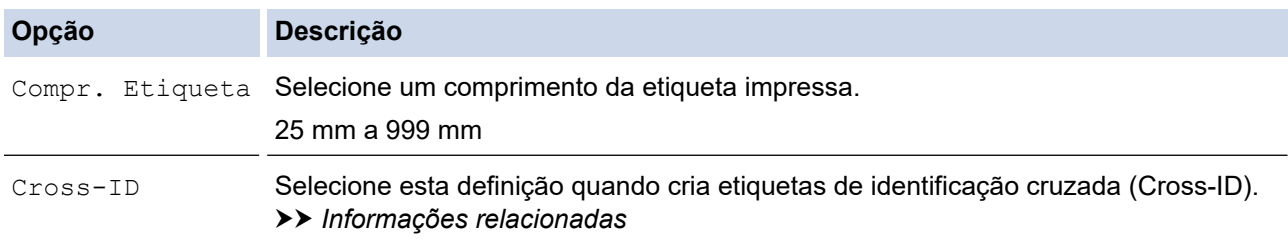

- 2. Introduza o texto que pretende.
- 3. Prima  $($

#### **Informações relacionadas**

• [Criar etiquetas utilizando fitas especiais para enrolar em cabos](#page-80-0)

#### **Tópicos relacionados:**

• [Criar uma etiqueta de identificação cruzada \(Cross-ID\)](#page-83-0)

<span id="page-82-0"></span> [Página inicial](#page-1-0) > [Editar etiquetas](#page-48-0) > [Criar etiquetas utilizando o tipo de aplicação de etiquetagem](#page-72-0) > [Criar](#page-80-0) [etiquetas utilizando fitas especiais para enrolar em cabos](#page-80-0) > Fita autolaminada

## **Fita autolaminada**

#### **Modelos Relacionados**: PT-E510/PT-E560BT

Quando introduz uma cassete de fita autolaminada na impressora e, em seguida, prime qualquer uma das teclas de tipo de aplicação de etiquetagem, é apresentado o ecrã de definição da fita autolaminada no LCD.

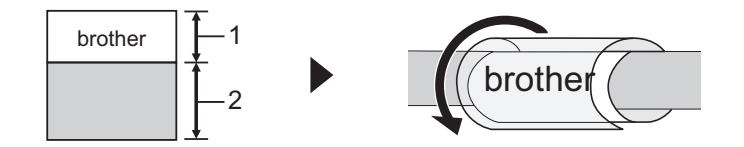

- 1. Área impressa
- 2. Área laminada
- 1. Prima **A**, **▼**, ◀ ou ▶ para selecionar as opções pretendidas e prima OK.

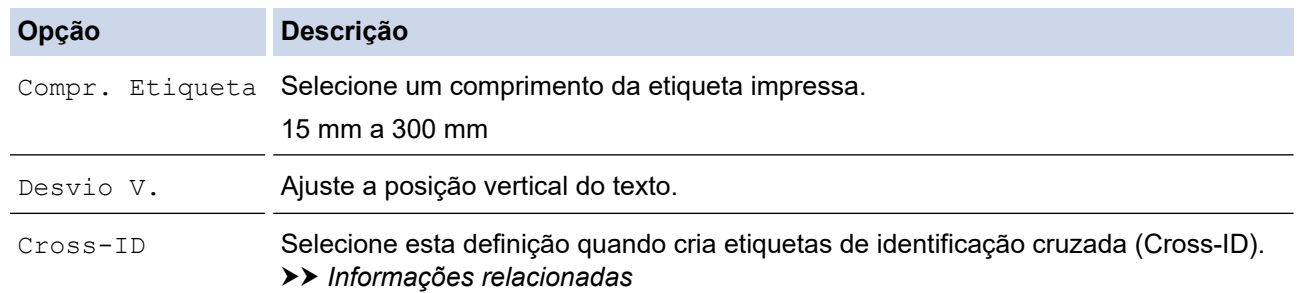

- 2. Introduza o texto que pretende.
- 3. Prima  $($

#### **Informações relacionadas**

• [Criar etiquetas utilizando fitas especiais para enrolar em cabos](#page-80-0)

#### **Tópicos relacionados:**

• [Criar uma etiqueta de identificação cruzada \(Cross-ID\)](#page-83-0)

<span id="page-83-0"></span> [Página inicial](#page-1-0) > [Editar etiquetas](#page-48-0) > [Criar etiquetas utilizando o tipo de aplicação de etiquetagem](#page-72-0) > Criar uma etiqueta de identificação cruzada (Cross-ID)

## **Criar uma etiqueta de identificação cruzada (Cross-ID)**

Utilize a funcionalidade [Cross-ID] para imprimir etiquetas nas quais a ordem do texto é invertida.

#### • **Etiqueta de identificação cruzada (Cross-ID) de 1 linha**

Quando introduz um caráter acionador ("/" ou "\") no texto, a etiqueta é impressa por ordem inversa, conforme ilustrado no exemplo.

**1 linha (utilizando o modo bandeira)**

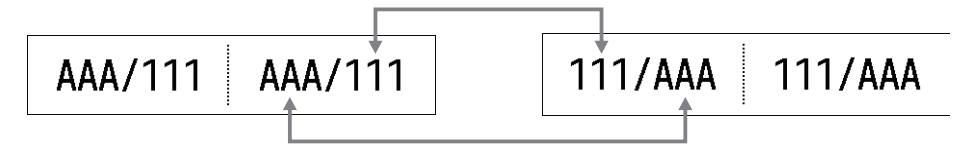

#### • **Etiqueta de identificação cruzada (Cross-ID) de várias linhas**

Quando introduz várias linhas de texto, cada linha é trocada, conforme ilustrado nos exemplos.

**2 linhas (utilizando o modo bandeira)**

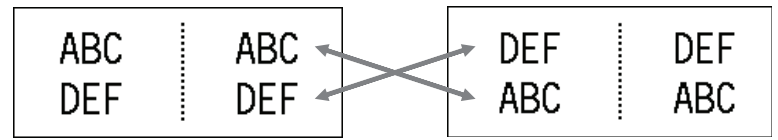

#### **5 linhas (utilizando o modo bandeira)**

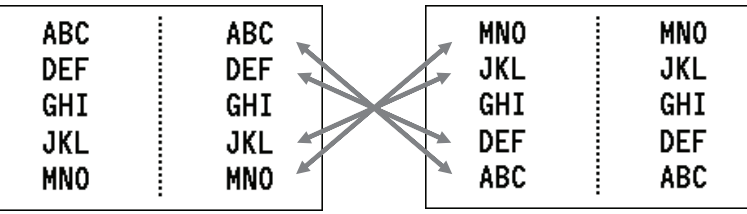

1. Prima  $\frac{99999}{99999}$  ou  $\frac{1}{100}$ 

- 2. Prima  $\triangle$  ou  $\nabla$  para escolher  $[Cross-ID]$ .
- 3. Prima ◀ ou ▶ para selecionar a opção pretendida e prima **OK**.

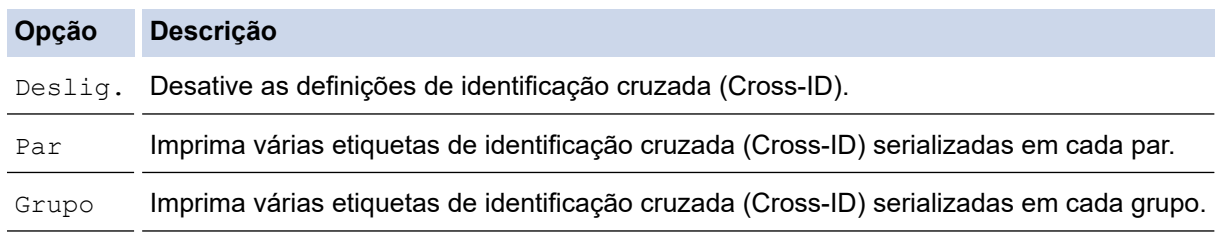

Quando imprime uma única etiqueta de identificação cruzada (Cross-ID), o resultado de impressão é o mesmo, independentemente se seleciona [Par] ou [Grupo].

- 4. Introduza o texto que pretende.
- 5. Se necessário, selecione a definição Serializar.
- 6. Prima  $[$ 目

Ø

#### **Informações relacionadas**

• [Criar etiquetas utilizando o tipo de aplicação de etiquetagem](#page-72-0)

## **Tópicos relacionados:**

• [Criar etiquetas serializadas](#page-91-0)

<span id="page-85-0"></span> [Página inicial](#page-1-0) > [Editar etiquetas](#page-48-0) > Criar etiquetas de códigos de barras

### **Criar etiquetas de códigos de barras**

- [Criar e imprimir códigos de barras](#page-86-0)
- [Editar ou eliminar um código de barras e dados de um código de barras](#page-90-0)

<span id="page-86-0"></span> [Página inicial](#page-1-0) > [Editar etiquetas](#page-48-0) > [Criar etiquetas de códigos de barras](#page-85-0) > Criar e imprimir códigos de barras

## **Criar e imprimir códigos de barras**

A rotuladora eletrónica não foi concebida exclusivamente para a criação de etiquetas de códigos de barras. Confirme sempre se as etiquetas de códigos de barras podem ser lidas por um leitor de código de barras.

Para obter os melhores resultados, imprima etiquetas de códigos de barras em tinta preta sobre fita branca. Alguns leitores de códigos de barras podem não conseguir ler etiquetas de códigos de barras criadas utilizando fita ou tinta colorida.

Pode imprimir até cinco códigos de barras numa única etiqueta.

## **NOTA**

- O número de carateres ou linhas que pode adicionar varia dependendo da largura da fita.
- Utilize a definição [Grande] para [Largura] ou [Tamanho] sempre que possível. Alguns leitores de códigos de barras podem não conseguir ler etiquetas de códigos de barras criadas utilizando a definição [Pequeno].
- A impressão contínua de um grande número de etiquetas com códigos de barras pode sobreaquecer a cabeça de impressão, o que pode afetar a qualidade de impressão.
- Estão disponíveis símbolos para os protocolos CODE39, CODE128, CODABAR ou GS1-128.
- O atributo "Ver. Dígito" (dígito de verificação) está disponível para os protocolos CODE39, I-2/5 e CODABAR.

#### >> PT-E310BT >> PT-E510/PT-E560BT

#### **PT-E310BT**

1. Prima  $\hat{A}$  e depois prima  $\frac{2222}{99999}$ 

2. Prima **A**, **▼**, ◀ ou ▶ para escolher um atributo e depois prima OK.

Mais informação >> *Informações relacionadas* 

- 3. Introduza os dados do código de barras.
- 4. Para selecionar um caráter, prima  $\mathbb{R}$  e, em seguida, prima  $\frac{1}{AB}$ . Prima  $\blacktriangle$  ou  $\blacktriangledown$  para selecionar o caráter pretendido e, em seguida, prima **OK**.
- 5. Prima **OK**.

### **PT-E510/PT-E560BT**

- 1. Prima  $\frac{1}{2}$ .
- 2. Prima **A**, **▼**, ◀ ou ▶ para escolher um atributo e depois prima OK. Mais informação >> *Informações relacionadas*
- 3. Introduza os dados do código de barras.
- 4. Para selecionar um caráter, prima  $\vert \bigcirc \mathbb{A} \vert$ . Prima A ou  $\triangledown$  para selecionar o caráter pretendido e, em seguida, prima **OK**.
- 5. Prima **OK**.

#### **Informações relacionadas**

• [Criar etiquetas de códigos de barras](#page-85-0)

• [Opções de códigos de barras](#page-88-0)

<span id="page-88-0"></span> [Página inicial](#page-1-0) > [Editar etiquetas](#page-48-0) > [Criar etiquetas de códigos de barras](#page-85-0) > [Criar e imprimir códigos de](#page-86-0) [barras](#page-86-0) > Opções de códigos de barras

# **Opções de códigos de barras**

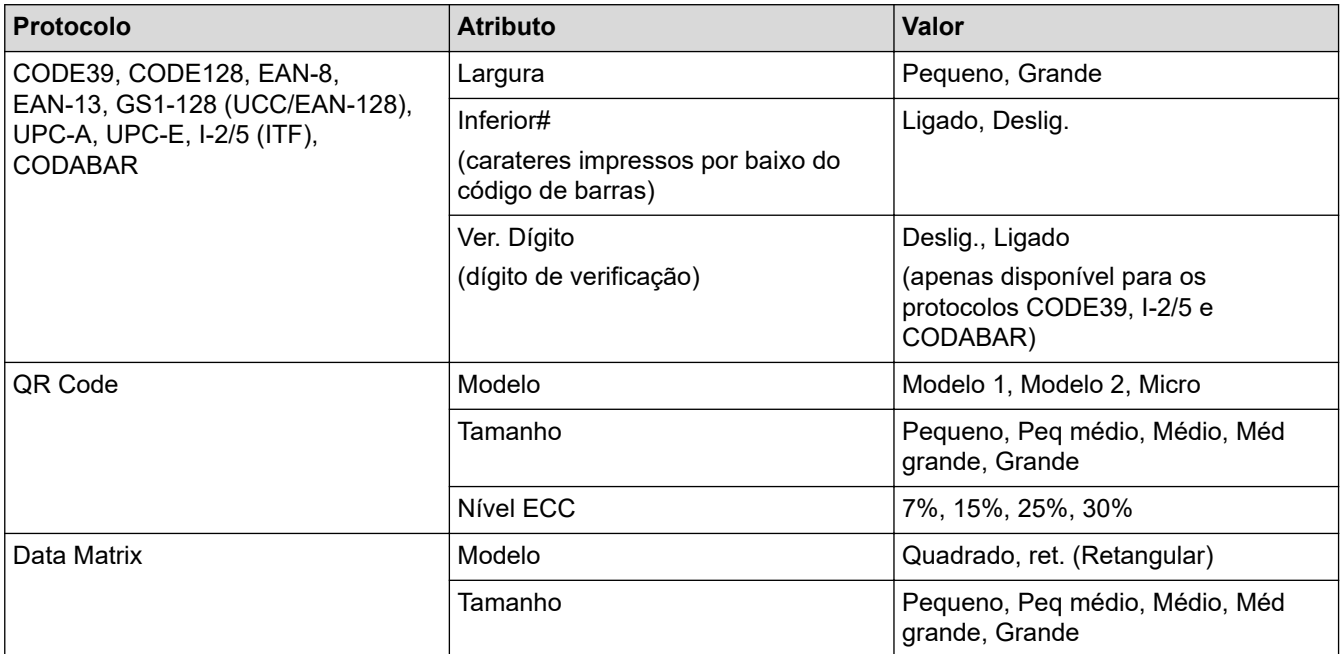

### **Opções de carateres especiais**

### **CODE39**

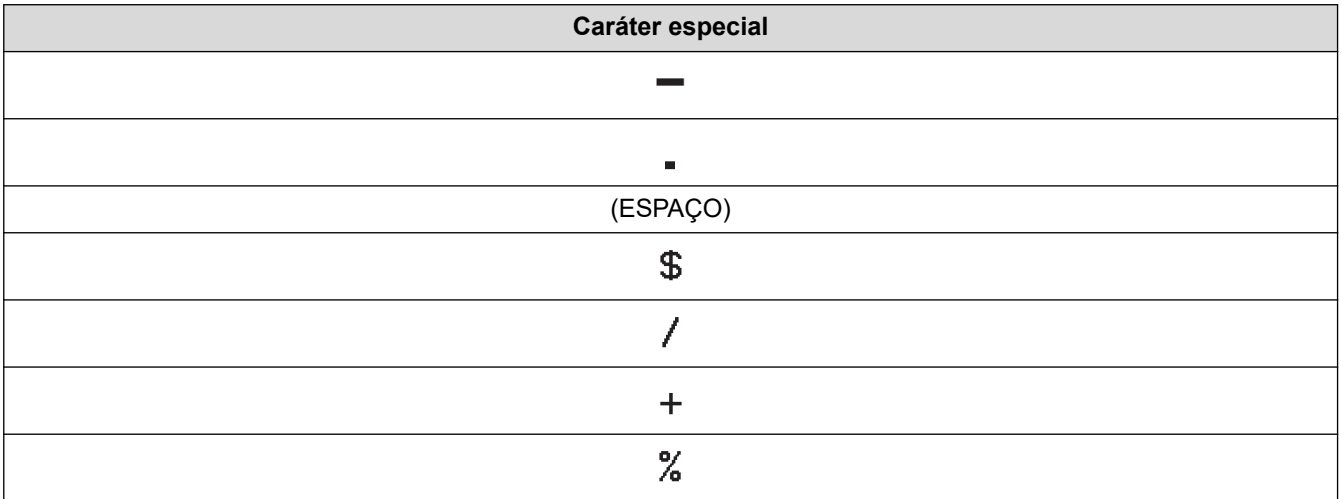

## **CODABAR**

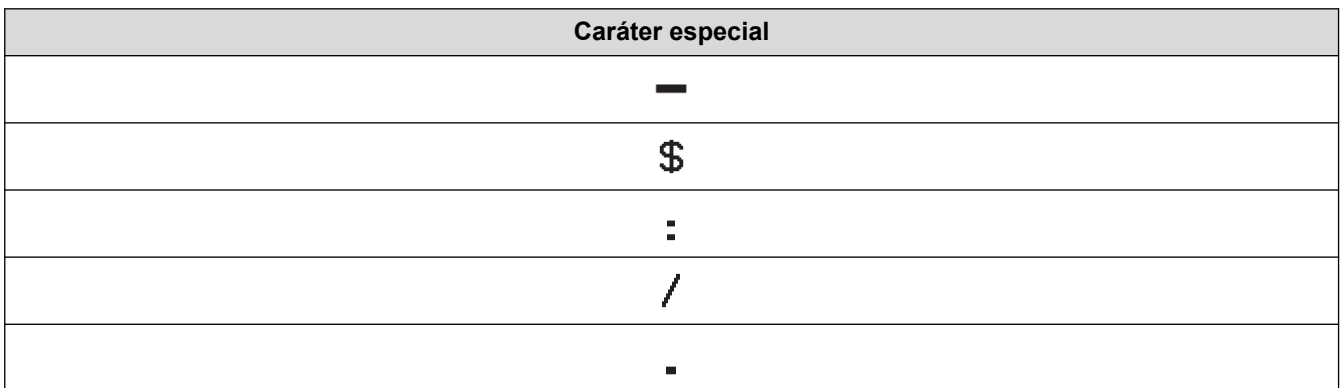

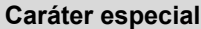

 $\ddot{+}$ 

# **CODE128, GS1-128 (UCC/EAN-128), código QR, matriz de dados**

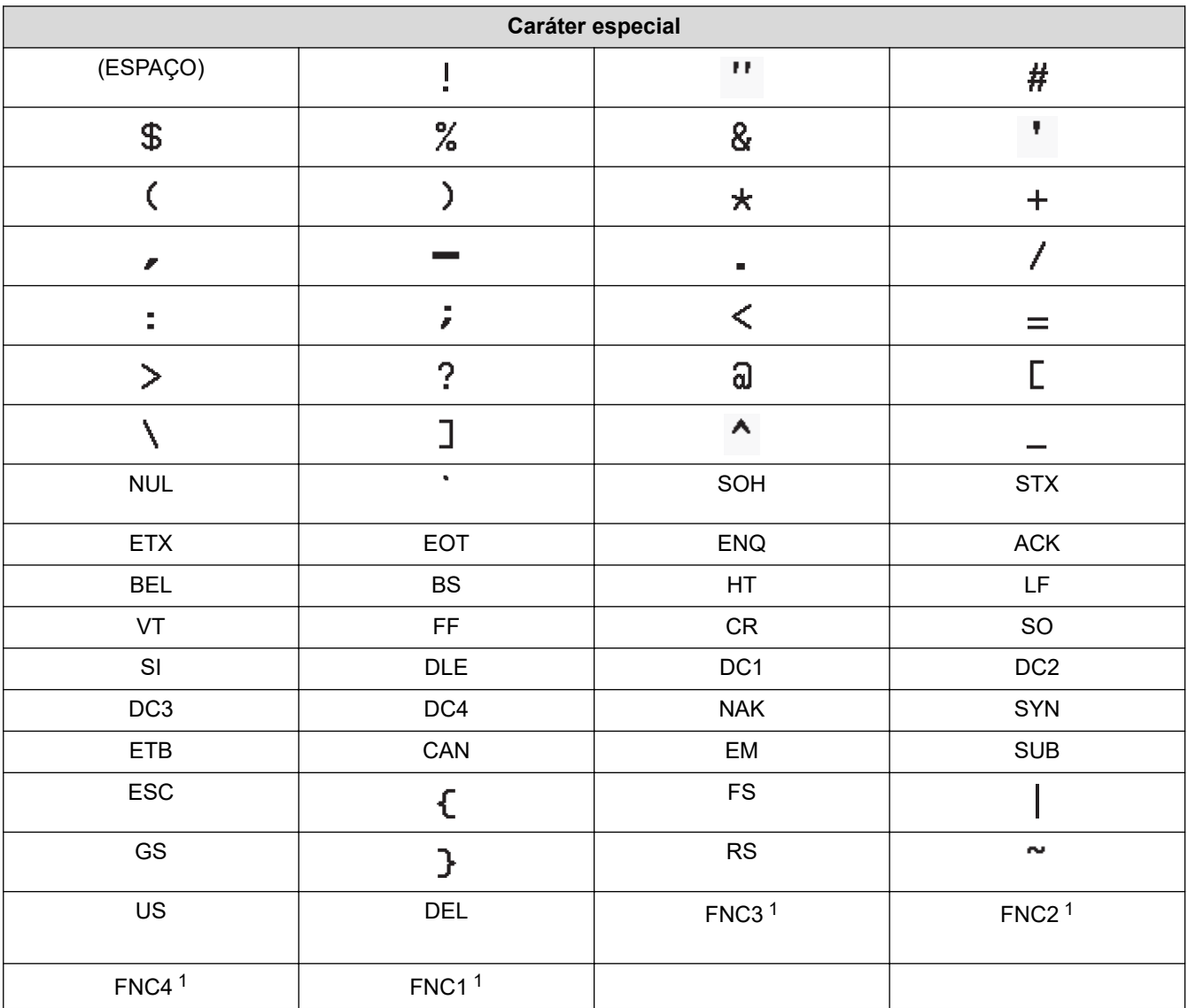

1 Indisponível para o código QR ou matriz de dados.

### **Informações relacionadas**

• [Criar e imprimir códigos de barras](#page-86-0)

<span id="page-90-0"></span> [Página inicial](#page-1-0) > [Editar etiquetas](#page-48-0) > [Criar etiquetas de códigos de barras](#page-85-0) > Editar ou eliminar um código de barras e dados de um código de barras

## **Editar ou eliminar um código de barras e dados de um código de barras**

- >> Eliminar um código de barras de uma etiqueta
- >> Editar dados de um código de barras

#### **Eliminar um código de barras de uma etiqueta**

- 1. Posicione o cursor à direita do código de barras no ecrã de introdução de dados.
- 2. Prima  $\overline{\mathbf{x}}$

#### **Editar dados de um código de barras**

#### >> PT-E310BT >> PT-E510/PT-E560BT

### **PT-E310BT**

- 1. Para editar os atributos do código de barras e os dados do código de barras, posicione o cursor à esquerda do código de barras no ecrã de introdução de dados.
- 2. Prima  $\hat{\varphi}$  e depois prima  $\left|\frac{\omega}{444}\right|$

O ecrã Configuração de código de barras aparece no visor LCD.

#### **PT-E510/PT-E560BT**

- 1. Para editar os atributos do código de barras e os dados do código de barras, posicione o cursor à esquerda do código de barras no ecrã de introdução de dados.
- $2.$  Prima  $\frac{m}{2}$

O ecrã Configuração de código de barras aparece no visor LCD.

#### **Informações relacionadas**

• [Criar etiquetas de códigos de barras](#page-85-0)

<span id="page-91-0"></span> [Página inicial](#page-1-0) > [Editar etiquetas](#page-48-0) > Criar etiquetas serializadas

## **Criar etiquetas serializadas**

- [Opções de serialização](#page-92-0)
- [Criar etiquetas com um único intervalo serializado](#page-93-0)
- [Criar etiquetas com dois intervalos serializados](#page-95-0)
- [Criar etiquetas serializadas avançadas](#page-97-0)

<span id="page-92-0"></span> [Página inicial](#page-1-0) > [Editar etiquetas](#page-48-0) > [Criar etiquetas serializadas](#page-91-0) > Opções de serialização

## **Opções de serialização**

| Opção       | <b>Descrição</b>                                                                            |
|-------------|---------------------------------------------------------------------------------------------|
| Contagem    | Selecione o número de etiquetas que pretende criar.                                         |
| Aumentar em | Selecione o valor incremental para um número ou letra.                                      |
| Tipo        | Selecione o tipo de serialização. Para obter mais<br>detalhes, consulte os exemplos abaixo. |

<sup>•</sup> Na opção [Tipo], pode selecionar [Norm. / Normal], [Octal], [Decim. / Decimal] ou [Hexad.].

- [Octal], [Decim. / Decimal] e [Hexad.] não estão disponíveis para códigos de barras.
- Alterações incrementais nos números ou letras com base na opção [Tipo] selecionada:

```
[Norm. / Normal]
```
0 1 2 3 4 5 6 7 8 9 10 11 12 13 14 15 16 17 18 19 20 21 ...

```
abcdefghijk Imnopqrstuvwxyz
```
ABCDEFGHIJKLMNOPQRSTUVWX

**[Octal]**

-

-

-

0 1 2 3 4 5 6 7 10 11 12 13 14 15 16 17 20 21 ...

**[Decim. / Decimal]**

0 1 2 3 4 5 6 7 8 9 10 11 12 13 14 15 16 17 18 19 20 21 ..

**[Hexad.]**

- 0 1 2 3 4 5 6 7 8 9 a b c d e f 10 11 12 13 14 15 16 17 18 19 1a 1b 1c 1d 1e 1f 20 21...
- 0 1 2 3 4 5 6 7 8 9 A B C D E F 10 11 12 13 14 15 16 17 18 19 1A 1B 1C 1D 1E 1F 20 21 ...

#### **Informações relacionadas**

• [Criar etiquetas serializadas](#page-91-0)

<span id="page-93-0"></span> [Página inicial](#page-1-0) > [Editar etiquetas](#page-48-0) > [Criar etiquetas serializadas](#page-91-0) > Criar etiquetas com um único intervalo serializado

## **Criar etiquetas com um único intervalo serializado**

Crie etiquetas com um único intervalo serializado ao introduzir apenas um texto padrão, conforme ilustrado.

- **Introduzir padrão de texto**: A10
- Intervalo **serializado**: (1)
- **Resultado da etiqueta impressa**:

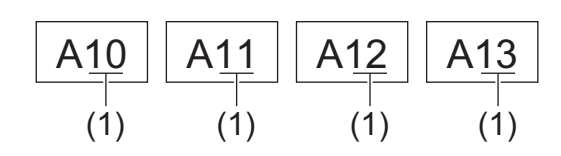

>> PT-E310BT >> PT-E510/PT-E560BT

### **PT-E310BT**

- 1. Introduza "A10" com o teclado.
- 2. Prima  $\hat{A}$  e depois prima  $\hat{A}$
- 3. Posicione o cursor à esquerda do primeiro caráter no intervalo que pretende serializar e, em seguida, prima **OK**.

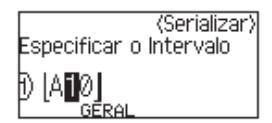

4. Prima d ou c para escolher o último caráter no intervalo que pretende serializar e, em seguida, prima **OK**.

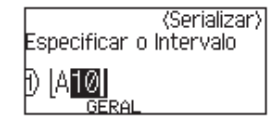

- 5. Prima **A, V, ◀** ou ▶ para definir os parâmetros seguintes (para este exemplo):
	- Defina "4" no menu [Contagem].
	- Defina "1" no menu [Aumentar em].
	- Selecione [Norm.] no menu [Tipo].

Depois de terminar a definição de todos os parâmetros, prima **OK**.

6. Prima  $[$  $\Box$ 

Pode selecionar [Tudo], [Atual] ou [Intervalo] para a opção de impressão.

### **PT-E510/PT-E560BT**

1. Introduza "A10" com o teclado.

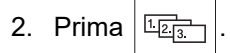

3. Posicione o cursor à esquerda do primeiro caráter no intervalo que pretende serializar e, em seguida, prima **OK**.

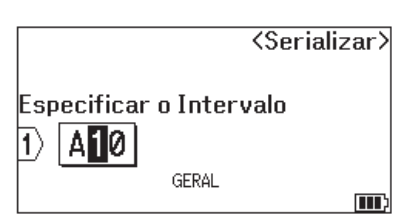

4. Prima d ou c para escolher o último caráter no intervalo que pretende serializar e, em seguida, prima **OK**.

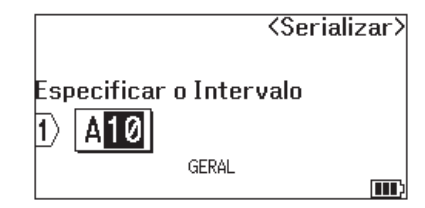

- 5. Prima  $\blacktriangle, \blacktriangledown, \blacktriangleleft$  ou  $\blacktriangleright$  para definir os parâmetros seguintes (para este exemplo):
	- Defina "4" no menu [Contagem].
	- Defina "1" no menu [Aumentar em].
	- Selecione [Normal] no menu [Tipo].

Depois de terminar a definição de todos os parâmetros, prima **OK**.

6. Prima  $\left(\begin{array}{c|c}\n\hline\n\end{array}\right)$ 

Pode selecionar [Tudo], [Atual] ou [Intervalo] para a opção de impressão.

#### **Informações relacionadas**

• [Criar etiquetas serializadas](#page-91-0)

#### **Tópicos relacionados:**

• [Opções de serialização](#page-92-0)

<span id="page-95-0"></span> [Página inicial](#page-1-0) > [Editar etiquetas](#page-48-0) > [Criar etiquetas serializadas](#page-91-0) > Criar etiquetas com dois intervalos serializados

## **Criar etiquetas com dois intervalos serializados**

Crie etiquetas com dois intervalos serializados ao introduzir o texto padrão, conforme ilustrado.

- **Introduzir padrão de texto**: A-W10
- Intervalo **serializado**: (1) e (2)
- **Resultado da etiqueta impressa**:

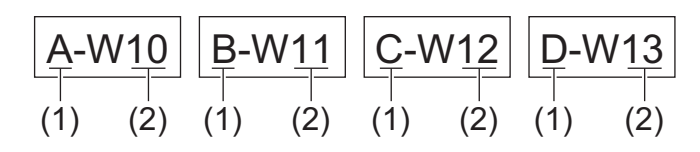

>> PT-E310BT [>> PT-E510/PT-E560BT](#page-96-0)

## **PT-E310BT**

- 1. Introduza "A-W10" com o teclado.
- 2. Prima  $\left\{\begin{matrix} 4 \\ 4 \end{matrix}\right\}$  e depois prima  $\left\{\begin{matrix} A^1 B^1 C \end{matrix}\right\}$
- 3. Prima  $\triangle$  ou  $\nabla$  para selecionar [Simultâneo] e depois prima OK.
- 4. Especifique o primeiro intervalo (1) que pretende serializar.
	- a. Posicione o cursor à esquerda do primeiro caráter no intervalo e, em seguida, prima **OK**.
	- b. Prima  $\triangleleft$  ou  $\triangleright$  para selecionar o último caráter do intervalo e, em seguida, prima OK.

(Para a opção (1) neste exemplo, posicione o cursor à esquerda do "A" e prima **OK** duas vezes, uma vez que o primeiro e último carateres são iguais.)

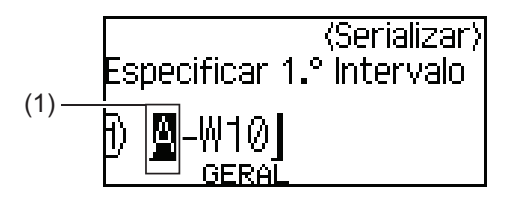

5. Repita o passo anterior para especificar o segundo intervalo (2) que pretende serializar.

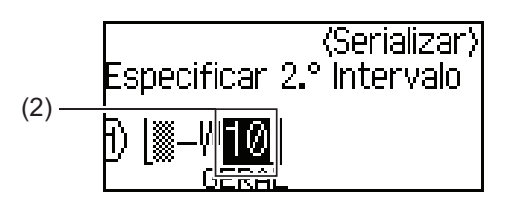

- 6. Prima  $\blacktriangle, \blacktriangledown, \blacktriangleleft$  ou  $\blacktriangleright$  para definir os parâmetros seguintes (para este exemplo):
	- Defina "4" no menu [Contagem].
	- Defina "1" no menu [Aumentar em].
	- Selecione [Norm.] no menu [Tipo].

Depois de terminar a definição de todos os parâmetros, prima **OK**.

7. Prima  $($ 

Pode selecionar [Tudo], [Atual] ou [Intervalo] para a opção de impressão.

### <span id="page-96-0"></span>**PT-E510/PT-E560BT**

- 1. Introduza "A-W10" com o teclado.
- 2. Prima  $\sqrt{\frac{A B \log_{10} A}{B}}$
- 3. Prima **A** ou **V** para selecionar [Simultâneo] e depois prima OK.
- 4. Especifique o primeiro intervalo (1) que pretende serializar.
	- a. Posicione o cursor à esquerda do primeiro caráter no intervalo e, em seguida, prima **OK**.
	- b. Prima ◀ ou ▶ para selecionar o último caráter do intervalo e, em seguida, prima **OK**.

(Para a opção (1) neste exemplo, posicione o cursor à esquerda do "A" e prima **OK** duas vezes, uma vez que o primeiro e último carateres são iguais.)

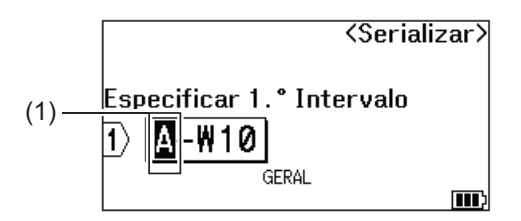

5. Repita o passo anterior para especificar o segundo intervalo (2) que pretende serializar.

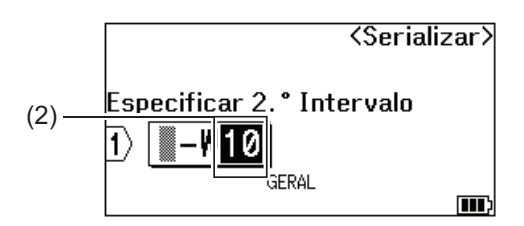

- 6. Prima **A**, **V**, ◀ ou ▶ para definir os parâmetros seguintes (para este exemplo):
	- Defina "4" no menu [Contagem].
	- Defina "1" no menu [Aumentar em].
	- Selecione [Normal] no menu [Tipo].

Depois de terminar a definição de todos os parâmetros, prima **OK**.

7. Prima  $($ 

Pode selecionar [Tudo], [Atual] ou [Intervalo] para a opção de impressão.

#### **Informações relacionadas**

• [Criar etiquetas serializadas](#page-91-0)

#### **Tópicos relacionados:**

• [Opções de serialização](#page-92-0)

<span id="page-97-0"></span> [Página inicial](#page-1-0) > [Editar etiquetas](#page-48-0) > [Criar etiquetas serializadas](#page-91-0) > Criar etiquetas serializadas avançadas

## **Criar etiquetas serializadas avançadas**

Crie etiquetas avançadas com dois intervalos de etiquetas serializados ao introduzir o padrão de texto, conforme ilustrado.

- **Introduzir padrão de texto**: W10-A
- Intervalo **serializado**: (1) e (2)
- **Resultado da etiqueta impressa**:

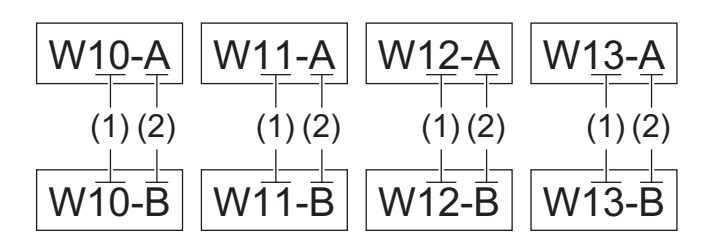

#### >> PT-E310BT [>> PT-E510/PT-E560BT](#page-98-0)

### **PT-E310BT**

- 1. Introduza "W10-A" com o teclado.
- 2. Prima  $\bigcap_{\alpha \in \mathcal{B}} \bigcap_{\alpha \in \mathcal{B}} \alpha$  e depois prima  $\big| \overline{A_{\alpha}^{\alpha} B_{\alpha}^{\alpha}} \big|$

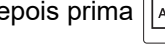

- 3. Prima **A** ou **V** para escolher [Avançado] e depois prima OK.
- 4. Especifique o primeiro intervalo (1) que pretende serializar e, em seguida, selecione a contagem e o incremento para o primeiro intervalo.
	- a. Posicione o cursor à esquerda do primeiro caráter no intervalo e, em seguida, prima **OK**.
	- b. Prima ◀ ou ▶ para selecionar o último caráter do intervalo e, em seguida, prima OK.

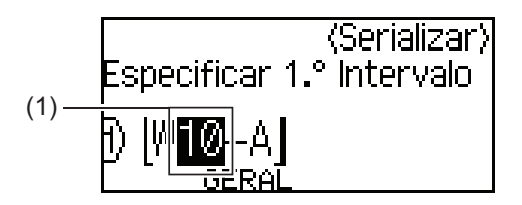

- c. Prima  $\blacktriangle, \blacktriangledown, \blacktriangleleft$  ou  $\blacktriangleright$  para definir os parâmetros seguintes (para este exemplo):
	- Defina "4" no menu [Contagem].
	- Defina "1" no menu [Aumentar em].
	- Selecione [Norm.] no menu [Tipo].

Depois de terminar a definição de todos os parâmetros, prima **OK**.

- 5. Especifique o segundo intervalo (2) que pretende serializar e, em seguida, selecione a contagem e o incremento para o segundo intervalo.
	- a. Posicione o cursor à esquerda do primeiro caráter no intervalo e, em seguida, prima **OK**.
	- b. Prima ◀ ou ▶ para selecionar o último caráter do intervalo e, em seguida, prima OK.

(Para a opção (2) neste exemplo, posicione o cursor à esquerda do "A" e prima **OK** duas vezes, uma vez que o primeiro e último carateres são iguais.)

<span id="page-98-0"></span>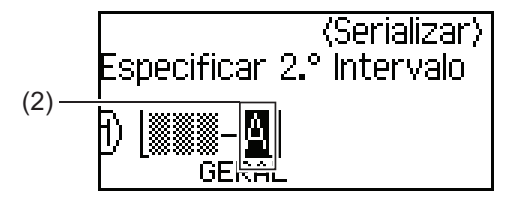

- c. Prima  $\blacktriangle$ ,  $\blacktriangledown$ ,  $\blacktriangleleft$  ou  $\blacktriangleright$  para definir os parâmetros seguintes (para este exemplo):
	- Defina "2" no menu [Contagem].
	- Defina "1" no menu [Aumentar em].
	- Selecione [Norm.] no menu [Tipo].
	- Depois de terminar a definição de todos os parâmetros, prima **OK**.
- 6. Prima  $($   $\Box$

Pode selecionar [Tudo], [Atual] ou [Intervalo] para a opção de impressão.

### **PT-E510/PT-E560BT**

- 1. Introduza "W10-A" com o teclado.
- 2. Prima  $\sqrt{\frac{A-1}{2} \cdot 2C}$
- 3. Prima  $\triangle$  ou  $\nabla$  para escolher [Avançado] e depois prima OK.
- 4. Especifique o primeiro intervalo (1) que pretende serializar e, em seguida, selecione a contagem e o incremento para o primeiro intervalo.
	- a. Posicione o cursor à esquerda do primeiro caráter no intervalo e, em seguida, prima **OK**.
	- b. Prima ◀ ou ▶ para selecionar o último caráter do intervalo e, em seguida, prima OK.

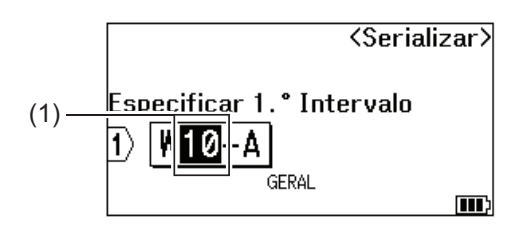

- c. Prima  $\blacktriangle$ ,  $\blacktriangledown$ ,  $\blacktriangleleft$  ou  $\blacktriangleright$  para definir os parâmetros seguintes (para este exemplo):
	- Defina "4" no menu [Contagem].
	- Defina "1" no menu [Aumentar em].
	- Selecione [Normal] no menu [Tipo].

Depois de terminar a definição de todos os parâmetros, prima **OK**.

- 5. Especifique o segundo intervalo (2) que pretende serializar e, em seguida, selecione a contagem e o incremento para o segundo intervalo.
	- a. Posicione o cursor à esquerda do primeiro caráter no intervalo e, em seguida, prima **OK**.
	- b. Prima ◀ ou ▶ para selecionar o último caráter do intervalo e, em seguida, prima OK.

(Para a opção (2) neste exemplo, posicione o cursor à esquerda do "A" e prima **OK** duas vezes, uma vez que o primeiro e último carateres são iguais.)

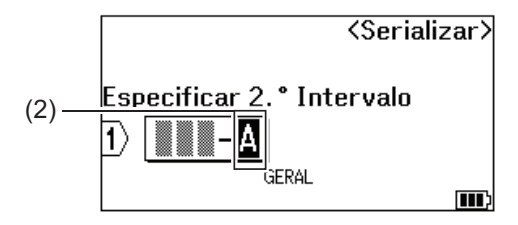

- c. Prima  $\blacktriangle, \blacktriangledown, \blacktriangleleft$  ou  $\blacktriangleright$  para definir os parâmetros seguintes (para este exemplo):
	- Defina "2" no menu [Contagem].
	- Defina "1" no menu [Aumentar em].
	- Selecione [Normal] no menu [Tipo].

Depois de terminar a definição de todos os parâmetros, prima **OK**.

6. Prima  $\left( \Xi \right)$ 

Pode selecionar [Tudo], [Atual] ou [Intervalo] para a opção de impressão.

### **Informações relacionadas**

• [Criar etiquetas serializadas](#page-91-0)

#### **Tópicos relacionados:**

• [Opções de serialização](#page-92-0)

<span id="page-100-0"></span> [Página inicial](#page-1-0) > Imprimir etiquetas

## **Imprimir etiquetas**

- [Pré-visualizar etiquetas](#page-101-0)
- [Imprimir etiquetas](#page-102-0)
- [Selecione uma opção de corte \(PT-E310BT\)](#page-104-0)
- [Selecione uma opção de corte \(PT-E510/PT-E560BT\)](#page-106-0)
- [Imprimir modelos transferidos](#page-108-0)
- [Imprimir dados de uma base de dados transferida](#page-113-0)

<span id="page-101-0"></span> [Página inicial](#page-1-0) > [Imprimir etiquetas](#page-100-0) > Pré-visualizar etiquetas

## **Pré-visualizar etiquetas**

Pode pré-visualizar etiquetas antes de as imprimir para garantir que estão corretas.

- 1. Prima  $Q$
- 2. Execute uma das seguintes ações:
	- Prima <,  $\blacktriangleright$ ,  $\blacktriangle$  ou  $\blacktriangledown$  para deslocar a pré-visualização para a esquerda, para a direita, para cima ou para baixo.
	- Prima Q para ampliar e reduzir a pré-visualização.
	- Prima  $\begin{bmatrix} \uparrow & \downarrow \\ \uparrow & \downarrow \end{bmatrix}$  e <,  $\blacktriangleright$ ,  $\blacktriangle$  ou  $\blacktriangledown$  para ir diretamente para a margem esquerda, direita, superior ou inferior.

### **Informações relacionadas**

• [Imprimir etiquetas](#page-100-0)

<span id="page-102-0"></span> [Página inicial](#page-1-0) > [Imprimir etiquetas](#page-100-0) > Imprimir etiquetas

## **Imprimir etiquetas**

(PT-E310BT) Para cortar a etiqueta, pressione a alavanca da unidade de corte da fita no canto superior esquerdo da rotuladora eletrónica.

- (PT-E310BT) Para evitar danos na fita, não pressione a alavanca da unidade de corte enquanto a mensagem [A imprimir... Cópias] ou [A alimentar a fita... Aguarde p.f.] for apresentada no visor LCD.
- Não puxe a etiqueta enquanto estiver a sair da ranhura de saída da fita. Se o fizer, a fita de tinta poderá ser ejetada com a fita, tornando a fita inutilizável.
- Não bloqueie a ranhura de saída da fita durante a impressão. Se o fizer, a fita poderá encravar.
- 1. Após criar a sua etiqueta, prima  $\left( \Xi \right)$
- 2. Se imprimir etiquetas serializadas, especifique as etiquetas que pretende imprimir utilizando as teclas  $\blacktriangle \in \blacktriangledown$ para selecionar uma opção no visor LCD.

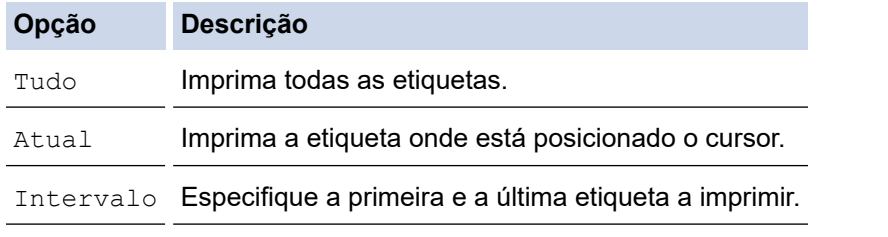

3. Para alterar outras opções de impressão, prima  $\widehat{A}$  e, em seguida, prima

# **NOTA**

• Quando imprime múltiplas etiquetas, é apresentada uma mensagem de confirmação após a impressão de cada etiqueta.

(PT-E510/PT-E560BT) Para desativar esta mensagem de confirmação, siga estes passos:

- a. Prima **Menu**.
- b. Prima  $\triangle$  ou  $\nabla$  para visualizar [Pausa no Corte] e depois prima OK.
- c. Prima **A** ou ▼ para escolher [Deslig.] e depois prima OK.
- Se a bateria se esgotar e o trabalho de impressão for interrompido, pode retomar a impressão ao seguir estes passos (não disponível quando utiliza uma ligação USB ou Bluetooth):
	- a. Carregue totalmente a bateria, ligue a impressora e prima  $\sqrt{p}$
	- b. Siga as instruções no visor LCD, selecione o intervalo de páginas e retome a impressão.

#### **Informações relacionadas**

- [Imprimir etiquetas](#page-100-0)
	- [Opções de impressão](#page-103-0)

<span id="page-103-0"></span> [Página inicial](#page-1-0) > [Imprimir etiquetas](#page-100-0) > [Imprimir etiquetas](#page-102-0) > Opções de impressão

## **Opções de impressão**

Para alterar as opões de impressão, prima  $\begin{bmatrix} \varphi \\ \varphi \end{bmatrix}$ e, em seguida, prima  $\begin{bmatrix} \textbf{r} \end{bmatrix}$ 

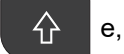

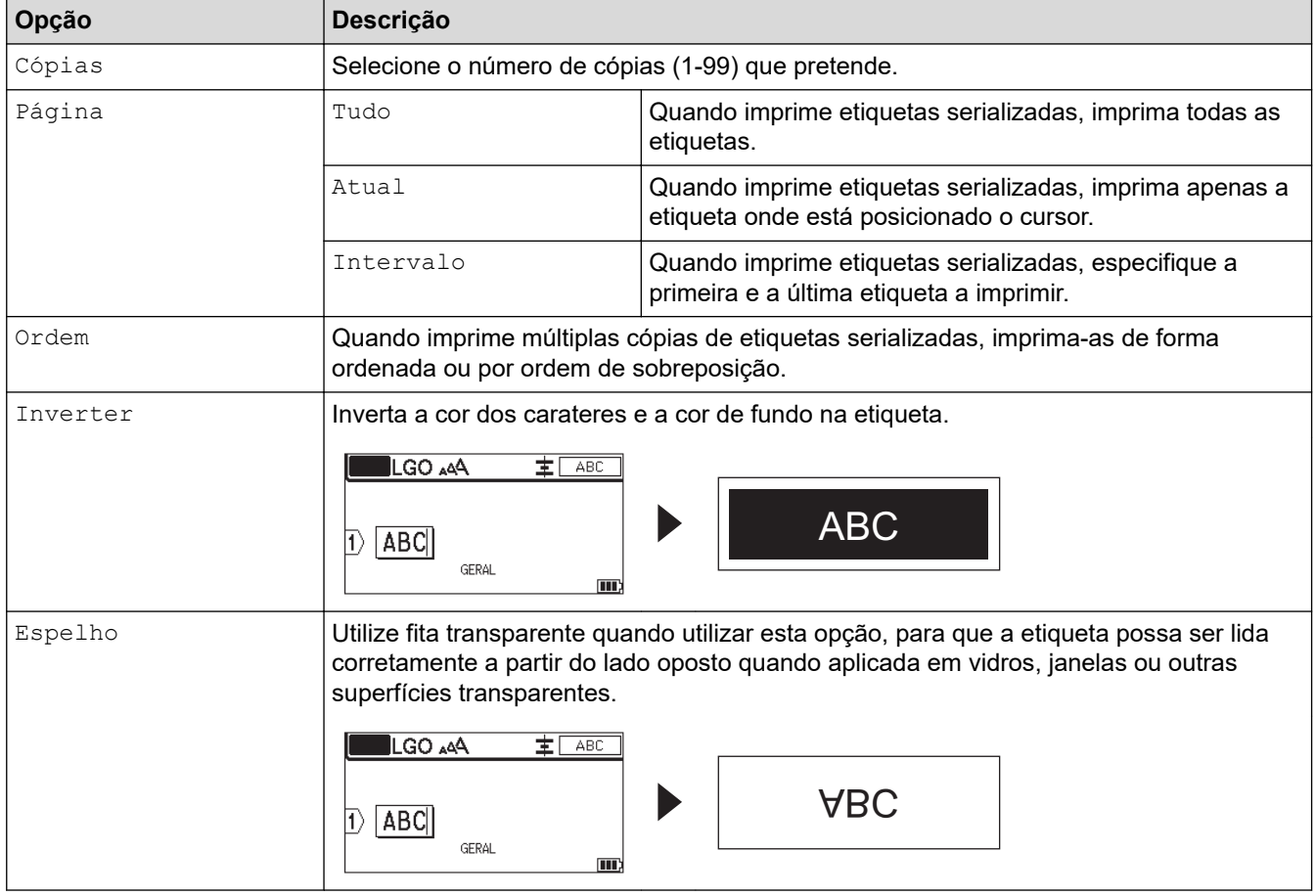

### **Informações relacionadas**

• [Imprimir etiquetas](#page-102-0)

<span id="page-104-0"></span> [Página inicial](#page-1-0) > [Imprimir etiquetas](#page-100-0) > Selecione uma opção de corte (PT-E310BT)

## **Selecione uma opção de corte (PT-E310BT)**

#### **Modelos Relacionados**: PT-E310BT

- 1. Prima  $AA4$
- 2. Prima ▲ ou V para visualizar [Opção de corte] e, em seguida, prima ◀ ou ▶ para selecionar a opção que pretender.

Nas tabelas abaixo, estes padrões visuais representam partes da etiqueta, como ilustrado na coluna *Exemplo*.

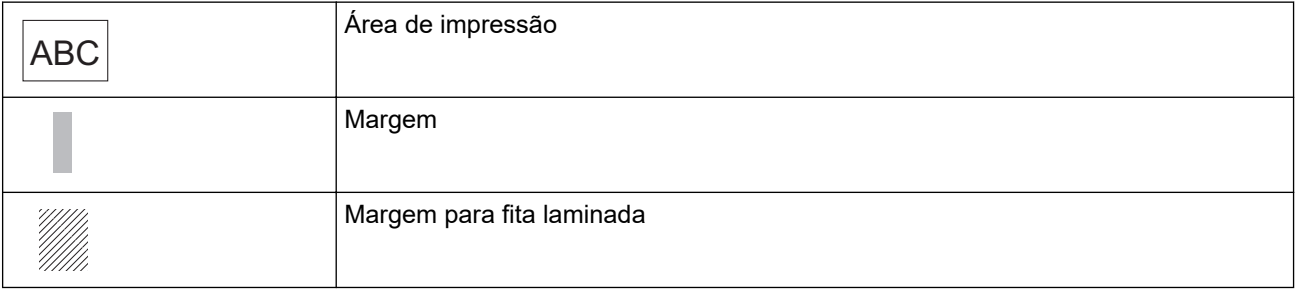

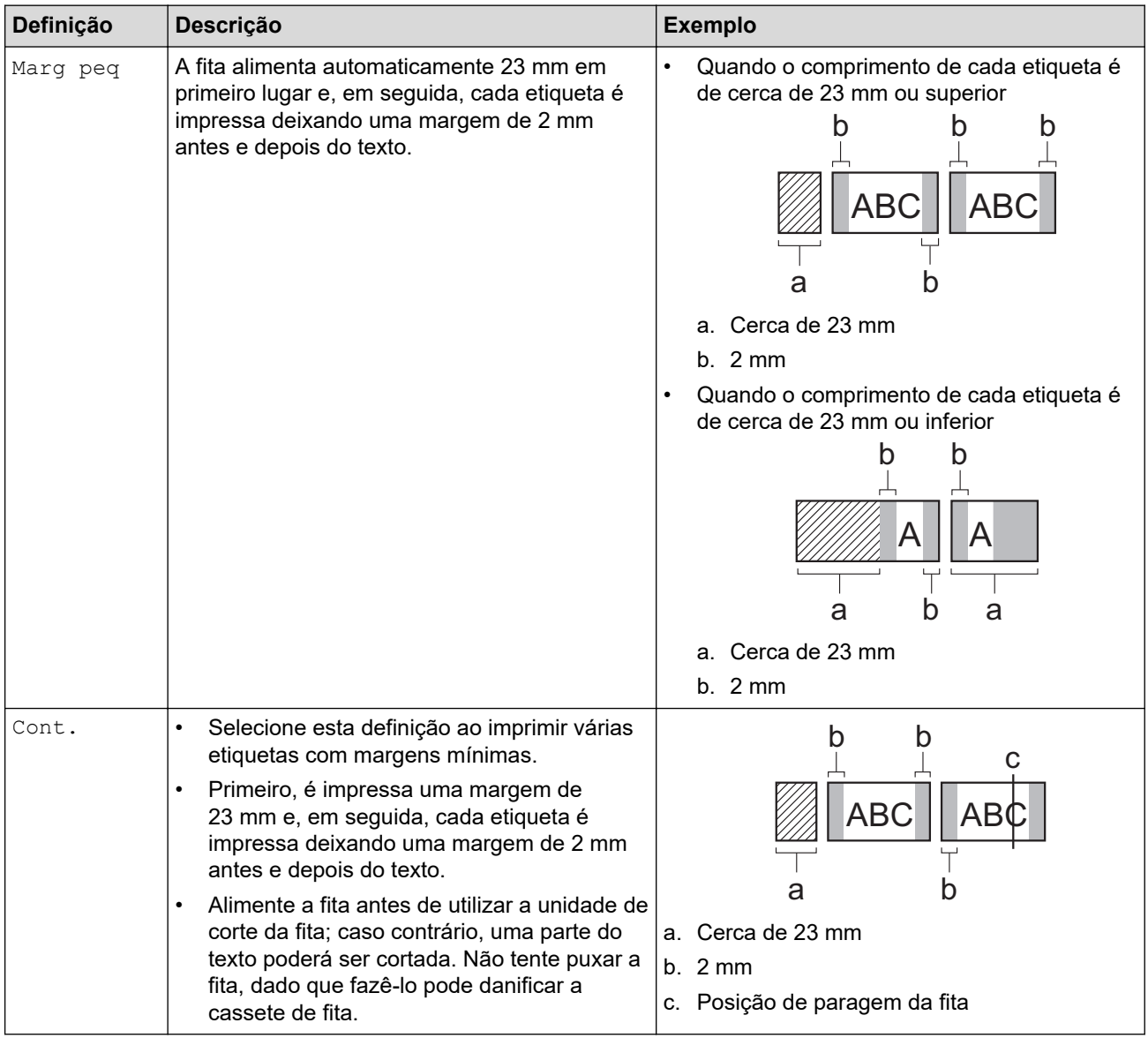

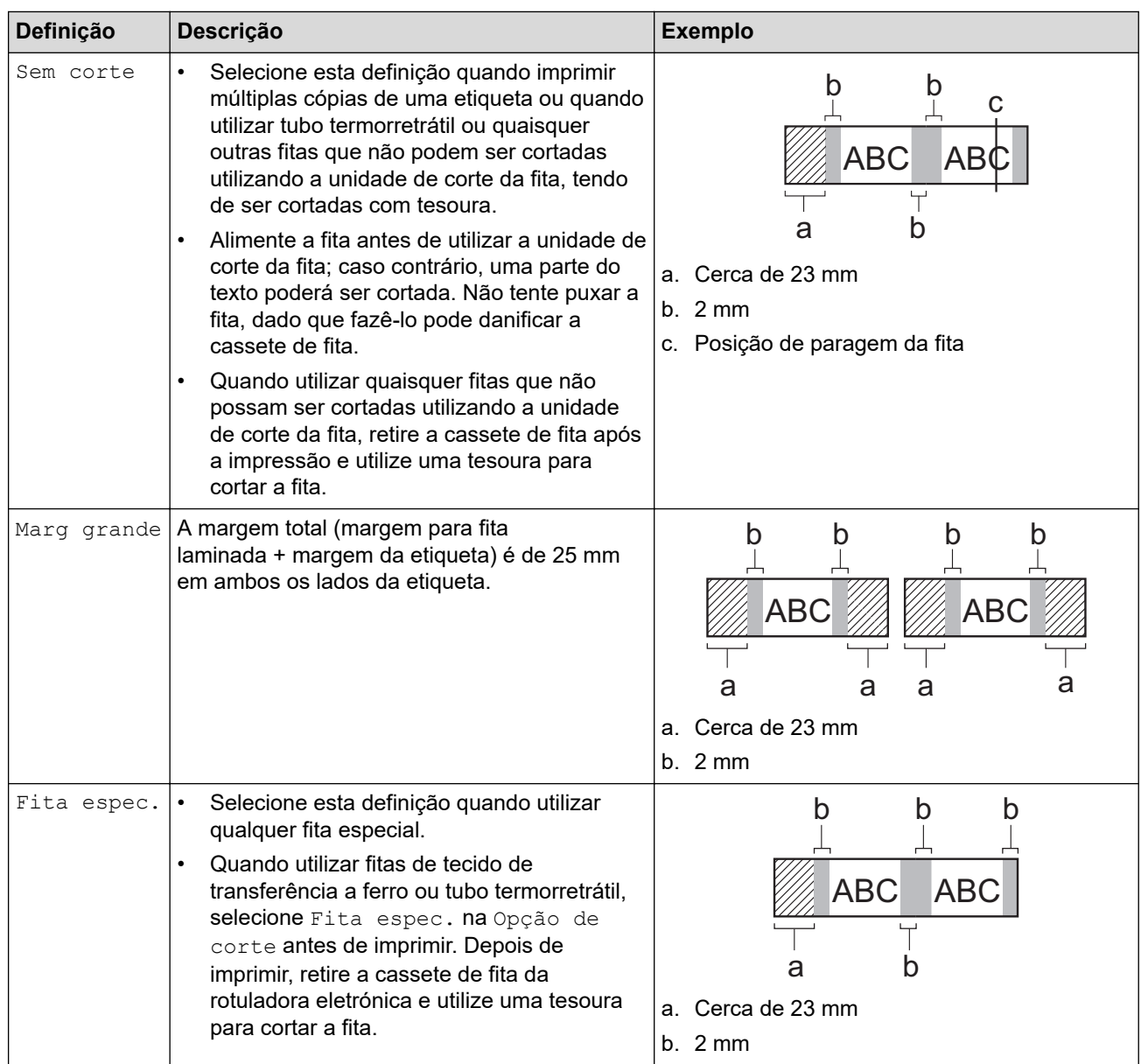

#### 3. Prima **OK**.

- Ø • Quando define a opção de corte para [Sem corte] ou [Cont.], a posição de corte é definida para o meio da área de impressão após ter sido impressa a última etiqueta. Quando [Começar a alimentar?] é apresentado no visor LCD, prima **OK** para alimentar a fita. Prima **Esc** para regressar ao ecrã de introdução de texto.
	- Quando define a opção de corte para [Marg grande], [Marg peq] ou [Cont.], a mensagem [Corte a fita ou prima Enter para continuar.] é apresentada após a impressão e a rotuladora eletrónica entra no modo de pausa de corte.

### **Informações relacionadas**

• [Imprimir etiquetas](#page-100-0)

<span id="page-106-0"></span> [Página inicial](#page-1-0) > [Imprimir etiquetas](#page-100-0) > Selecione uma opção de corte (PT-E510/PT-E560BT)

## **Selecione uma opção de corte (PT-E510/PT-E560BT)**

**Modelos Relacionados**: PT-E510/PT-E560BT

- 1. Prima **Menu**.
- 2. Prima **A ou V** para selecionar [Opção de corte] e depois prima OK.
- 3. Prima ▲ ou ▼ para selecionar a opção que pretender.

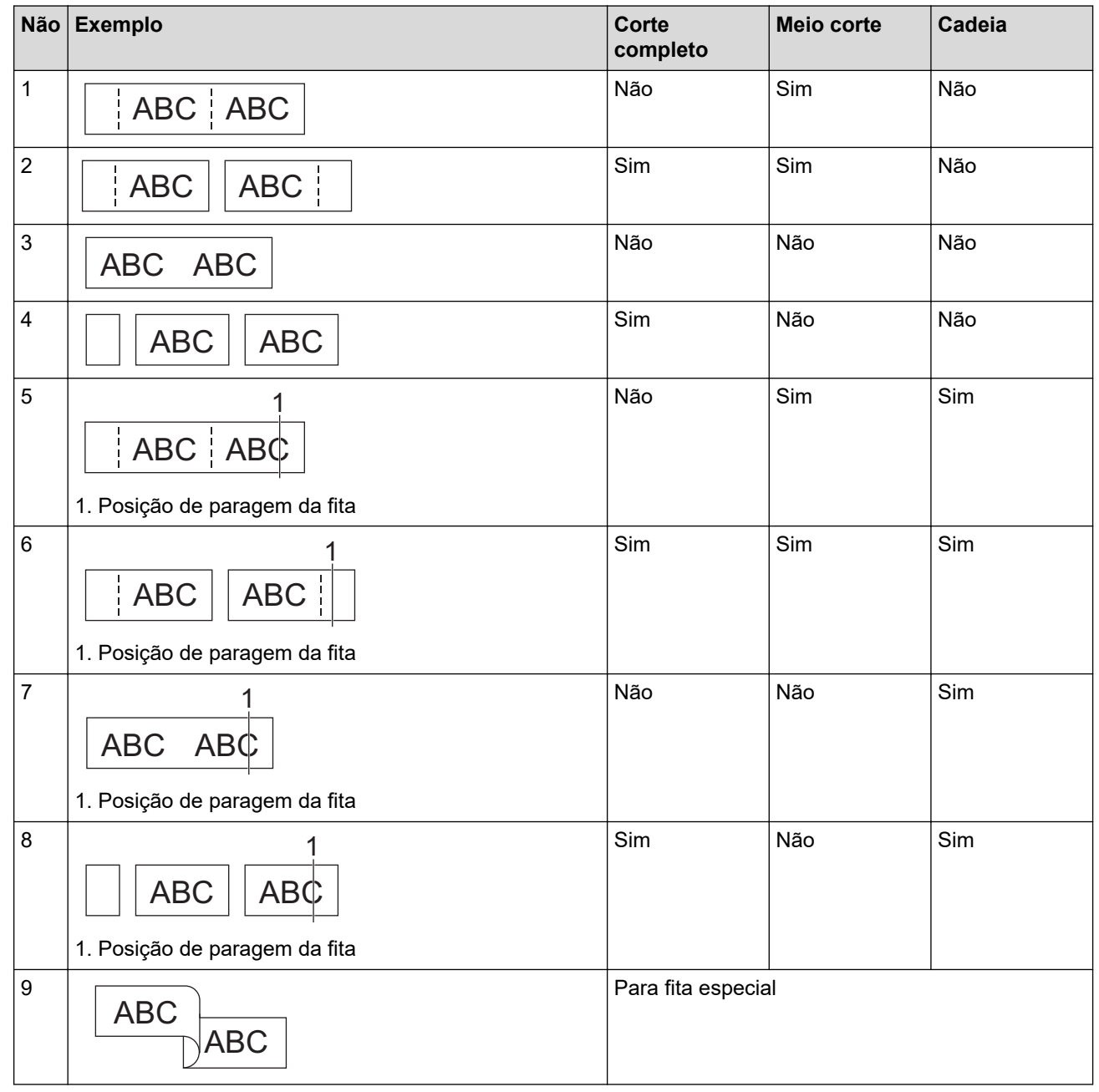

4. Prima **OK**.

• A definição de Cadeia não alimenta nem corta a fita quando a última etiqueta é impressa.

Prima  $\Box$ <sup>t+</sup>  $\gg$  para alimentar e cortar a fita.

• A definição Meio corte fica indisponível quando se utilizam fitas de tecido de transferência a ferro, tubo termorretrátil ou fitas não laminadas.

## **Informações relacionadas**

• [Imprimir etiquetas](#page-100-0)

∣√
<span id="page-108-0"></span> [Página inicial](#page-1-0) > [Imprimir etiquetas](#page-100-0) > Imprimir modelos transferidos

### **Imprimir modelos transferidos**

Pode transferir modelos criados no P-touch Editor para a rotuladora eletrónica, personalizar o seu texto e depois imprimir as etiquetas atualizadas.

- 1. Prima  $\sqrt{2}$
- 2. Prima  $\triangle$  ou  $\nabla$  para visualizar [Modelos Transferidos] e depois prima OK.
- 3. Prima **A** ou **V** para selecionar o modelo que pretende imprimir e depois prima OK.
- 4. Prima **A** ou ▼ para visualizar [Imprimir] e depois prima OK.

Se ainda não tiver transferido modelos do P-touch Editor, [Modelos Transferidos] não será apresentado na lista de opções.

Mais informação >> Tópicos relacionados

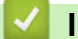

Ø

#### **Informações relacionadas**

- [Imprimir etiquetas](#page-100-0)
	- [Editar e imprimir modelos transferidos](#page-109-0)
	- [Imprimir modelos transferidos a partir de uma base de dados](#page-110-0)
	- [Eliminar um modelo transferido](#page-112-0)

#### **Tópicos relacionados:**

• [Transferir modelos para a impressora utilizando o seu computador \(Windows\)](#page-127-0)

<span id="page-109-0"></span> [Página inicial](#page-1-0) > [Imprimir etiquetas](#page-100-0) > [Imprimir modelos transferidos](#page-108-0) > Editar e imprimir modelos transferidos

### **Editar e imprimir modelos transferidos**

1. Prima  $\boxed{2}$ 

Ø

- 2. Prima **A ou V para visualizar** [Modelos Transferidos] e depois prima OK.
- 3. Prima ▲ ou ▼ para selecionar o modelo que pretende editar e depois prima OK.
- 4. Prima  $\triangle$  ou  $\nabla$  para visualizar [Editar etiq (n/guardad)] e depois prima OK.
- 5. Prima ▲ ou ▼ para selecionar o objeto no modelo que pretende editar e depois prima OK.
- 6. Edite o objeto e depois prima **OK**.

Não pode adicionar ou eliminar uma quebra de linha ao editar um modelo transferido.

#### 7. Prima **Esc** para regressar ao ecrã anterior.

8. Prima **A** ou **V** para visualizar [Imprimir] e depois prima OK.

Não pode guardar as alterações que efetuar a um modelo transferido.

### **Informações relacionadas**

• [Imprimir modelos transferidos](#page-108-0)

<span id="page-110-0"></span> [Página inicial](#page-1-0) > [Imprimir etiquetas](#page-100-0) > [Imprimir modelos transferidos](#page-108-0) > Imprimir modelos transferidos a partir de uma base de dados

### **Imprimir modelos transferidos a partir de uma base de dados**

Pode transferir modelos associados a partir de uma base de dados criados no P-touch Editor para a rotuladora eletrónica, personalizar o seu texto e depois imprimir as etiquetas atualizadas.

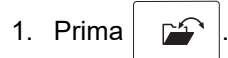

- 2. Prima  $\triangle$  ou  $\nabla$  para visualizar [Modelos Transferidos] e depois prima OK.
- 3. Prima a ou b para selecionar o modelo que pretende imprimir e depois prima **OK**.
- 4. Prima **A** ou **V** para visualizar [Imprimir da base de dados] e depois prima OK.
- 5. Prima (, ), A ou **V** para selecionar o primeiro registo no intervalo que pretende imprimir e depois prima OK. A primeira linha do registo é realçada no LCD.
- 6. Prima ▲ ou ▼ para selecionar a última linha do registo no intervalo que pretende imprimir.
- 7. Prima **OK**.

Os modelos são impressos.

#### **Informações relacionadas**

- [Imprimir modelos transferidos](#page-108-0)
	- [Encontrar informações específicas num modelo de uma base de dados](#page-111-0)

#### **Tópicos relacionados:**

• [Transferir modelos para a impressora utilizando o seu computador \(Windows\)](#page-127-0)

<span id="page-111-0"></span> [Página inicial](#page-1-0) > [Imprimir etiquetas](#page-100-0) > [Imprimir modelos transferidos](#page-108-0) > [Imprimir modelos transferidos a partir](#page-110-0) [de uma base de dados](#page-110-0) > Encontrar informações específicas num modelo de uma base de dados

### **Encontrar informações específicas num modelo de uma base de dados**

- 1. Prima  $\sim$
- 2. Prima  $\triangle$  ou  $\nabla$  para visualizar [Modelos Transferidos] e depois prima OK.
- 3. Prima a ou b para selecionar o modelo que pretende imprimir e depois prima **OK**.
- 4. Prima **A ou V para visualizar** [Imprimir da base de dados] e depois prima OK.

A base de dados selecionada é apresentada no visor LCD.

5. Introduza os dados ou o nome que pretende localizar.

Por exemplo, introduza "B" para localizar quaisquer cadeias de carateres que contenham "B". Introduza "BR" para localizar quaisquer cadeias de carateres que contenham "BR".

Introduza o número de letras ou números que necessitar.

- Se uma cadeia contiver o carater que introduziu, o cursor no visor LCD desloca-se para esse conteúdo e realça-o. Se o conteúdo não existir, o cursor mantém-se na sua posição atual.
	- (PT-E310BT) Se o caráter de que está à procura estiver contido em vários campos na base de dados,

prima  $\hat{\varphi}$  e, em seguida, prima  $\left|\frac{\hat{\theta}+\hat{\theta}}{\hat{\theta}+\hat{\theta}}\right|$  para avançar para o próximo campo que contém o caráter.

O caráter é realçado no campo.

- (PT-E510/PT-E560BT) Se o caráter de que está à procura estiver contido em vários campos na base de dados, prima  $\lceil \frac{m}{\epsilon} \rceil$  para avançar para o próximo campo que contém o caráter. O caráter é realçado no campo.
- **Prima**  $\overline{\mathbf{X}}$  para eliminar o último caráter nos seus dados de procura. O cursor desloca-se para o próximo campo que contém os carateres de procura remanescentes.

#### **Informações relacionadas**

• [Imprimir modelos transferidos a partir de uma base de dados](#page-110-0)

<span id="page-112-0"></span> [Página inicial](#page-1-0) > [Imprimir etiquetas](#page-100-0) > [Imprimir modelos transferidos](#page-108-0) > Eliminar um modelo transferido

### **Eliminar um modelo transferido**

Quando elimina um modelo transferido, o mesmo é eliminado apenas da rotuladora eletrónica. Não é eliminado do P-touch Editor nem da sua base de dados.

- 1. Prima  $\boxed{r}$
- 2. Prima  $\triangle$  ou  $\nabla$  para visualizar [Modelos Transferidos] e depois prima OK.
- 3. Prima ▲ ou ▼ para selecionar o modelo que pretende eliminar e depois prima OK.
- 4. Prima **A** ou ▼ para visualizar [Eliminar] e depois prima OK.
- A mensagem [Eliminar?] é apresentada.
- 5. Prima **OK**.

#### **Informações relacionadas**

• [Imprimir modelos transferidos](#page-108-0)

<span id="page-113-0"></span> [Página inicial](#page-1-0) > [Imprimir etiquetas](#page-100-0) > Imprimir dados de uma base de dados transferida

### **Imprimir dados de uma base de dados transferida**

Pode transferir uma base de dados convertida para um ficheiro CSV para a rotuladora eletrónica, personalizar o seu texto e depois imprimir as etiquetas atualizadas.

- Certifique-se de que a base de dados que transfere para a rotuladora eletrónica não tem um modelo atribuído à mesma.
- Os dados da base de dados são importados para cada tipo de aplicação de etiquetagem de acordo com o número de blocos e etiquetas definido para cada tipo.
- Se o intervalo da base de dados selecionada for superior ao número de blocos e etiquetas definido para cada tipo de aplicação de etiquetagem, os dados são importados até ser alcançado o seu número máximo.

A tabela abaixo mostra os resultados impressos para cada tipo de aplicação de etiquetagem, quando são importadas as bases de dados, tais como os exemplos seguintes.

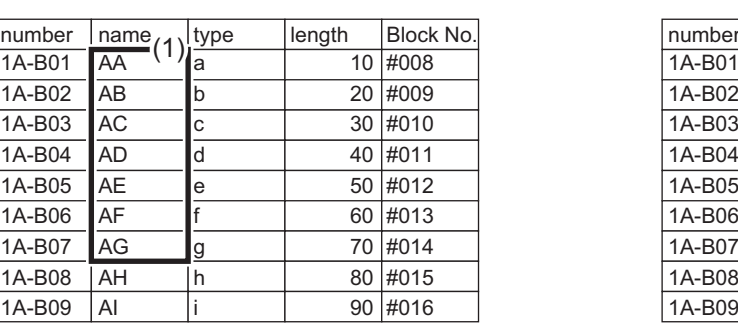

#### **Exemplo 1 Exemplo 2**

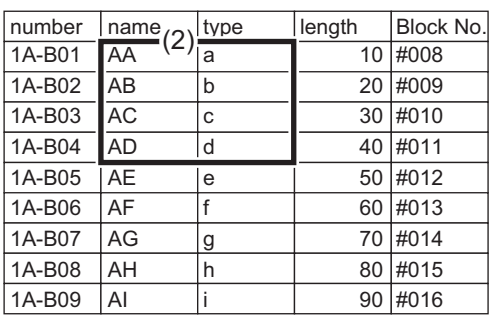

#### Intervalo 1, 2 selecionado na base de dados

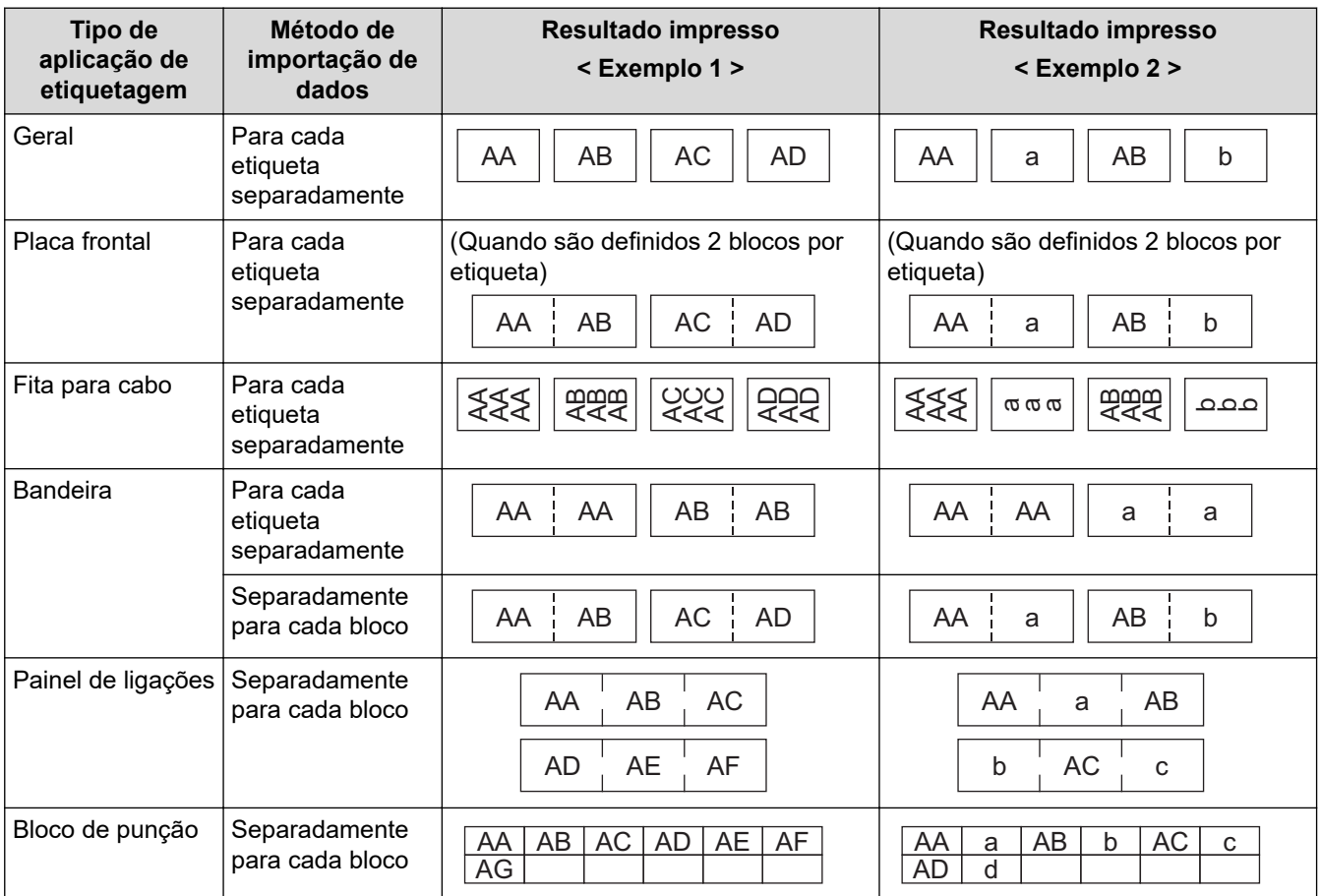

#### >> PT-E310BT >> PT-E510/PT-E560BT

### **PT-E310BT**

- 1. Prima o botão para o tipo de aplicação de etiquetagem que pretende imprimir.
- 2. Prima  $\bigcap_{\mathbb{R}}$  e depois, prima  $\bigcap_{\mathbb{R}} \frac{\mathbb{A} \cup \mathbb{B}}{\mathbb{B} \cup \mathbb{B}}$
- 3. Prima ▲ ou ▼ para selecionar a base de dados que pretende imprimir e, em seguida, prima OK. A base de dados selecionada é apresentada no visor LCD.
- 4. Prima ◀, ▶, ▲ ou ▼ para selecionar o primeiro registo no intervalo que pretende imprimir e depois prima OK.
- 5. Prima <,  $\triangleright$ , A ou ▼ para selecionar o último registo no intervalo que pretende imprimir e, em seguida, prima **OK**.

Os registos no intervalo selecionado são realçados no visor LCD.

6. Prima .

### **PT-E510/PT-E560BT**

- 1. Prima o botão do tipo de aplicação de etiquetagem que pretende imprimir.
- 2. Prima  $\frac{1}{\sqrt{2}}$
- 3. Prima **A** ou ▼ para selecionar a base de dados que pretende imprimir e, em seguida, prima OK. A base de dados selecionada é apresentada no visor LCD.
- 4. Prima <,  $\triangleright$ , A ou ▼ para selecionar o primeiro registo no intervalo que pretende imprimir e depois prima OK.
- 5. Prima (,  $\blacktriangleright$ , A ou  $\blacktriangledown$  para selecionar o último registo no intervalo que pretende imprimir e, em seguida, prima **OK**.

Os registos no intervalo selecionado são realçados no visor LCD.

6. Prima  $($ 

#### **Informações relacionadas**

- [Imprimir etiquetas](#page-100-0)
	- [Editar uma base de dados transferida](#page-115-0)
	- [Eliminar uma base de dados transferida](#page-117-0)

#### **Tópicos relacionados:**

- [Criar etiquetas utilizando o tipo de aplicação de etiquetagem](#page-72-0)
- [Transferir modelos para a impressora utilizando o seu computador \(Windows\)](#page-127-0)

<span id="page-115-0"></span> [Página inicial](#page-1-0) > [Imprimir etiquetas](#page-100-0) > [Imprimir dados de uma base de dados transferida](#page-113-0) > Editar uma base de dados transferida

### **Editar uma base de dados transferida**

#### >> PT-E310BT >> PT-E510/PT-E560BT

### **PT-E310BT**

- 1. Prima  $\widehat{A}$  e depois, prima  $\widehat{A}$ 
	-
- 2. Prima **▲** ou ▼ para selecionar a base de dados que pretende editar e, em seguida, prima OK. A base de dados selecionada é apresentada no visor LCD.
- 3. Prima ▲ ou ▼ para selecionar a célula que pretende editar e, em seguida, prima sem soltar OK.
- 4. Edite a célula e, em seguida, prima **OK**. Para cancelar a edição, prima **Esc** e, em seguida, prima **OK**.
	- Pode adicionar ou eliminar uma quebra de linha.
		- O número de símbolos disponíveis que poderá utilizar é limitado.
		- Cada célula pode incluir até cinco linhas.
- 5. Prima **Esc**.

k

As suas alterações da base de dados são guardadas.

### **PT-E510/PT-E560BT**

- 1. Prima  $\frac{1}{\sqrt{2}}$
- 2. Prima ▲ ou ▼ para selecionar a base de dados que pretende editar e, em seguida, prima OK. A base de dados selecionada é apresentada no visor LCD.
- 3. Prima **▲** ou ▼ para selecionar a célula que pretende editar e, em seguida, prima sem soltar OK.
- 4. Edite a célula e, em seguida, prima **OK**. Para cancelar a edição, prima **Esc** e, em seguida, prima **OK**.
	- Pode adicionar ou eliminar uma quebra de linha.
	- O número de símbolos disponíveis que poderá utilizar é limitado.
	- Cada célula pode incluir até sete linhas.
- 5. Prima **Esc**.

Ø

As suas alterações da base de dados são guardadas.

#### **Informações relacionadas**

- [Imprimir dados de uma base de dados transferida](#page-113-0)
	- [Encontrar informações específicas numa base de dados](#page-116-0)

<span id="page-116-0"></span> [Página inicial](#page-1-0) > [Imprimir etiquetas](#page-100-0) > [Imprimir dados de uma base de dados transferida](#page-113-0) > [Editar uma base](#page-115-0) [de dados transferida](#page-115-0) > Encontrar informações específicas numa base de dados

### **Encontrar informações específicas numa base de dados**

#### >> PT-E310BT >> PT-E510/PT-E560BT

### **PT-E310BT**

- 1. Prima  $\boxed{A}$  e depois, prima  $\boxed{\frac{A+B}{B+B}}$
- 2. Prima ▲ ou ▼ para selecionar a base de dados que pretende imprimir e, em sequida, prima OK.
- A base de dados selecionada é apresentada no visor LCD.
- 3. Introduza os dados ou o nome que pretende localizar.

Por exemplo, introduza "B" para localizar quaisquer cadeias de carateres que contenham "B". Introduza "BR" para localizar quaisquer cadeias de carateres que contenham "BR".

Introduza o número de letras ou números que necessitar.

- Se uma cadeia contiver o carater que introduziu, o cursor no visor LCD desloca-se para esse conteúdo e realça-o. Se o conteúdo não existir, o cursor mantém-se na sua posição atual.
- Se o caráter que procurou estiver contido em vários campos na base de dados, prima  $\widehat{A}$  e, em

seguida, prima  $\left|\frac{\epsilon_1}{\epsilon_2+\epsilon_3}\right|$  para avançar para o próximo campo que contém o caráter. O caráter é realçado no campo.

Prima X para eliminar o último caráter nos seus dados de procura. O cursor desloca-se para o

próximo campo que contém os carateres de procura remanescentes.

### **PT-E510/PT-E560BT**

- 1. Prima  $\frac{1}{\text{Area}}$
- 2. Prima ▲ ou ▼ para selecionar a base de dados que pretende imprimir e, em sequida, prima OK. A base de dados selecionada é apresentada no visor LCD.
- 3. Introduza os dados ou o nome que pretende localizar.

Por exemplo, introduza "B" para localizar quaisquer cadeias de carateres que contenham "B". Introduza "BR" para localizar quaisquer cadeias de carateres que contenham "BR".

Introduza o número de letras ou números que necessitar.

- Se uma cadeia contiver o carater que introduziu, o cursor no visor LCD desloca-se para esse conteúdo e realça-o. Se o conteúdo não existir, o cursor mantém-se na sua posição atual.
- Se o caráter que procurou estiver contido em vários campos na base de dados, prima  $\log$

avançar para o próximo campo que contém o caráter. O caráter é realçado no campo.

**Prima X** para eliminar o último caráter nos seus dados de procura. O cursor desloca-se para o próximo campo que contém os carateres de procura remanescentes.

### **Informações relacionadas**

• [Editar uma base de dados transferida](#page-115-0)

<span id="page-117-0"></span> [Página inicial](#page-1-0) > [Imprimir etiquetas](#page-100-0) > [Imprimir dados de uma base de dados transferida](#page-113-0) > Eliminar uma base de dados transferida

# **Eliminar uma base de dados transferida** >> PT-E310BT >> PT-E510/PT-E560BT **PT-E310BT** 1. Prima  $\left|\left\{\begin{array}{c}\right\}\right|$  e depois, prima  $\left|\frac{1}{\left\{\right\}\right|\left\{\frac{p}{n}\right\}\right|}$ 2. Prima  $\blacktriangle$  ou  $\blacktriangledown$  para selecionar a base de dados que pretende eliminar e, em seguida, prima  $\blacktriangle$   $\blacktriangledown$ A mensagem [Eliminar?] é apresentada. 3. Prima **OK**. **PT-E510/PT-E560BT** 1. Prima  $\frac{1}{|ABC|}$ 2. Prima  $\blacktriangle$  ou  $\blacktriangledown$  para selecionar a base de dados que pretende eliminar e, em seguida, prima  $\blacktriangle$   $\blacktriangledown$ A mensagem [Eliminar?] é apresentada. 3. Prima **OK**.  **Informações relacionadas**

• [Imprimir dados de uma base de dados transferida](#page-113-0)

<span id="page-118-0"></span> [Página inicial](#page-1-0) > Utilizar a memória de ficheiros

### **Utilizar a memória de ficheiros**

- [Guardar um ficheiro de etiquetas](#page-119-0)
- [Imprimir, abrir ou eliminar um ficheiro de etiqueta guardado](#page-120-0)

<span id="page-119-0"></span> [Página inicial](#page-1-0) > [Utilizar a memória de ficheiros](#page-118-0) > Guardar um ficheiro de etiquetas

### **Guardar um ficheiro de etiquetas**

Pode guardar até 99 ficheiros de etiquetas e abri-los novamente para impressão quando desejar. Pode editar e substituir etiquetas guardadas.

1. Introduza o texto e formate a etiqueta.

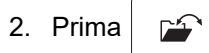

- 3. Selecione [Ficheiros Locais], se aparecer.
- 4. Prima  $\triangle$  ou  $\nabla$  para visualizar [Guardar] e depois prima OK.
- 5. Prima **A** ou ▼ para escolher um ficheiro e depois prima OK.
- 6. Introduza o nome do ficheiro e depois prima **OK**.

### **NOTA**

Para confirmar o espaço disponível na memória de ficheiros, faça o seguinte:

- a. Prima **Menu**.
- b. Prima a ou b para visualizar [Utilização da Memória] e depois prima **OK**.
- c. Prima **A** ou **V** para escolher [Conteúdo Local] e depois prima OK.

#### **Informações relacionadas**

• [Utilizar a memória de ficheiros](#page-118-0)

#### <span id="page-120-0"></span> [Página inicial](#page-1-0) > [Utilizar a memória de ficheiros](#page-118-0) > Imprimir, abrir ou eliminar um ficheiro de etiqueta guardado

## **Imprimir, abrir ou eliminar um ficheiro de etiqueta guardado**

- 1. Prima  $\sqrt{2}$
- 2. Selecione [Ficheiros Locais], se aparecer.
- 3. Execute uma das seguintes ações:

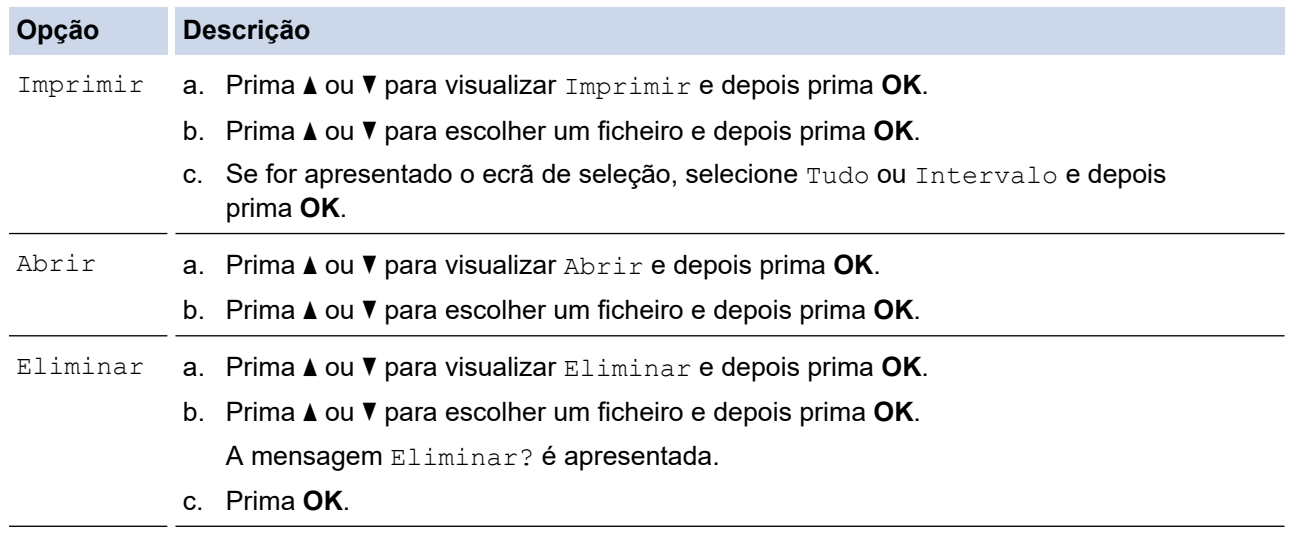

### **Informações relacionadas**

• [Utilizar a memória de ficheiros](#page-118-0)

<span id="page-121-0"></span> [Página inicial](#page-1-0) > Criar e imprimir etiquetas através do computador

### **Criar e imprimir etiquetas através do computador**

- [Criar e imprimir etiquetas utilizando o P-touch Editor \(Windows\)](#page-122-0)
- [Criar e imprimir etiquetas utilizando o P-touch Editor \(Mac\)](#page-124-0)
- [Imprimir etiquetas utilizando o controlador da impressora \(Windows\)](#page-126-0)

<span id="page-122-0"></span> [Página inicial](#page-1-0) > [Criar e imprimir etiquetas através do computador](#page-121-0) > Criar e imprimir etiquetas utilizando o Ptouch Editor (Windows)

### **Criar e imprimir etiquetas utilizando o P-touch Editor (Windows)**

Para utilizar a sua rotuladora eletrónica com o seu computador Windows, instale o controlador correspondente ao modelo da sua impressora e o P-touch Editor no computador.

Para obter os controladores e software mais recentes, aceda à página **Transferências** do seu modelo em [support.brother.com/downloads](https://support.brother.com/g/b/midlink.aspx?content=dl).

1. Inicie o P-touch Editor  $P$ 

Clique em **Iniciar** > **Brother P-touch** > **P-touch Editor** ou faça duplo clique no ícone **P-touch Editor** no ambiente de trabalho.

- \* Em função do sistema operativo do seu computador, a pasta Brother P-touch pode ou não ser criada.
- 2. Certifique-se de que está selecionado o nome do seu modelo no ecrã inicial.
- 3. Execute uma das seguintes ações:
	- Para criar um novo esquema, clique no separador **Nova etiqueta** e, em seguida, clique no botão **Nova etiqueta** (1).
	- Para criar um novo esquema utilizando um esquema predefinido, clique no separador **Nova etiqueta**, clique num botão de categoria (2), selecione um modelo e, em seguida, clique em **Criar** (3).
	- Para abrir um esquema existente, clique em **Abrir** (4).

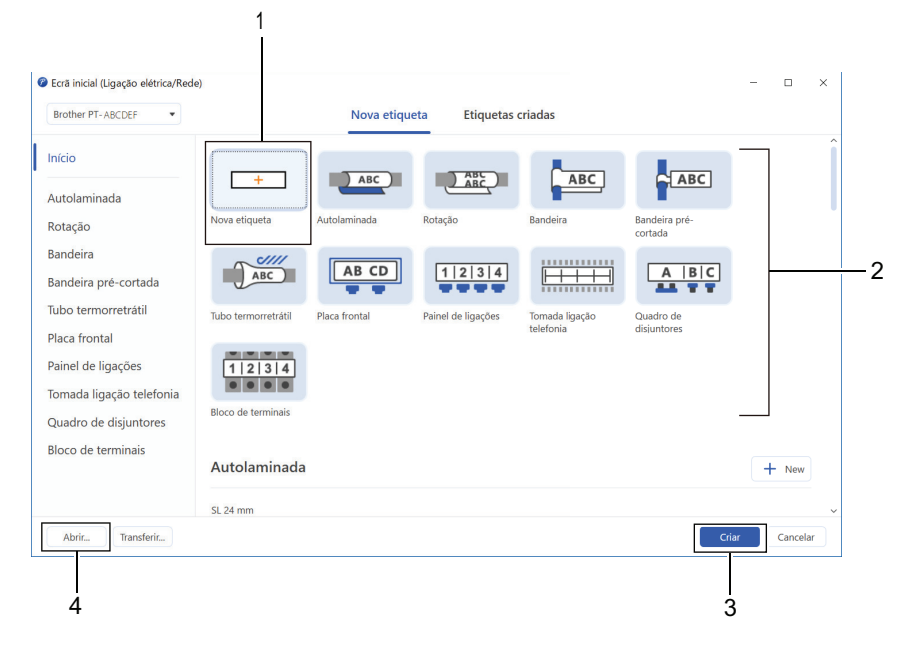

4. Clique no ícone **Imprimir**.

Î

5. Selecione as definições de impressão que pretende e clique em **Imprimir**.

Para alterar a forma como o P-touch Editor é iniciado, abra o P-touch Editor e clique em **Ficheiro** > **Opções**. Selecione a opção **Modo** à esquerda do ecrã e, em seguida, selecione a opção **Escritório/Casa** ou **Ligação elétrica/Rede**. Clique em **OK** para aplicar a definição.

#### **Informações relacionadas**

- [Criar e imprimir etiquetas através do computador](#page-121-0)
	- [Janela principal do P-touch Editor \(Windows\)](#page-123-0)

<span id="page-123-0"></span> [Página inicial](#page-1-0) > [Criar e imprimir etiquetas através do computador](#page-121-0) > [Criar e imprimir etiquetas utilizando o P](#page-122-0)[touch Editor \(Windows\)](#page-122-0) > Janela principal do P-touch Editor (Windows)

e i  $\overline{a}$  $\begin{tabular}{|c|c|c|c|c|} \hline \quad & \quad & \quad & \quad \quad & \quad \quad \\ \hline \quad \quad & \quad & \quad \quad & \quad \quad \\ \hline \end{tabular}$ Ver Inserir Formato Esquema Base de dados Ajuda 1 Ficheiro Editar ⋒  $\overline{G}$  $\boxed{\mathbb{T}}$  $\Box$  $\odot$  $\Xi$  $\Theta$ **田**  $\circledcirc$ 旨 2 de b  $\overline{P}$ Moldura 3 Nada selecionado Impressora Brother PT-ABCDE  $24\;{\rm mm}$  $AB$ Suporte de impressão  $I \Box$  24 mm  $\Box$  $100\% +$ 6 Nenhum objeto selecionado Cor Adicionar texto, imagens e muito mais ABC  $\overline{\phantom{a}}$  $\boxed{?}$ Verificar suporte **Block No#** number name type length ABC 1A-B01 AA  $10<sup>10</sup>$ #008 Comprimento 1A-B02  $AB$  $20\degree$ #009  $\bar{\mathbf{b}}$  $\frac{1}{2}$  $\equiv$  $1A-B03$ **AC**  $\overline{30}$ #010 Corrigin<br>comprin 1A-B04 AD  $\mathsf{d}$  $40$ #011 ..<br>imento Como atribuir dados 1A-B05 AE 50 #012  $\theta$ aste e larque d Oculta  $5$  4

**Janela principal do P-touch Editor (Windows)**

- 1. Barra de menus
- 2. Barra de ferramentas
- 3. Janela de esquema
- 4. Inspetor de objetos
- 5. Área de ligação de base de dados
- 6. Inspetor de etiquetas

#### **Informações relacionadas**

• [Criar e imprimir etiquetas utilizando o P-touch Editor \(Windows\)](#page-122-0)

<span id="page-124-0"></span> [Página inicial](#page-1-0) > [Criar e imprimir etiquetas através do computador](#page-121-0) > Criar e imprimir etiquetas utilizando o Ptouch Editor (Mac)

### **Criar e imprimir etiquetas utilizando o P-touch Editor (Mac)**

Descarregue e instale o P-touch Editor a partir da App Store no seu Mac.

Para utilizar a rotuladora eletrónica com o seu computador Mac, instale o P-touch Editor.

- 1. Faça duplo clique em **Macintosh HD** > **Aplicações** e depois faça duplo clique no ícone **Brother P-touch Editor**.
- 2. Quando o P-touch Editor iniciar, clique em **Novo** para escolher um modelo, crie um novo esquema ou abra um esquema existente.

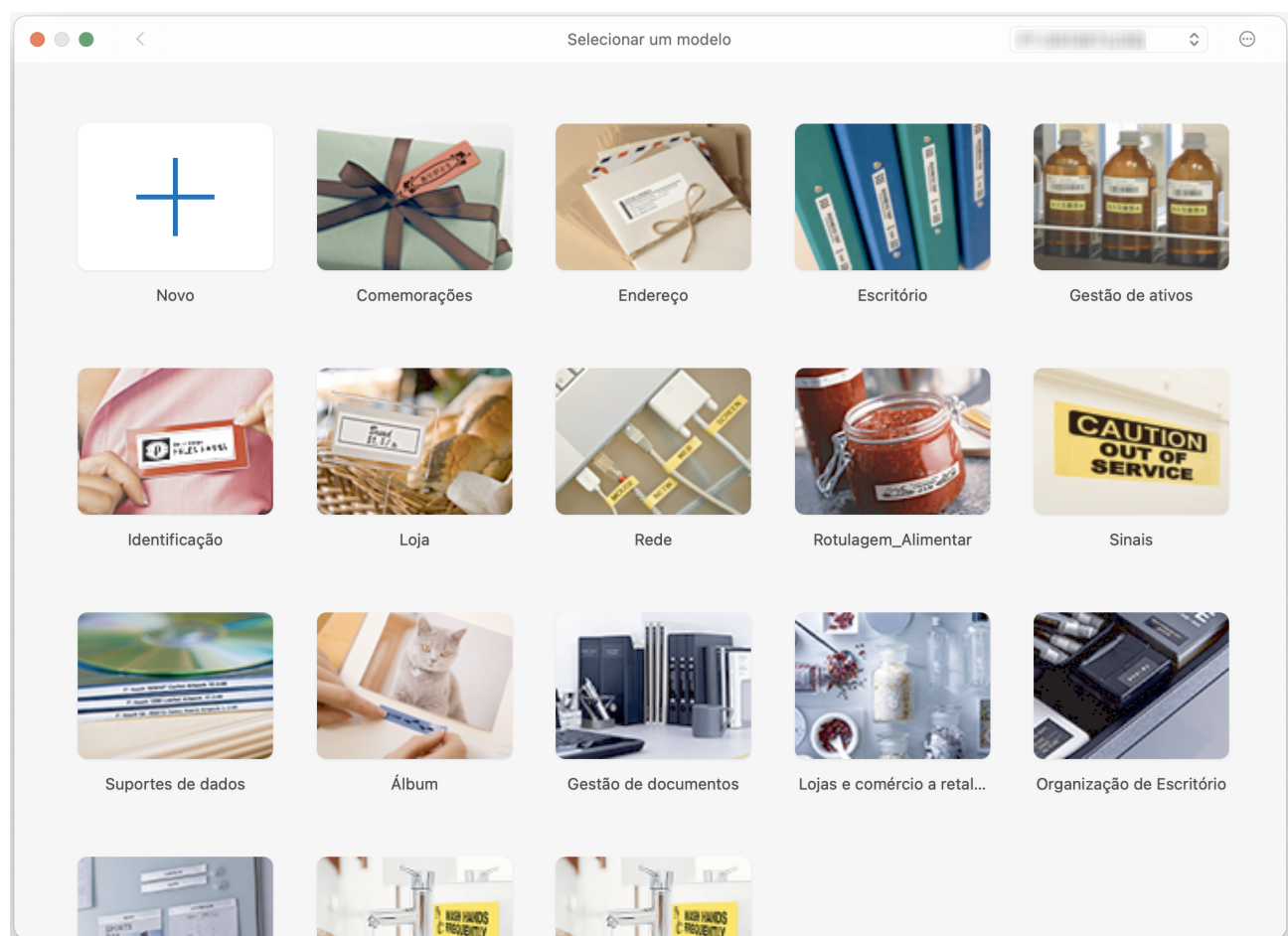

- 3. Clique no ícone **Imprimir**.
- 4. Selecione as definições de impressão que pretende e clique em **Imprimir**.

#### **Informações relacionadas**

- [Criar e imprimir etiquetas através do computador](#page-121-0)
	- [Janela principal do P-touch Editor \(Mac\)](#page-125-0)

<span id="page-125-0"></span> [Página inicial](#page-1-0) > [Criar e imprimir etiquetas através do computador](#page-121-0) > [Criar e imprimir etiquetas utilizando o P](#page-124-0)[touch Editor \(Mac\)](#page-124-0) > Janela principal do P-touch Editor (Mac)

### **Janela principal do P-touch Editor (Mac)**

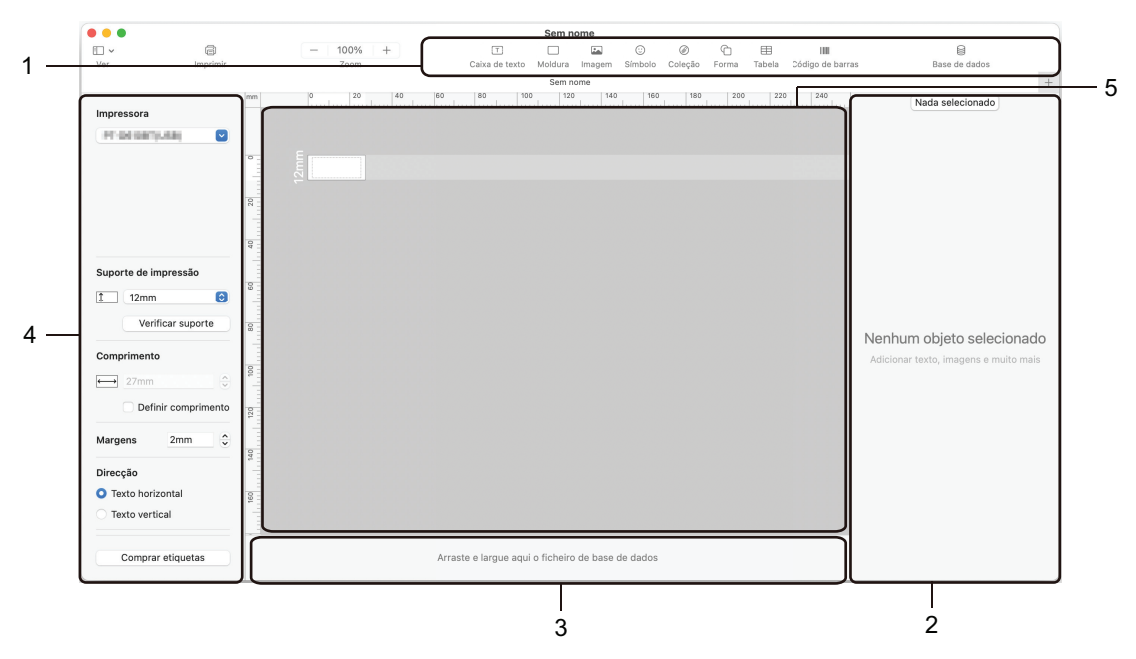

- 1. Barra de ferramentas
- 2. Inspetor de objetos
- 3. Área de ligação de base de dados
- 4. Inspetor de etiquetas
- 5. Janela de esquema

### **Informações relacionadas**

• [Criar e imprimir etiquetas utilizando o P-touch Editor \(Mac\)](#page-124-0)

<span id="page-126-0"></span> [Página inicial](#page-1-0) > [Criar e imprimir etiquetas através do computador](#page-121-0) > Imprimir etiquetas utilizando o controlador da impressora (Windows)

### **Imprimir etiquetas utilizando o controlador da impressora (Windows)**

Certifique-se de que instalou o controlador da impressora.

Para obter os controladores e software mais recentes, aceda à página **Transferências** do seu modelo em [support.brother.com/downloads.](https://support.brother.com/g/b/midlink.aspx?content=dl)

- 1. Ligue a rotuladora eletrónica a um computador.
- 2. Abra o documento que pretende imprimir.
- 3. Selecione o comando de impressão na sua aplicação.
- 4. Selecione a sua rotuladora eletrónica e clique no botão de propriedades ou de preferências da impressora. Aparece a janela do controlador da impressora.
- 5. Altere as definições do controlador da impressora, se necessário.
- 6. Clique em **OK**.
- 7. Conclua a sua operação de impressão.

#### **Informações relacionadas**

• [Criar e imprimir etiquetas através do computador](#page-121-0)

- **Tópicos relacionados:**
- [Ligar a rotuladora eletrónica a um computador utilizando um cabo USB Tipo-C](#page-47-0)
- [Ativar ou desativar o Bluetooth](#page-39-0)
- [Instalar o software e o controlador da impressora num computador \(Windows\)](#page-44-0)

<span id="page-127-0"></span> [Página inicial](#page-1-0) > Transferir modelos para a impressora utilizando o seu computador (Windows)

### **Transferir modelos para a impressora utilizando o seu computador (Windows)**

- [Notas sobre a utilização das funções de transferência \(Windows\)](#page-128-0)
- [Transferir um modelo ou outros dados do computador para a impressora \(Windows\)](#page-129-0)
- [Criar cópias de segurança de modelos ou de outros dados guardados na impressora no](#page-132-0) [seu computador \(Windows\)](#page-132-0)
- [Eliminar dados da impressora do seu computador \(Windows\)](#page-134-0)
- [Criar ficheiros de transferência ou ficheiros de pacote de transferência \(Windows\)](#page-135-0)

<span id="page-128-0"></span> [Página inicial](#page-1-0) > [Transferir modelos para a impressora utilizando o seu computador \(Windows\)](#page-127-0) > Notas sobre a utilização das funções de transferência (Windows)

### **Notas sobre a utilização das funções de transferência (Windows)**

Algumas funções do P-touch Editor não estão disponíveis com a impressora, pelo que deve ter em mente os seguintes pontos quando utilizar o P-touch Editor para criar modelos.

Pode pré-visualizar os modelos criados antes de serem transferidos para a impressora.

#### **Criar modelos**

- Algum do texto nos modelos transferidos para a impressora poderá ser impresso com tipos de letra e tamanhos de carateres similares incluídos na impressora. Consequentemente, a etiqueta impressa pode diferir da imagem do modelo criado no P-touch Editor.
- Em função da definição do objeto de texto, o tamanho dos carateres pode ser automaticamente reduzido ou algum do texto pode não ser impresso. Se isso acontecer, altere a definição do objeto de texto.
- Embora possam ser aplicados estilos de carateres a carateres individuais no P-touch Editor, apenas é possível aplicar estilos a um bloco de texto a partir da impressora. Além disso, alguns estilos de carateres não estão disponíveis na impressora.
- Fundos especificados no P-touch Editor não são compatíveis com a impressora.
- O esquema do P-touch Editor utilizando a função de impressão dividida (ampliando a etiqueta e imprimindoa em duas ou mais etiquetas) não pode ser transferido.
- Só é impressa a porção da etiqueta dentro da área imprimível.

#### **Transferir modelos**

- A etiqueta impressa pode diferir da imagem na área de pré-visualização do P-touch Editor.
- Se um código de barras bidimensional que a impressora não suporta for transferido para a impressora, o código de barras é convertido numa imagem. A imagem do código de barras convertido não pode ser editada. Esta impressora suporta apenas um código QR ou Matriz de dados.
- É necessário criar um código QR ou Matriz de dados utilizando carateres alfanuméricos e números padrão. Se o código de barras incluir carateres especiais quando for transferido, a impressora não consegue criar corretamente o código de barras.
- Todos os objetos transferidos que não puderem ser editados pela impressora são convertidos em imagens.
- Objetos agrupados são convertidos num único mapa de bits.
- Se ocorrer a sobreposição de objetos, apenas o objeto inferior será impresso.

#### **Transferir dados diferentes de modelos**

Se o número ou a ordem de campos numa base de dados sofrer alterações e apenas a base de dados (ficheiro CSV) for transferida para a atualizar, a base de dados pode não ser corretamente associada ao modelo. A primeira linha de dados no ficheiro transferido tem de ser reconhecida pela impressora como "nomes dos campos".

#### **Transferir um modelo e base de dados em conjunto**

O P-touch Editor mais recente suporta ficheiros LBXS com os quais é possível transferir um modelo e base de dados como um ficheiro único.

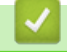

#### **Informações relacionadas**

• [Transferir modelos para a impressora utilizando o seu computador \(Windows\)](#page-127-0)

<span id="page-129-0"></span> [Página inicial](#page-1-0) > [Transferir modelos para a impressora utilizando o seu computador \(Windows\)](#page-127-0) > Transferir um modelo ou outros dados do computador para a impressora (Windows)

### **Transferir um modelo ou outros dados do computador para a impressora (Windows)**

- 1. Ligue a impressora ao computador através de um cabo USB e depois ligue a energia da impressora.
- 2. Inicie o P-touch Editor  $\mathcal P$ .

Clique em **Iniciar** > **Brother P-touch** > **P-touch Editor** ou faça duplo clique no ícone **P-touch Editor** no ambiente de trabalho.

- \* Em função do sistema operativo do seu computador, a pasta Brother P-touch pode ou não ser criada.
- 3. Certifique-se de que está selecionado o nome do seu modelo no ecrã inicial.
- 4. Abra o modelo que pretende ou crie um novo esquema.
- 5. Clique em **Ficheiro** > **Transferir modelo**.

É apresentada a janela Transferir. O modelo é listado na janela.

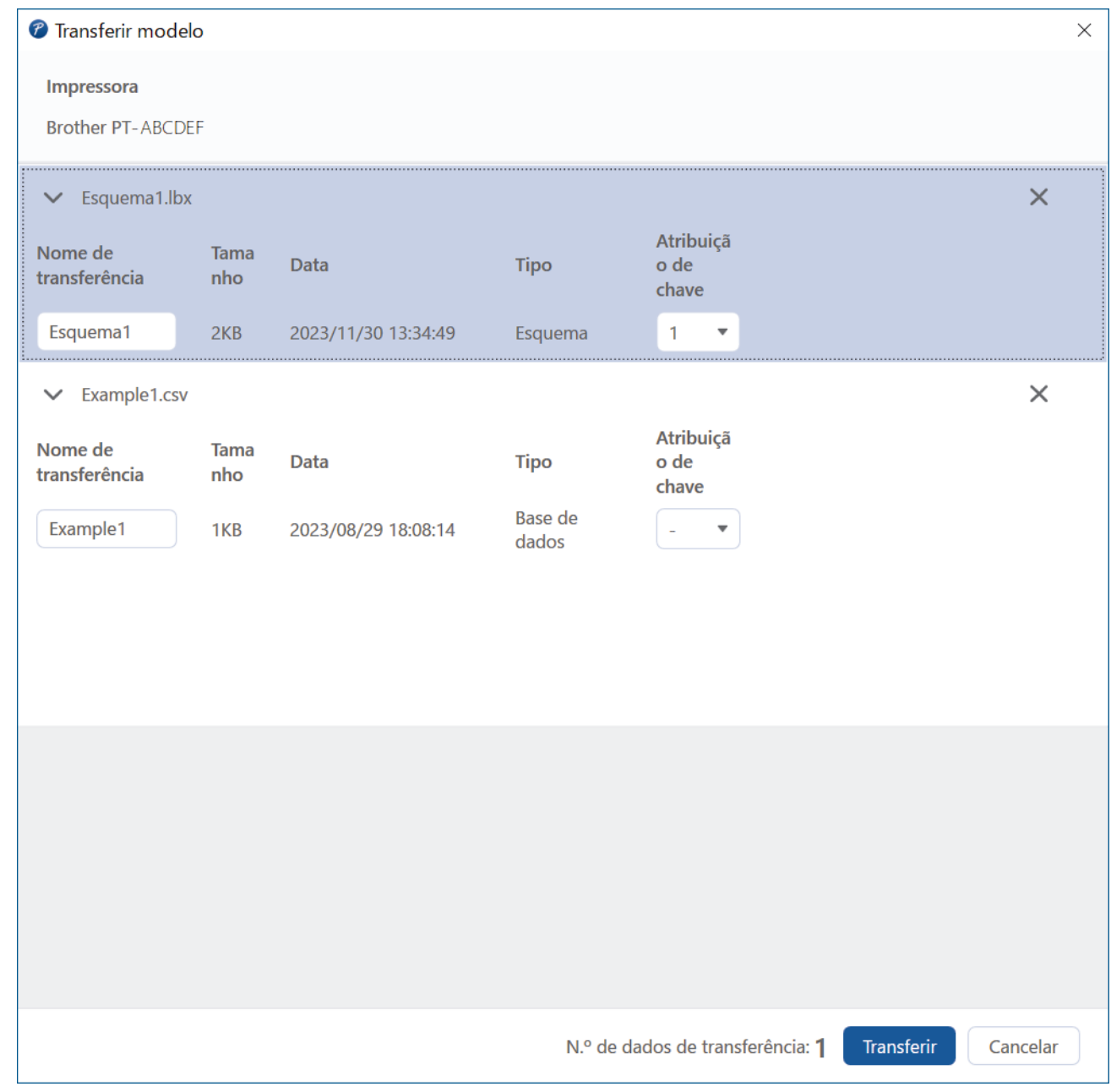

6. Para alterar o número de **Atribuição de chave** (localização na memória na impressora) atribuído a um elemento, clique no elemento pretendido e, em seguida, selecione o número.

### **NOTA**

- Não está atribuído um número de Atribuição de chave à base de dados.
- A impressora irá substituir qualquer modelo guardado anteriormente que tenha o mesmo número de chave que um novo modelo que esteja a ser transferido para a mesma.
- 7. Para alterar o nome de transferência do modelo ou outros dados, clique no elemento que pretende e introduza o novo nome.

O número de carateres difere, dependendo do modelo da impressora.

- 8. Certifique-se de que o modelo ou outros dados que pretende transferir estão selecionados na lista de ficheiros e, em seguida, clique em **Transferir**.
- 9. Clique em **OK**.

Os elementos selecionados são transferidos para a impressora.

Pode transferir vários modelos ou outros dados ao mesmo tempo. Mais informação >> *Informações relacionadas*

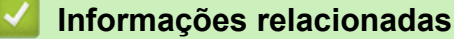

- [Transferir modelos para a impressora utilizando o seu computador \(Windows\)](#page-127-0)
	- [Transferir vários elementos do computador para a impressora \(Windows\)](#page-131-0)

#### **Tópicos relacionados:**

- [Imprimir modelos transferidos](#page-108-0)
- [Imprimir modelos transferidos a partir de uma base de dados](#page-110-0)
- [Imprimir dados de uma base de dados transferida](#page-113-0)

<span id="page-131-0"></span> [Página inicial](#page-1-0) > [Transferir modelos para a impressora utilizando o seu computador \(Windows\)](#page-127-0) > [Transferir](#page-129-0) [um modelo ou outros dados do computador para a impressora \(Windows\)](#page-129-0) > Transferir vários elementos do computador para a impressora (Windows)

### **Transferir vários elementos do computador para a impressora (Windows)**

Quando transferir vários elementos utilizando o P-touch Editor, siga estas diretrizes.

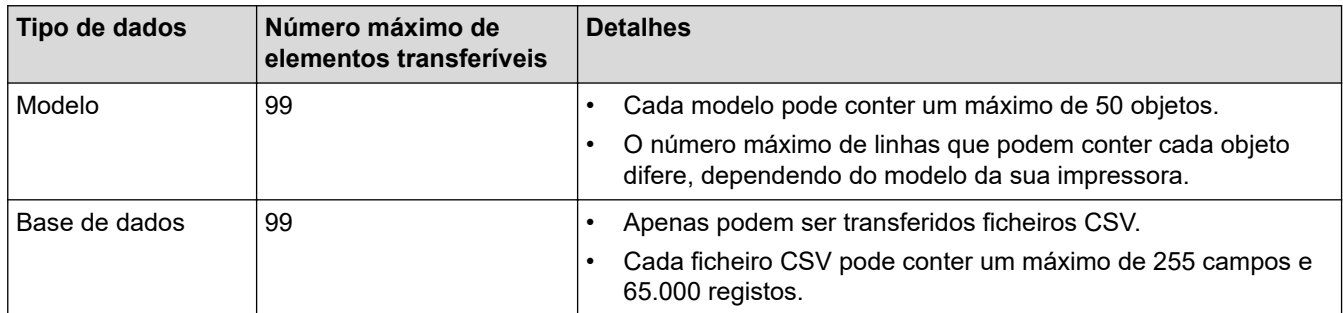

1. Ligue a impressora ao computador através de um cabo USB e depois ligue a energia da impressora.

2. Inicie o P-touch Editor  $\mathcal F$ 

Clique em **Iniciar** > **Brother P-touch** > **P-touch Editor** ou faça duplo clique no ícone **P-touch Editor** no ambiente de trabalho.

\* Em função do sistema operativo do seu computador, a pasta Brother P-touch pode ou não ser criada.

- 3. Certifique-se de que está selecionado o nome do seu modelo no ecrã inicial e, em seguida, clique em **Transferir**.
- 4. Na janela **Transferir**, clique em **Procurar...** e especifique os elementos que pretende transferir. Os elementos especificados são apresentados na lista de ficheiros.
- 5. Certifique-se de que os elementos que pretende transferir estão selecionados na lista de ficheiros e, em seguida, clique em **Transferir**.
- 6. Clique em **OK**.

Os elementos selecionados são transferidos para a impressora.

#### **Informações relacionadas**

• [Transferir um modelo ou outros dados do computador para a impressora \(Windows\)](#page-129-0)

#### **Tópicos relacionados:**

- [Imprimir modelos transferidos](#page-108-0)
- [Imprimir modelos transferidos a partir de uma base de dados](#page-110-0)
- [Imprimir dados de uma base de dados transferida](#page-113-0)

<span id="page-132-0"></span> [Página inicial](#page-1-0) > [Transferir modelos para a impressora utilizando o seu computador \(Windows\)](#page-127-0) > Criar cópias de segurança de modelos ou de outros dados guardados na impressora no seu computador (Windows)

### **Criar cópias de segurança de modelos ou de outros dados guardados na impressora no seu computador (Windows)**

Utilize o P-touch Transfer Manager para criar cópias de segurança de modelos ou outros dados guardados na impressora no seu computador. O P-touch Transfer Manager é instalado com o P-touch Editor 5.4, a qual poderá ser uma versão anterior do P-touch Editor do que a versão que utiliza atualmente. Para transferir o Ptouch Editor 5.4, procure a secção **Perguntas mais frequentes e Resolução de problemas** aplicável em [support.brother.com.](https://support.brother.com/g/b/midlink.aspx)

- As cópias de segurança de modelos e outros dados não podem ser editadas no computador.
- Em função do modelo da impressora, as cópias de segurança de modelos e outros dados podem não ser transferíveis entre modelos diferentes.
- 1. Inicie o P-touch Editor 5.4.

Clique em **Iniciar** > **Brother P-touch** > **P-touch Editor** ou faça duplo clique no ícone **P-touch Editor** no ambiente de trabalho.

\* Em função do sistema operativo do seu computador, a pasta Brother P-touch pode ou não ser criada.

2. Abra a janela do P-touch Transfer Manager.

Clique em **Ficheiro** > **Transferir modelo** > **Transferir**.

- 3. Ligue o computador à rotuladora eletrónica e, em seguida, ligue a energia da rotuladora eletrónica. O nome do modelo da impressora é apresentado junto a um ícone de impressora na vista de pastas da janela do P-touch Transfer Manager.
- 4. Selecione a impressora a partir da qual pretende criar a cópia de segurança e clique em **Cópia de segurança**.

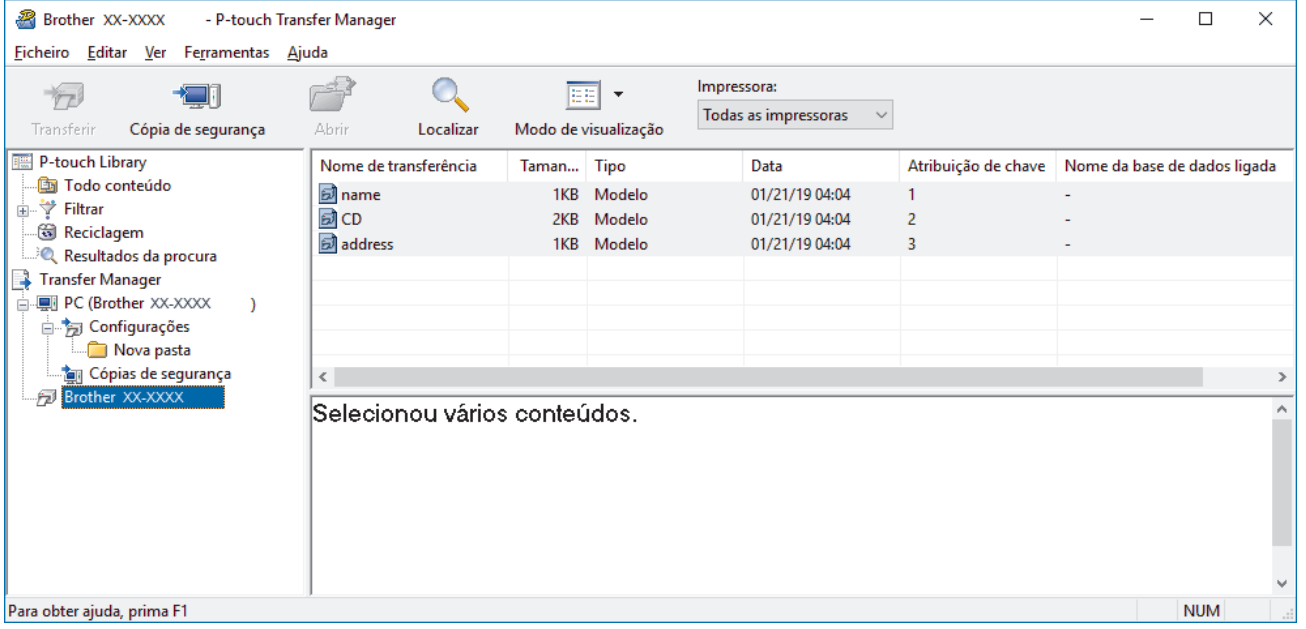

É apresentada uma mensagem de confirmação.

5. Clique em **OK**.

É criada uma nova pasta sob a impressora na vista de pastas. O nome da pasta baseia-se na data e hora de criação da cópia de segurança. Todos os modelos e outros dados da impressora são transferidos para a nova pasta e guardados no computador.

## **Informações relacionadas**

∣√

• [Transferir modelos para a impressora utilizando o seu computador \(Windows\)](#page-127-0)

<span id="page-134-0"></span> [Página inicial](#page-1-0) > [Transferir modelos para a impressora utilizando o seu computador \(Windows\)](#page-127-0) > Eliminar dados da impressora do seu computador (Windows)

### **Eliminar dados da impressora do seu computador (Windows)**

Utilize o P-touch Transfer Manager para eliminar dados da impressora do seu computador. O P-touch Transfer Manager é instalado com o P-touch Editor 5.4, a qual poderá ser uma versão anterior do P-touch Editor do que a versão que utiliza atualmente. Para transferir o P-touch Editor 5.4, procure a secção **Perguntas mais frequentes e Resolução de problemas** aplicável em [support.brother.com.](https://support.brother.com/g/b/midlink.aspx)

1. Inicie o P-touch Editor 5.4.

Clique em **Iniciar** > **Brother P-touch** > **P-touch Editor** ou faça duplo clique no ícone **P-touch Editor** no ambiente de trabalho.

- \* Em função do sistema operativo do seu computador, a pasta Brother P-touch pode ou não ser criada.
- 2. Abra a janela do P-touch Transfer Manager.

Clique em **Ficheiro** > **Transferir modelo** > **Transferir**.

3. Ligue o computador à rotuladora eletrónica e, em seguida, ligue a energia da rotuladora eletrónica.

O nome do modelo da impressora é apresentado junto a um ícone de impressora na vista de pastas da janela do P-touch Transfer Manager.

4. Clique com o botão direito do rato na impressora e selecione o menu **Eliminar tudo**.

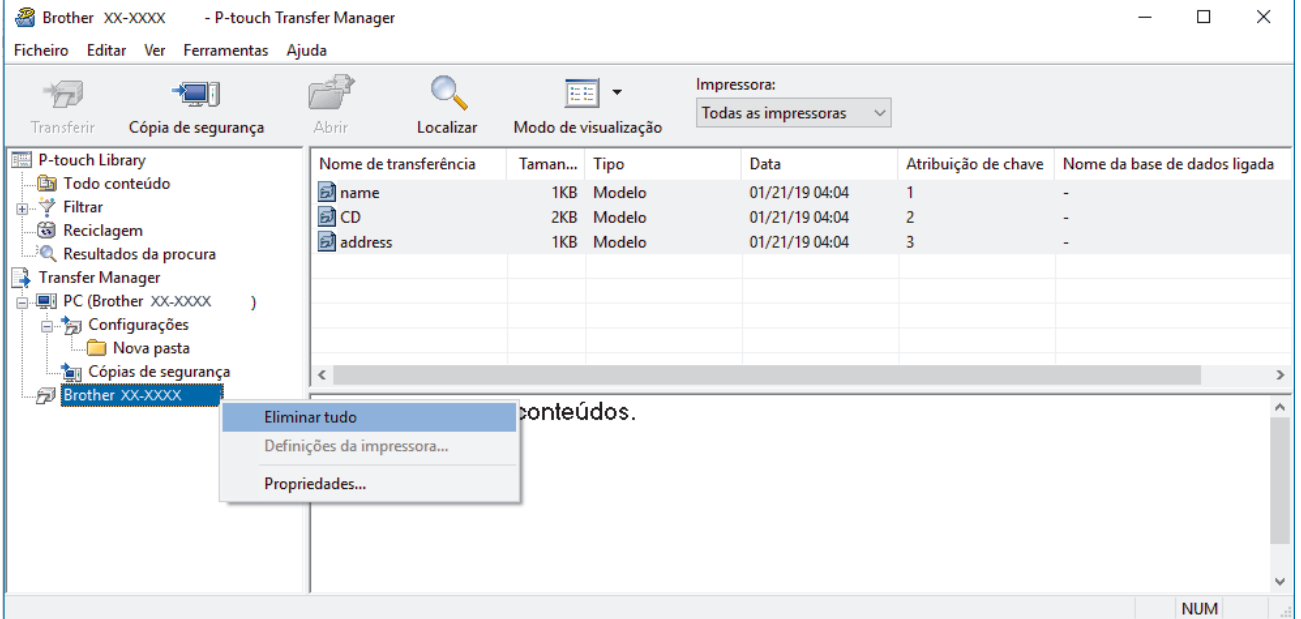

É apresentada uma mensagem de confirmação.

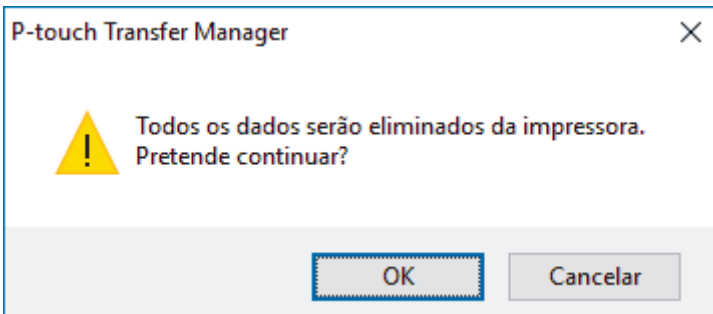

5. Clique em **OK**.

Todos os modelos e outros dados guardados na impressora são eliminados.

#### **Informações relacionadas**

• [Transferir modelos para a impressora utilizando o seu computador \(Windows\)](#page-127-0)

<span id="page-135-0"></span> [Página inicial](#page-1-0) > [Transferir modelos para a impressora utilizando o seu computador \(Windows\)](#page-127-0) > Criar ficheiros de transferência ou ficheiros de pacote de transferência (Windows)

### **Criar ficheiros de transferência ou ficheiros de pacote de transferência (Windows)**

Crie ficheiros de transferência (BLF) ou ficheiros de pacotes de transferência (PDZ) com modelos integrados, de forma que estes modelos possam ser utilizados noutras impressoras remotas.

Utilize o P-touch Transfer Manager para criar ficheiros de transferência ou ficheiros de pacotes de transferência. O P-touch Transfer Manager é instalado com o P-touch Editor 5.4, a qual poderá ser uma versão anterior do P-touch Editor do que a versão que utiliza atualmente. Pata transferir o P-touch Editor 5.4, procure a secção **Perguntas mais frequentes e Resolução de problemas** aplicável em[support.brother.com.](https://support.brother.com/g/b/midlink.aspx)

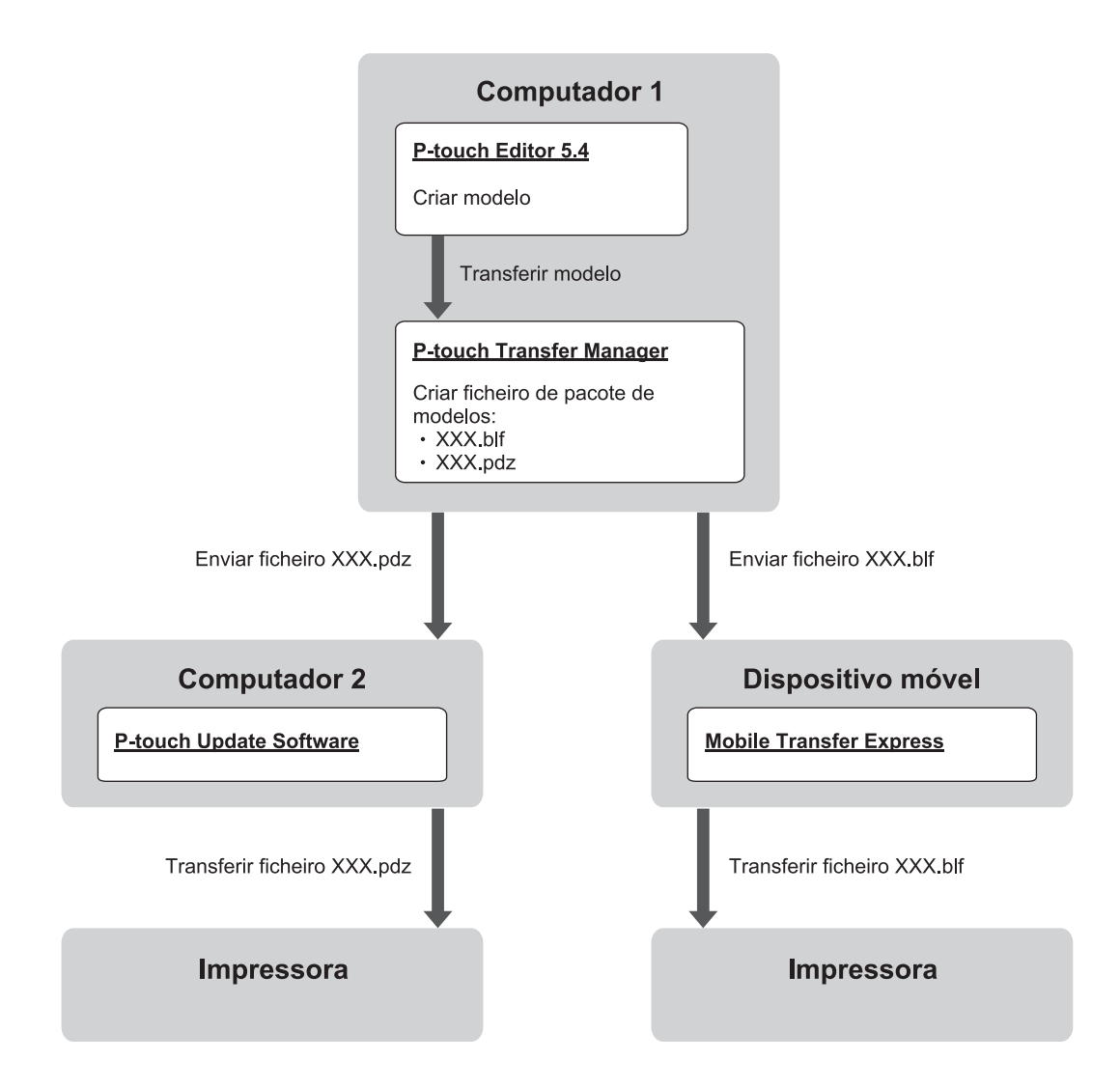

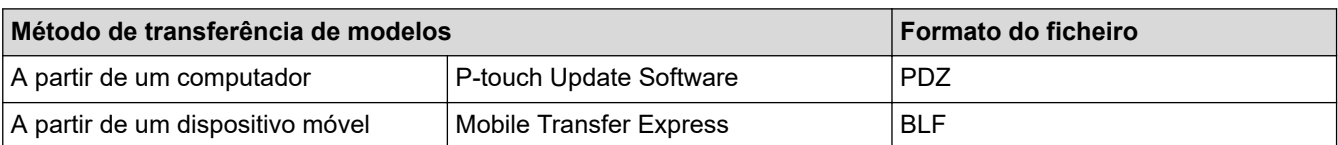

1. Inicie o P-touch Editor 5.4.

Clique em **Iniciar** > **Brother P-touch** > **P-touch Editor** ou faça duplo clique no ícone **P-touch Editor** no ambiente de trabalho.

- \* Em função do sistema operativo do seu computador, a pasta Brother P-touch pode ou não ser criada.
- 2. Crie um modelo utilizando o P-touch Editor 5.4.
- 3. Abra a janela do P-touch Transfer Manager a partir do P-touch Editor 5.4.

#### Clique em **Ficheiro** > **Transferir modelo** > **Transferir**.

É apresentada a janela do P-touch Transfer Manager. O modelo é transferido para a pasta **Configurações**.

4. Sem ligar a rotuladora eletrónica ao computador, selecione a pasta **Configurações** na janela do P-touch Transfer Manager e depois selecione o modelo que pretende guardar.

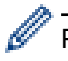

Pode selecionar vários modelos em simultâneo.

5. Clique em **Ficheiro** > **Guardar ficheiro de transferência**.

### **NOTA**

O botão **Guardar ficheiro de transferência** é apresentado quando a rotuladora eletrónica estiver desligada do computador ou offline.

- Se clicar no botão **Guardar ficheiro de transferência** após selecionar a pasta **Configurações**, todos os modelos na pasta são guardados como o ficheiro de transferência (BLF) ou ficheiro de pacote de transferência (PDZ).
	- Pode combinar vários modelos num único ficheiro de Transferência (BLF) ou ficheiro de Pacote de transferência (PDZ).
- 6. No campo **Guardar com o tipo**, selecione o formato de ficheiro de transferência que pretende e depois introduza o nome e guarde o modelo.
- 7. Quando utilizar o seu computador para transferir o ficheiro de pacote de transferência (PDZ) para a sua rotuladora eletrónica, utilize o P-touch Update Software.
	- a. Clique em **Iniciar** > **Brother P-touch** > **P-touch Update Software** ou faça duplo clique no ícone **P-touch Update Software** no ambiente de trabalho.
	- b. Clique em **Atualização do firmware**.
	- c. Clique na lista pendente **Impressora**, selecione a sua impressora e, em seguida, clique em **OK**.
	- d. Clique em **Ficheiro** > **Abrir** e especifique o ficheiro que pretende transferir.
	- e. Selecione o ficheiro especificado na lista de ficheiros e, em seguida, clique no botão **Transferir**.
- 8. Quando utilizar o seu dispositivo móvel para transferir o ficheiro de transferência (BLF) >> Tópicos *relacionados*: *Transferir modelos criados num computador para a impressora utilizando um dispositivo móvel*.

#### **Informações relacionadas**

• [Transferir modelos para a impressora utilizando o seu computador \(Windows\)](#page-127-0)

#### **Tópicos relacionados:**

• [Transferir modelos criados num computador para a impressora utilizando um dispositivo móvel](#page-140-0)

<span id="page-137-0"></span> [Página inicial](#page-1-0) > Imprimir etiquetas utilizando dispositivos móveis

### **Imprimir etiquetas utilizando dispositivos móveis**

**Modelos Relacionados**: PT-E310BT/PT-E560BT

- [Instalar aplicações móveis](#page-138-0)
- [Criar etiquetas e imprimi-las utilizando um dispositivo móvel](#page-139-0)
- [Transferir modelos criados num computador para a impressora utilizando um dispositivo](#page-140-0) [móvel](#page-140-0)

<span id="page-138-0"></span> [Página inicial](#page-1-0) > [Imprimir etiquetas utilizando dispositivos móveis](#page-137-0) > Instalar aplicações móveis

### **Instalar aplicações móveis**

#### **Modelos Relacionados**: PT-E310BT/PT-E560BT

Utilize as aplicações da Brother para imprimir diretamente a partir do seu iPhone, iPad, iPod touch e dispositivos móveis Android™ e para transferir dados, incluindo modelos, símbolos e bases de dados criados utilizando um computador, para a sua impressora através de Bluetooth.

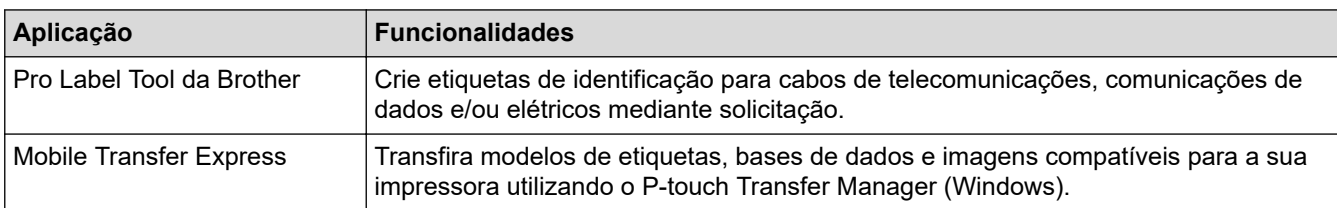

Para obter mais informações sobre as aplicações para dispositivos móveis disponíveis para a sua impressora, visite<https://support.brother.com/g/d/f5f9>

#### **Informações relacionadas**

• [Imprimir etiquetas utilizando dispositivos móveis](#page-137-0)

<span id="page-139-0"></span> [Página inicial](#page-1-0) > [Imprimir etiquetas utilizando dispositivos móveis](#page-137-0) > Criar etiquetas e imprimi-las utilizando um dispositivo móvel

### **Criar etiquetas e imprimi-las utilizando um dispositivo móvel**

**Modelos Relacionados**: PT-E310BT/PT-E560BT

- 1. Inicie a aplicação de impressão de etiquetas no seu dispositivo móvel.
- 2. Selecione o modelo ou desenho de etiqueta.

Também pode selecionar uma etiqueta ou imagem que tenha criado anteriormente e imprimi-la.

3. Selecione o menu de impressão na aplicação de impressão de etiquetas para imprimir a sua etiqueta.

#### **Informações relacionadas**

B

• [Imprimir etiquetas utilizando dispositivos móveis](#page-137-0)

<span id="page-140-0"></span> [Página inicial](#page-1-0) > [Imprimir etiquetas utilizando dispositivos móveis](#page-137-0) > Transferir modelos criados num computador para a impressora utilizando um dispositivo móvel

### **Transferir modelos criados num computador para a impressora utilizando um dispositivo móvel**

**Modelos Relacionados**: PT-E310BT/PT-E560BT

Utilize o P-touch Transfer Manager para guardar dados de modelos criados utilizando o P-touch Editor 5.4 no formato BLF ou PDZ. Utilize o Mobile Transfer Express para enviar o ficheiro guardado do dispositivo móvel para a impressora e imprimi-lo.

- O P-touch Transfer Manager é instalado com o P-touch Editor 5.4, a qual poderá ser uma versão anterior do P-touch Editor do que a versão que utiliza atualmente. Pata transferir o P-touch Editor 5.4, procure a secção **Perguntas mais frequentes e Resolução de problemas** aplicável em[support.brother.com.](https://support.brother.com/g/b/midlink.aspx)
- Certifique-se de que o Mobile Transfer Express está instalado no dispositivo móvel.
- 1. Guarde os dados de modelos através do P-touch Transfer Manager.

Mais informação uu *Tópicos relacionados*: *Criar ficheiros de transferência ou ficheiros de pacote de transferência (Windows)*

- 2. Execute uma das seguintes ações:
	- Guarde o ficheiro num serviço de armazenamento na nuvem e depois partilhe-o utilizando a aplicação Mobile Transfer Express no seu dispositivo móvel.
	- Envie o ficheiro como um anexo de correio eletrónico do seu computador para um dispositivo móvel e depois guarde o ficheiro no dispositivo móvel.
- 3. Ligue a impressora ao dispositivo móvel e inicie o Mobile Transfer Express.

Os dados do modelo são apresentados.

4. Selecione o modelo que pretende imprimir e toque em **Transfer (Transferir)** para transferir o modelo para a impressora.

#### **Informações relacionadas**

• [Imprimir etiquetas utilizando dispositivos móveis](#page-137-0)

#### **Tópicos relacionados:**

• [Criar ficheiros de transferência ou ficheiros de pacote de transferência \(Windows\)](#page-135-0)

### <span id="page-141-0"></span> [Página inicial](#page-1-0) > Atualizar

## **Atualizar**

- [Atualizar o P-touch Editor](#page-142-0)
- [Atualizar o firmware](#page-143-0)

<span id="page-142-0"></span> [Página inicial](#page-1-0) > [Atualizar](#page-141-0) > Atualizar o P-touch Editor

### **Atualizar o P-touch Editor**

Antes de atualizar o P-touch Editor, instale o controlador da impressora.

>> Windows

>> Mac

#### **Windows**

1. Inicie o P-touch Editor  $\mathcal P$ .

Clique em **Iniciar** > **Brother P-touch** > **P-touch Editor** ou faça duplo clique no ícone **P-touch Editor** no ambiente de trabalho.

- \* Em função do sistema operativo do seu computador, a pasta Brother P-touch pode ou não ser criada.
- 2. Clique no separador **Nova etiqueta** e, em seguida, clique no botão **Nova etiqueta** para abrir a janela principal.
- 3. Clique em **Ajuda** > **Procurar atualizações**.
- 4. Se a atualização estiver disponível, será apresentada uma mensagem de confirmação. Clique em **Descarregar**.

**Mac**

Para atualizar o P-touch Editor para Mac, visite a App Store e verifique se a atualização está disponível.

#### **Informações relacionadas**

• [Atualizar](#page-141-0)

<span id="page-143-0"></span> [Página inicial](#page-1-0) > [Atualizar](#page-141-0) > Atualizar o firmware

### **Atualizar o firmware**

- Não desligue a energia nem o cabo enquanto estiver a transferir dados ou a atualizar o firmware.
- Se qualquer outra aplicação estiver a ser executada, saia da aplicação.

>> Windows

>> Mac

#### **Windows**

Antes de atualizar o firmware, tem primeiro de instalar o controlador da impressora.

- 1. Ligue a energia da rotuladora eletrónica e ligue o cabo USB.
- 2. Certifique-se de que o computador está ligado à Internet.
- 3. Inicie o P-touch Update Software.

Clique em **Iniciar** > **Brother P-touch** > **P-touch Update Software** ou faça duplo clique no ícone **P-touch Update Software** no ambiente de trabalho.

- 4. Clique no ícone **Atualização do firmware**.
- 5. Clique na lista pendente **Impressora**, selecione a sua impressora e, em seguida, clique em **OK**.
- 6. Selecione **Idioma** na lista pendente.
- 7. Marque a caixa de verificação junto ao firmware que pretende atualizar e clique em **Transferir**.
- 8. Clique em **Start**.

A atualização do firmware tem início.

### **NOTA**

Após a atualização do firmware, poderá ter de voltar a estabelecer a ligação Bluetooth. Elimine as informações de ligação Bluetooth e volte a efetuar o emparelhamento.

#### **Mac**

Descarregue e instale o Transfer Express a partir da App Store para atualizar o firmware.

- 1. Ligue a energia da rotuladora eletrónica e ligue o cabo USB.
- 2. Certifique-se de que o computador está ligado à Internet.
- 3. Faça duplo clique em **Macintosh HD** > **Aplicações** e depois faça duplo clique no ícone **Transfer Express**.
- 4. Clique no menu instantâneo **Escolher uma impressora** e selecione a sua impressora na lista de impressoras.
- 5. Clique no botão **Descarregar e atualizar**.

A atualização do firmware tem início.

### **NOTA**

Após a atualização do firmware, poderá ter de voltar a estabelecer a ligação Bluetooth. Elimine as informações de ligação Bluetooth e volte a efetuar o emparelhamento.

### **Informações relacionadas**

• [Atualizar](#page-141-0)
<span id="page-144-0"></span> [Página inicial](#page-1-0) > Manutenção de rotina

# **Manutenção de rotina**

• [Manutenção](#page-145-0)

<span id="page-145-0"></span> [Página inicial](#page-1-0) > [Manutenção de rotina](#page-144-0) > Manutenção

## **Manutenção**

Retire sempre a bateria e desligue o transformador de corrente antes de limpar a rotuladora eletrónica.

- >> Limpar a unidade
- >> Limpar a cabeça de impressão

>> Limpar a unidade de corte da fita

#### **Limpar a unidade**

- 1. Limpe qualquer pó e marcas da rotuladora eletrónica com um pano macio e seco.
- 2. Utilize um pano ligeiramente humedecido em marcas difíceis de remover.

Não use diluente, benzeno, álcool ou qualquer outro solvente orgânico. Estes podem deformar ou danificar a caixa da rotuladora eletrónica.

#### **Limpar a cabeça de impressão**

O aparecimento de riscas ou de carateres com pouca qualidade em etiquetas impressas é geralmente indicativo de que a cabeça de impressão está suja.

Limpe a cabeça de impressão com uma cotonete ou com a cassete de limpeza da cabeça de impressão opcional (TZe-CL4).

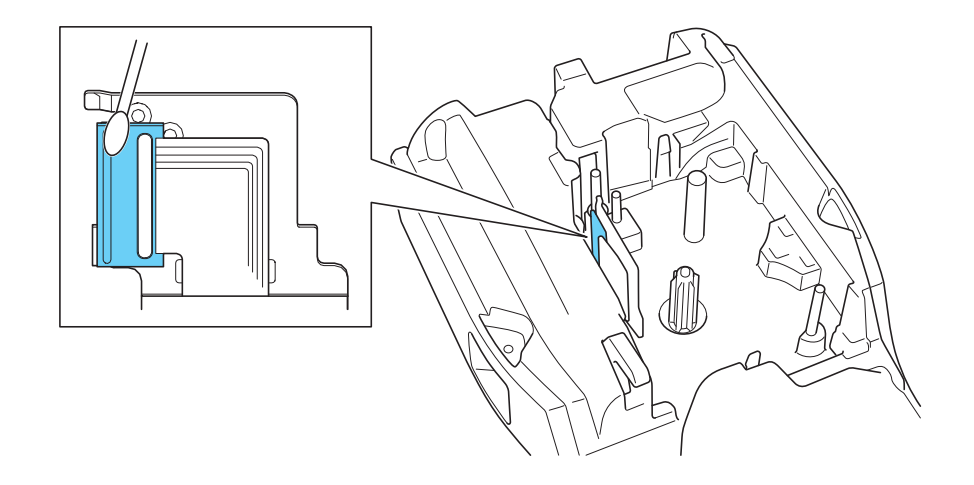

- Não toque diretamente na cabeça de impressão com as mãos desprotegidas.
- Leia e siga as instruções fornecidas com a cassete de limpeza da cabeça de impressão.

#### **Limpar a unidade de corte da fita**

Pode acumular-se cola da fita na lâmina de corte após uma utilização continuada, tornando a lâmina menos afiada, o que pode resultar no encravamento de fita na unidade de corte.

#### Cerca de uma vez por ano, limpe a lâmina de corte com uma cotonete embebida em álcool isopropílico.

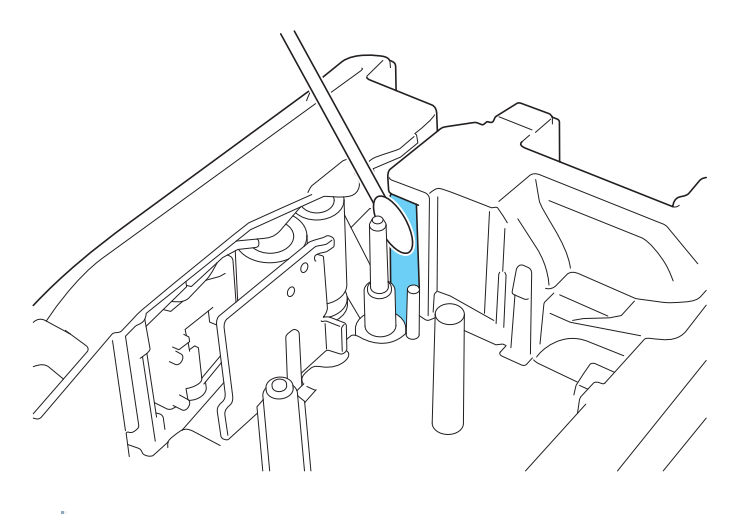

- Não toque diretamente na lâmina de corte com as mãos desprotegidas.
	- Utilize álcool isopropílico de acordo com as orientações do fabricante.

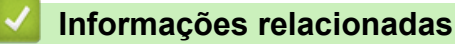

• [Manutenção de rotina](#page-144-0)

B

<span id="page-147-0"></span> [Página inicial](#page-1-0) > Solução de problemas

## **Solução de problemas**

- [Se tiver dificuldades com a sua rotuladora eletrónica](#page-148-0)
- [Mensagens de erro e de manutenção](#page-151-0)
- [Ajustar o comprimento da etiqueta](#page-152-0)
- [Verificar as informações da versão](#page-153-0)
- [Reiniciar a rotuladora eletrónica](#page-154-0)

<span id="page-148-0"></span> [Página inicial](#page-1-0) > [Solução de problemas](#page-147-0) > Se tiver dificuldades com a sua rotuladora eletrónica

## **Se tiver dificuldades com a sua rotuladora eletrónica**

Este capítulo explica como resolver problemas típicos que podem ocorrer na utilização da rotuladora eletrónica.

Se continuar com problemas >> Informações relacionadas Se, após a leitura dos tópicos, não conseguir resolver o problema, visite o Brother support website em [support.brother.com/faqs](https://support.brother.com/g/b/midlink.aspx?content=faq).

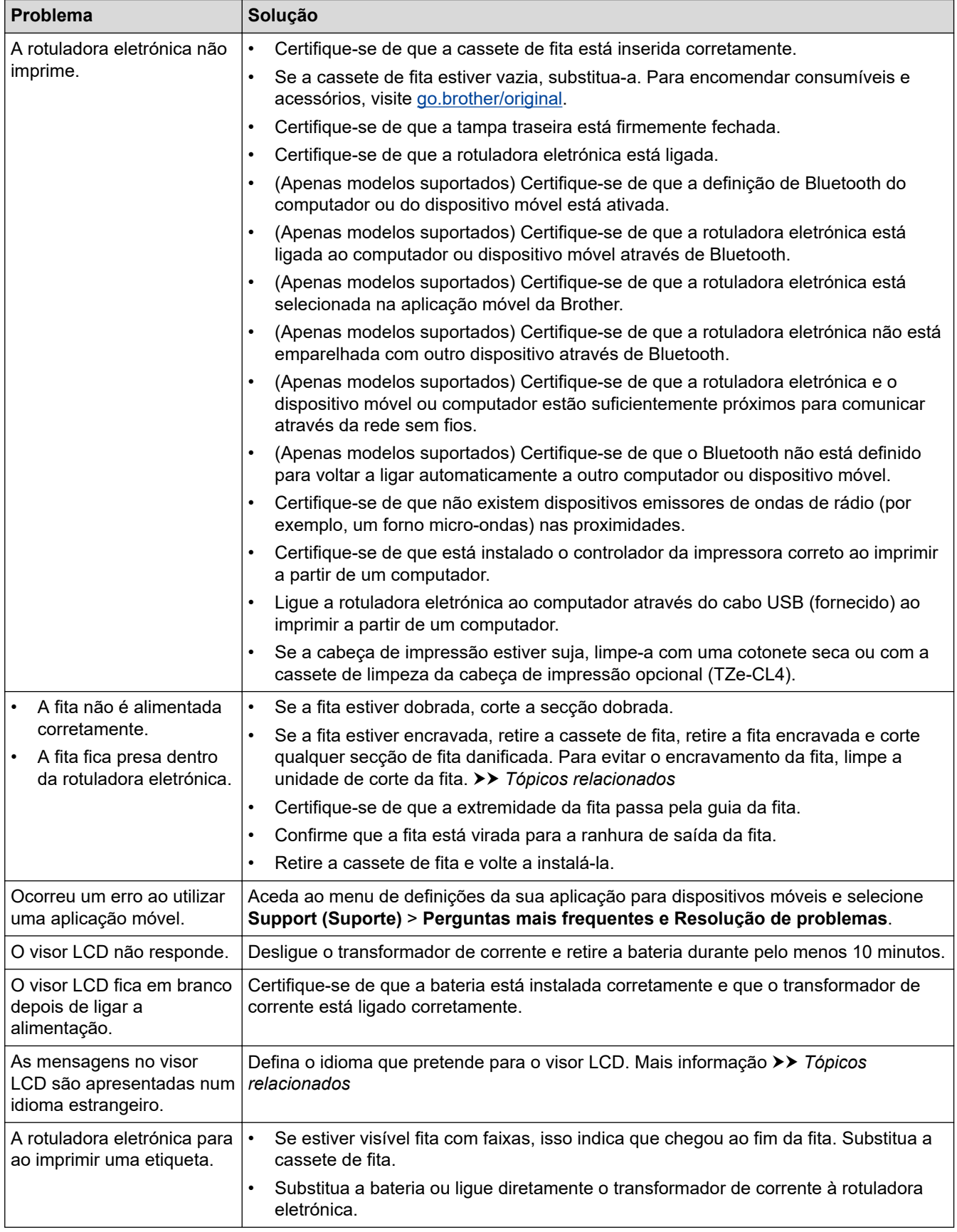

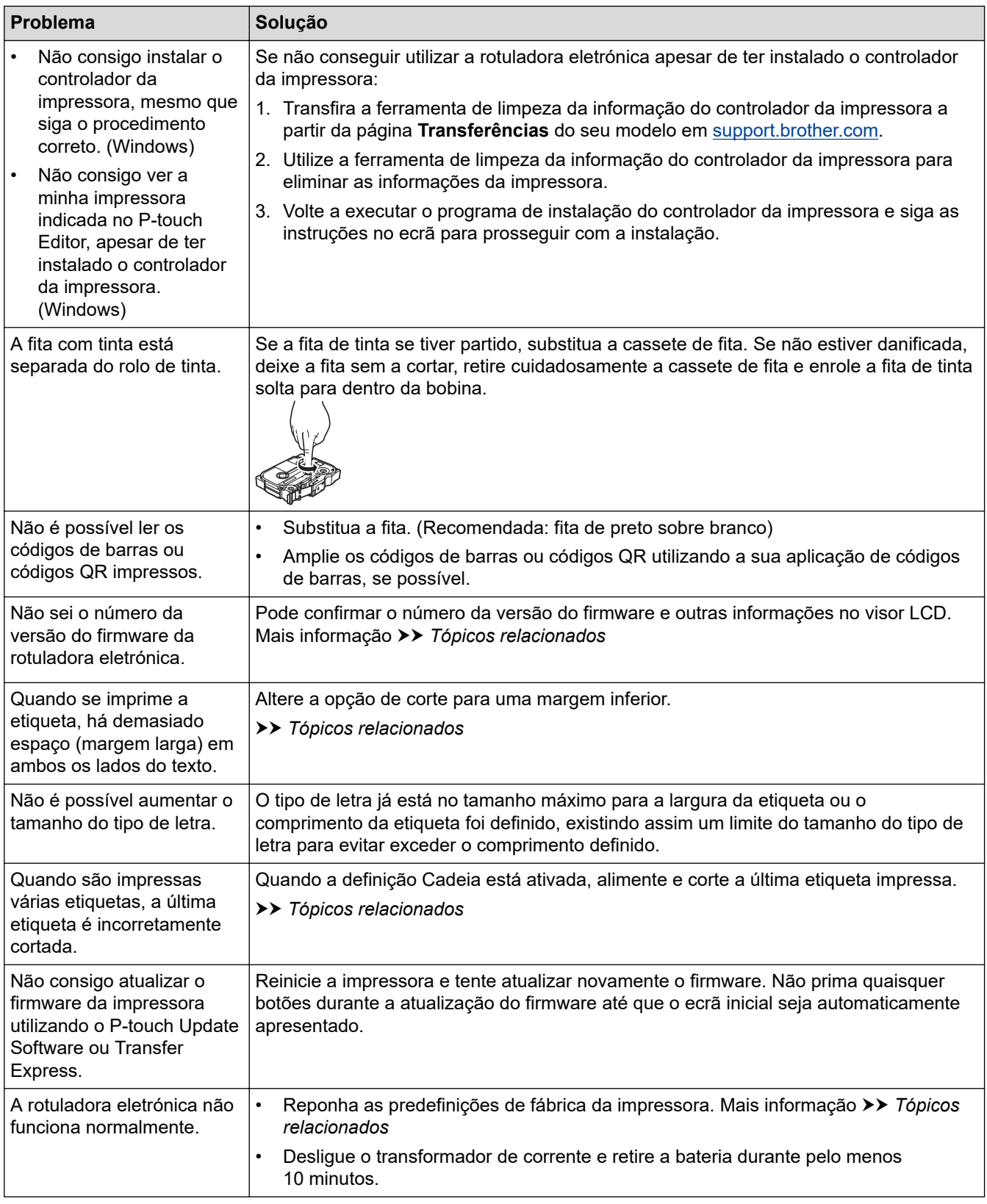

## **Informações relacionadas**

#### • [Solução de problemas](#page-147-0)

#### **Tópicos relacionados:**

- [Reiniciar a rotuladora eletrónica](#page-154-0)
- [Definir o idioma](#page-36-0)
- [Verificar as informações da versão](#page-153-0)
- [Selecione uma opção de corte \(PT-E310BT\)](#page-104-0)
- [Selecione uma opção de corte \(PT-E510/PT-E560BT\)](#page-106-0)

• [Manutenção](#page-145-0)

<span id="page-151-0"></span> [Página inicial](#page-1-0) > [Solução de problemas](#page-147-0) > Mensagens de erro e de manutenção

## **Mensagens de erro e de manutenção**

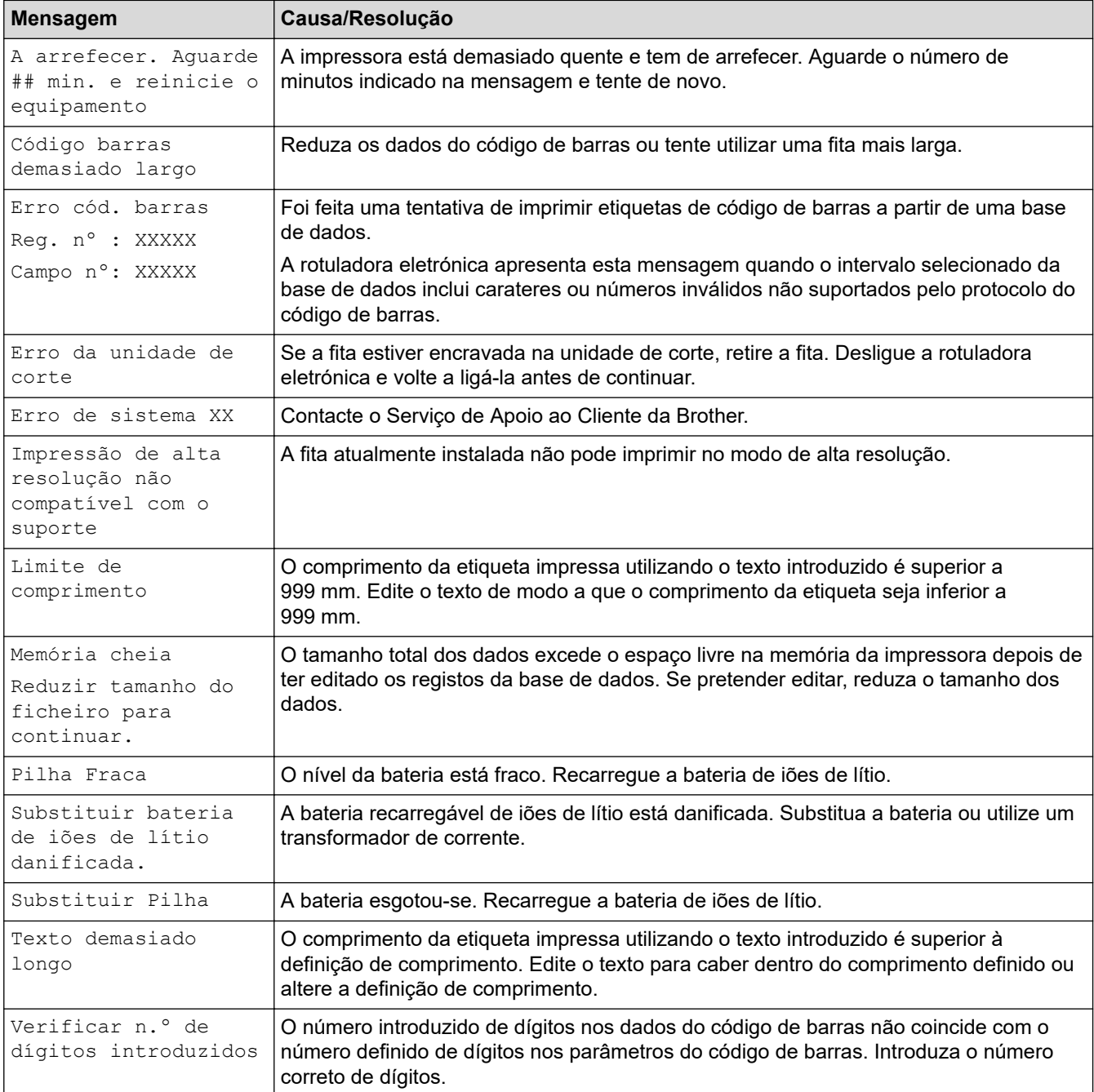

## **Informações relacionadas**

• [Solução de problemas](#page-147-0)

<span id="page-152-0"></span> [Página inicial](#page-1-0) > [Solução de problemas](#page-147-0) > Ajustar o comprimento da etiqueta

## **Ajustar o comprimento da etiqueta**

Quando a cassete de fita estiver praticamente vazia, o comprimento da etiqueta impressa pode ser menos preciso. Neste caso, ajuste manualmente o comprimento da etiqueta.

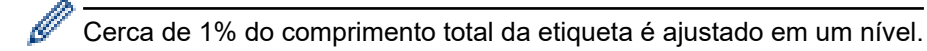

#### 1. Prima **Menu**.

- 2. Prima  $\triangle$  ou  $\nabla$  para visualizar [Ajustar Comprim. Etiqueta].
- 3. Prima  $\triangleleft$  ou  $\triangleright$  para visualizar  $[-3 +3]$  e depois prima OK.

#### **Informações relacionadas**

• [Solução de problemas](#page-147-0)

<span id="page-153-0"></span> [Página inicial](#page-1-0) > [Solução de problemas](#page-147-0) > Verificar as informações da versão

## **Verificar as informações da versão**

Pode confirmar o número da versão do firmware e outras informações no visor LCD da sua impressora. Pode necessitar destas informações se entrar em contacto com a Brother em caso de dúvidas ou para questionar relativamente à sua garantia.

- 1. Prima **Menu**.
- 2. Prima **A ou V para visualizar** [Informações da versão] e depois prima OK.

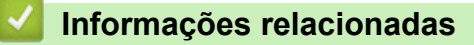

• [Solução de problemas](#page-147-0)

<span id="page-154-0"></span> [Página inicial](#page-1-0) > [Solução de problemas](#page-147-0) > Reiniciar a rotuladora eletrónica

# **Reiniciar a rotuladora eletrónica**

• [Repor utilizando o visor LCD](#page-155-0)

<span id="page-155-0"></span> [Página inicial](#page-1-0) > [Solução de problemas](#page-147-0) > [Reiniciar a rotuladora eletrónica](#page-154-0) > Repor utilizando o visor LCD

# **Repor utilizando o visor LCD**

- 1. Prima **Menu**.
- 2. Prima **A** ou **V** para visualizar [Repor] e depois prima OK.
- 3. Prima ▲ ou ▼ para ver a opção de reposição que pretende e, em seguida, prima OK.

É apresentada uma mensagem, pedindo-lhe que confirme a sua opção de reposição.

4. Prima **OK**.

Ø

Se utilizar as opções de reposição [Repor Todas as Definições] ou [Predefinições], terá de voltar a definir o seu idioma predefinido preferido após a reposição.

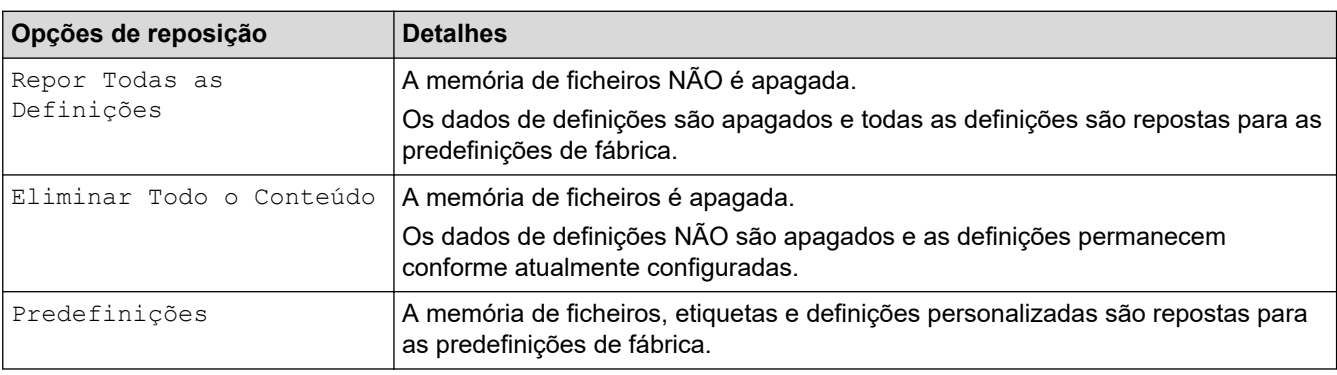

## **Informações relacionadas**

• [Reiniciar a rotuladora eletrónica](#page-154-0)

### <span id="page-156-0"></span> [Página inicial](#page-1-0) > Anexo

## **Anexo**

- [Especificações](#page-157-0)
- [Ajuda e apoio ao cliente da Brother](#page-160-0)

## <span id="page-157-0"></span>**Especificações**

- >> Impressão
- >> Tamanho
- [>> Interface](#page-158-0)
- [>> Ambiente](#page-158-0)
- [>> Alimentação de corrente](#page-158-0)
- [>> Suportes multimédia](#page-158-0)
- [>> Memória](#page-159-0)
- [>> Sistemas operativos compatíveis](#page-159-0)

### **Impressão**

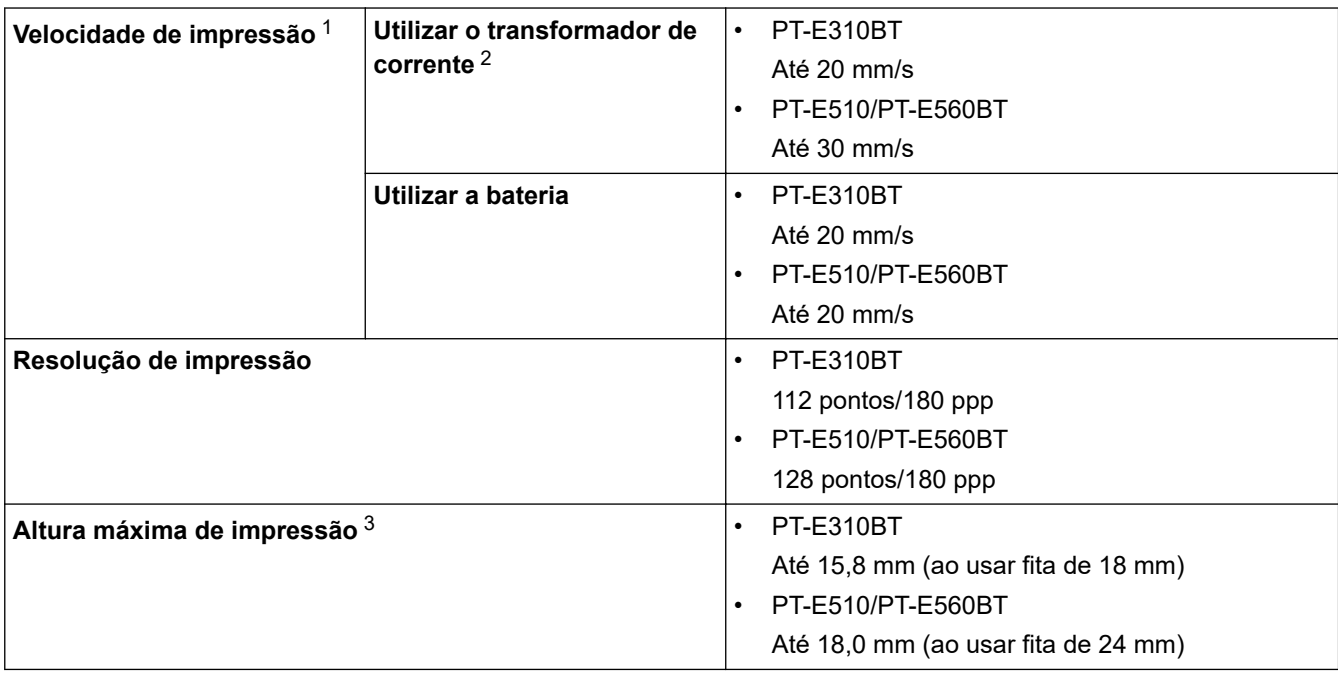

1 A velocidade efetiva de impressão varia em função das condições.

2 Quando utilizar o adaptador CA para USB Tipo-C (PA-AD-004/Opcional)

3 O tamanho real dos carateres pode ser mais pequeno do que a altura máxima de impressão.

### **Tamanho**

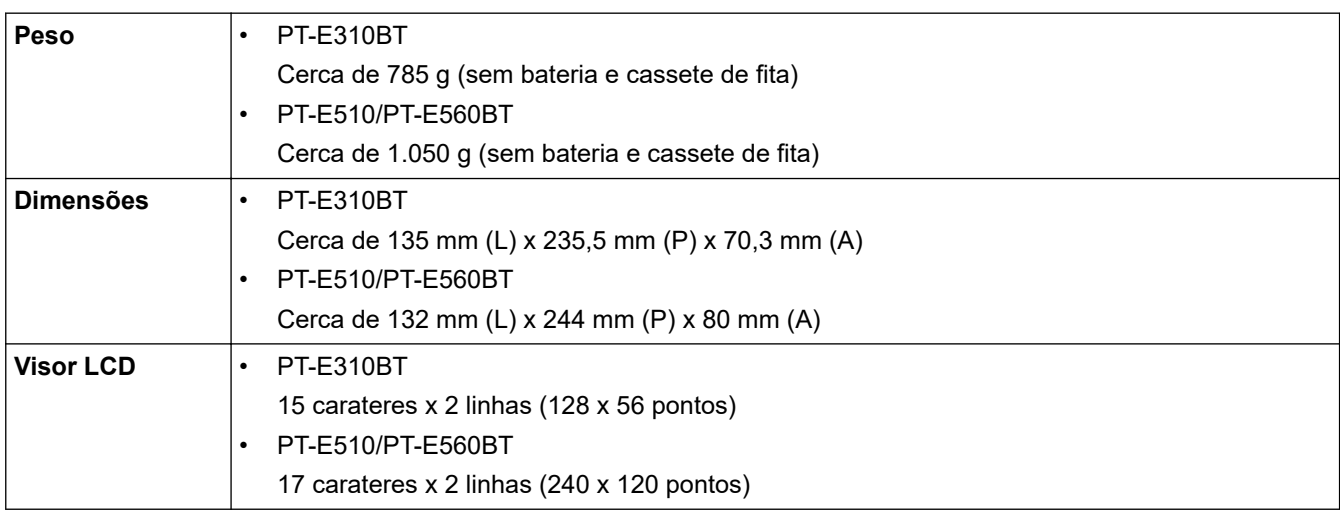

## <span id="page-158-0"></span>**Interface**

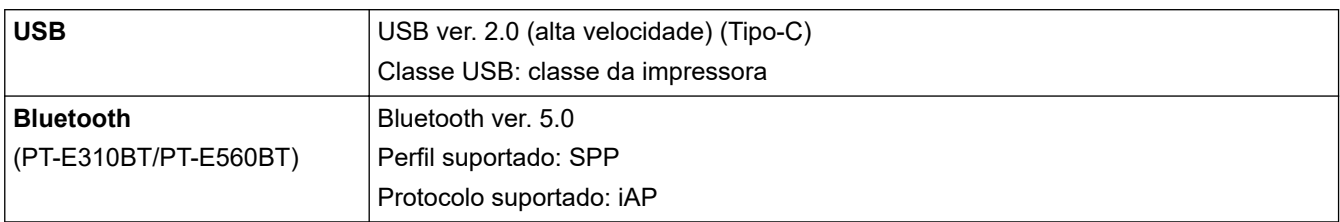

### **Ambiente**

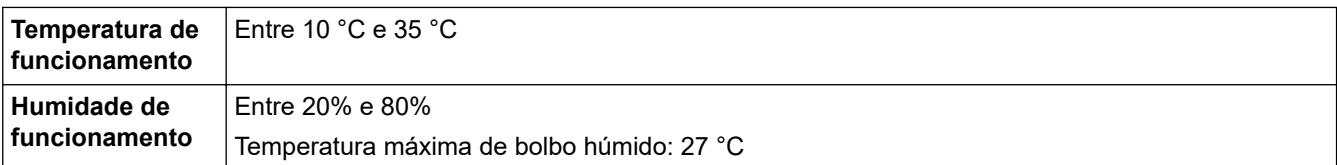

## **Alimentação de corrente**

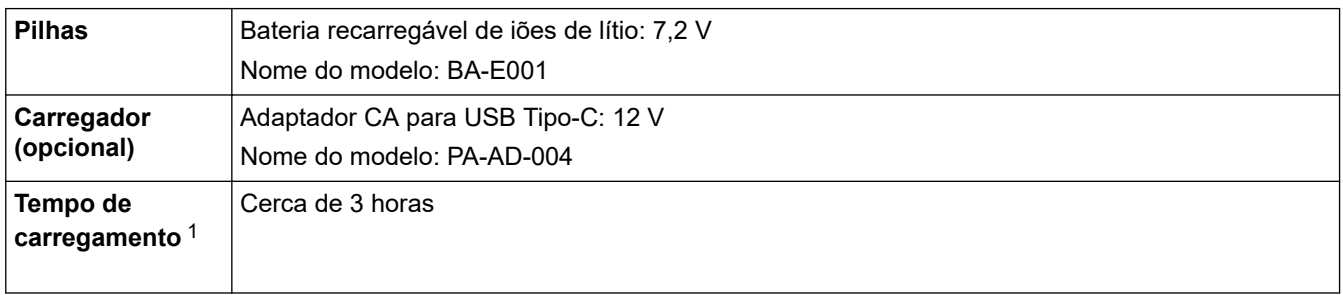

1 Quando utilizar o adaptador CA para USB Tipo-C (PA-AD-004/Opcional)

## **Suportes multimédia**

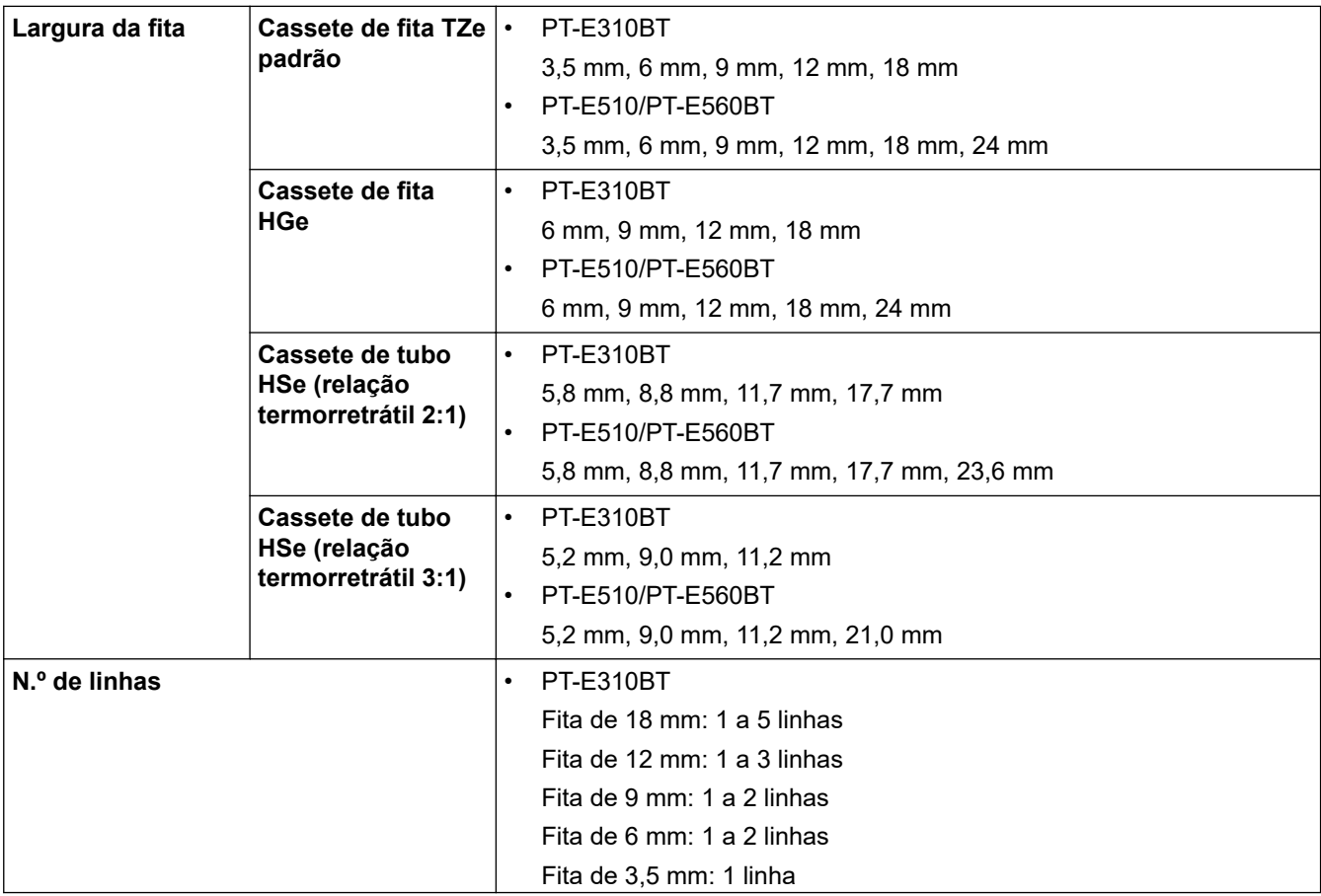

<span id="page-159-0"></span>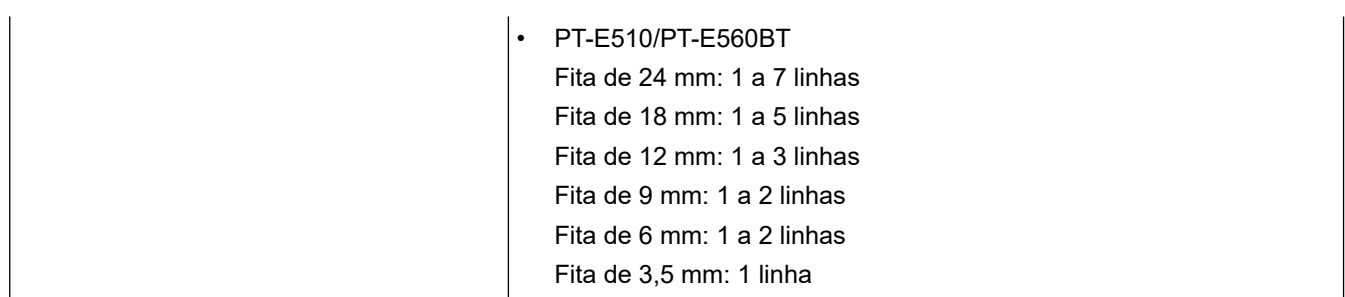

### **Memória**

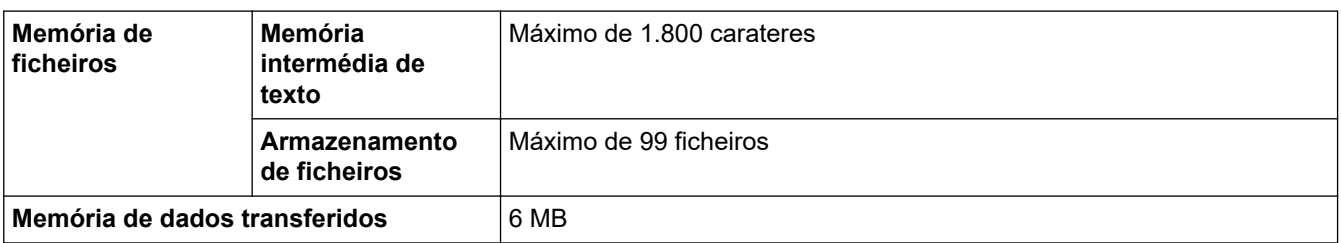

## **Sistemas operativos compatíveis**

Para obter a lista mais recente de software compatível, visite [support.brother.com/os](https://support.brother.com/g/b/midlink.aspx?content=os).

## **Informações relacionadas**

• [Anexo](#page-156-0)

<span id="page-160-0"></span> [Página inicial](#page-1-0) > [Anexo](#page-156-0) > Ajuda e apoio ao cliente da Brother

# **Ajuda e apoio ao cliente da Brother**

Se necessitar de ajuda com a utilização do seu produto Brother, visite [support.brother.com](https://support.brother.com/g/b/midlink.aspx) para ver as perguntas frequentes e as sugestões para solução de problemas. Pode também descarregar o software, firmware e controladores mais recentes, para melhorar o desempenho do equipamento, e também documentação para o utilizador, para saber como tirar o máximo partido do seu produto Brother.

Pode encontrar mais informações sobre o produto e de assistência no site da representação local da Brother. Visite [global.brother/en/gateway](https://global.brother/en/gateway) para encontrar os dados de contacto da representação local da Brother e para registar o seu novo produto.

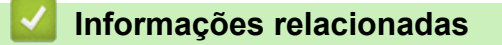

• [Anexo](#page-156-0)

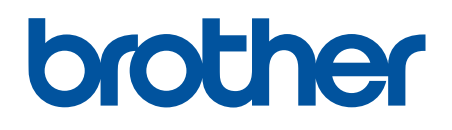

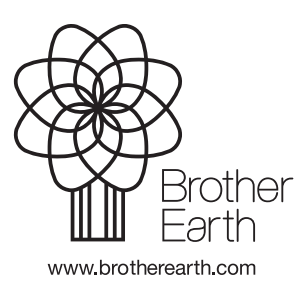

POR Versão 0